## Príručka Riešenie problémov - modely dc5700

Biznisové osobné počítače HP Compaq

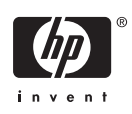

© Copyright 2006 Hewlett-Packard Development Company, L.P. Informácie obsiahnuté v tomto dokumente sa môžu zmeniť bez predchádzajúceho upozornenia.

Microsoft a Windows sú ochrannými známkami spoločnosti Microsoft Corporation v USA a ďalších krajinách.

Jediné záruky vzťahujúce sa na produkty a služby spoločnosti HP sú uvedené v prehláseniach o výslovnej záruke, ktoré sa dodávajú spolu s produktmi a službami. Žiadne informácie uvedené v tejto príručke nemožno považovať za dodatočnú záruku. Spoločnosť HP nie je zodpovedná za technické alebo redakčné chyby či vynechaný text v tejto príručke.

Tento dokument obsahuje informácie, na ktoré sa vzťahujú autorské práva. Žiadna časť tohto dokumentu sa nesmie kopírovať, reprodukovať alebo prekladať do iného jazyka bez predchádzajúceho písomného súhlasu spoločnosti Hewlett-Packard Company.

#### **Príručka Riešenie problémov**

Biznisový osobný počítač HP Compaq

Modely dc5700

Prvé vydanie (október 2006)

Katalógové číslo dokumentu: 434205-231

### **O tejto príručke**

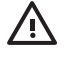

**UPOZORNENIE!** Takto zvýraznený text obsahuje pokyny, ktorých nedodržanie môže mať za následok ujmu na zdraví alebo smrť.

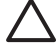

**POZOR** Takto zvýraznený text obsahuje pokyny, ktorých nedodržanie môže mať za následok poškodenie zariadení alebo stratu informácií.

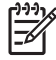

**Poznámka** Takto zvýraznený text obsahuje dôležité doplnkové informácie.

# **Obsah**

### 1 Programy na diagnostiku počítača

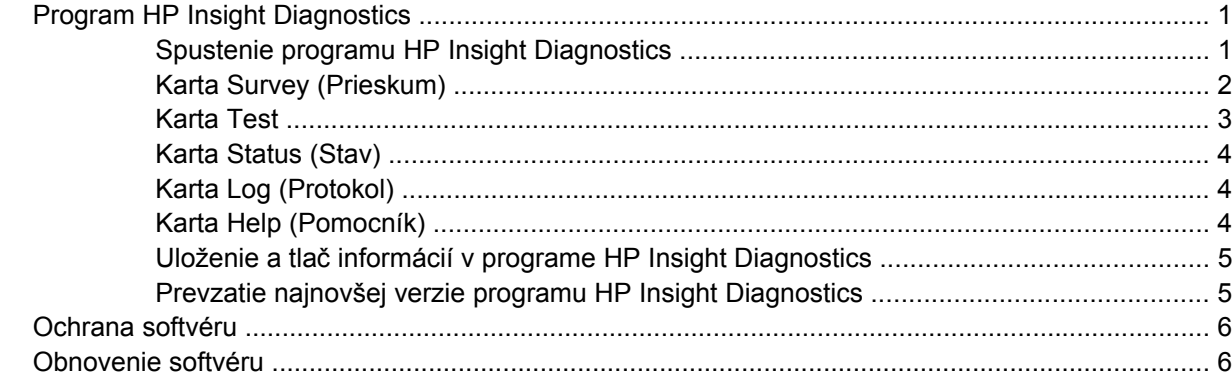

### 2 Riešenie problémov bez diagnostiky

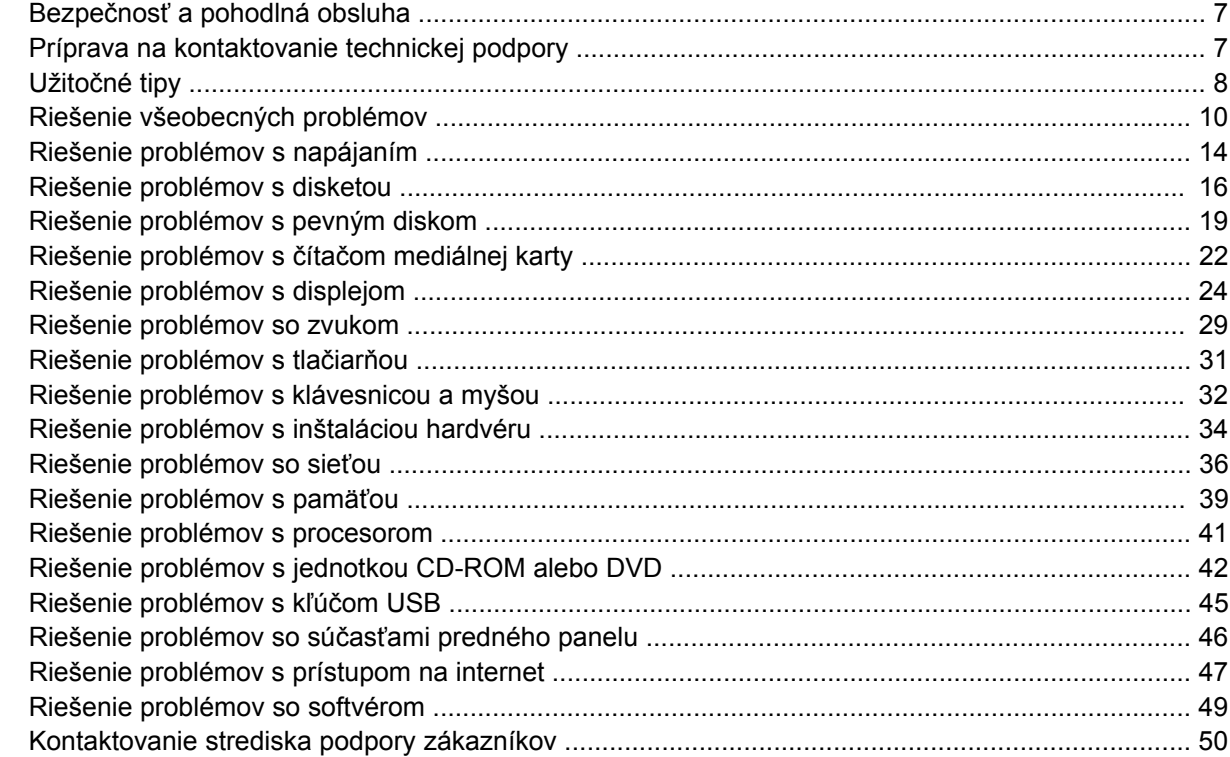

### Príloha A Chybové hlásenia POST

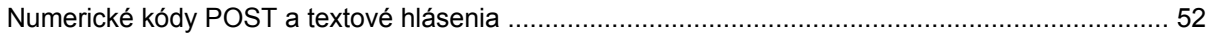

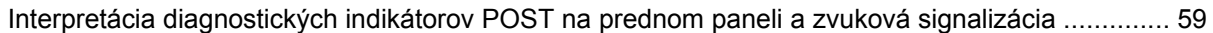

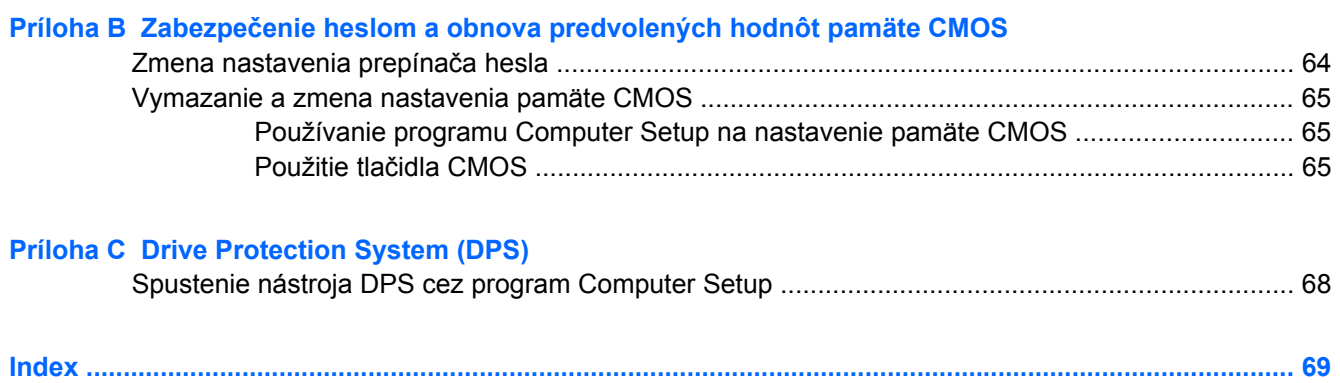

# <span id="page-6-0"></span>**1 Programy na diagnostiku počítača**

## **Program HP Insight Diagnostics**

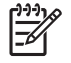

**Poznámka** Program HP Insight Diagnostics sa dodáva na disku CD len v prípade vybraných modelov počítačov.

Obslužný program HP Insight Diagnostics umožňuje zobrazovať informácie o hardvérovej konfigurácii počítača a vykonávať hardvérové diagnostické testy subsystémov počítača. Tento program zjednodušuje proces efektívnej identifikácie, diagnostiky a izolovania hardvérových problémov.

Po spustení programu HP Insight Diagnostics sa zobrazí karta Survey (Prieskum). Na tejto karte sú zobrazené informácie o aktuálnej konfigurácii počítača. Z karty Survey (Prieskum) môžete pristupovať k viacerým kategóriám informácii o počítači. Ostatné karty poskytujú dodatočné informácie, vrátane volieb diagnostických testov a výsledkov testov. Informácie uvedené v jednotlivých obrazovkách obslužného programu možno uložiť do súboru html, ktorý možno následne uložiť na diskete alebo USB zariadení HP Drive Key.

Program HP Insight Diagnostics môžete použiť, ak chcete zistiť, či systém rozpoznal všetky zariadenia nainštalované v počítači a či dané zariadenia pracujú správne. Po nainštalovaní alebo pripojení nového zariadenia nie je spustenie testov nutné, ale odporúča sa.

Testy by ste mali spustiť a uložiť a vytlačiť ich výsledky, aby ste mali k dispozícii potrebné informácie skôr, než zavoláte do strediska podpory zákazníkov.

**Poznámka** Program HP Insight Diagnostics nemusí rozpoznať zariadenia od iných výrobcov.

### **Spustenie programu HP Insight Diagnostics**

Ak chcete spustiť program HP Insight Diagnostics, musíte spustiť počítač pomocou disku *Documentation and Diagnostics CD* (Dokumentácia a diagnostika) tak, ako je uvedené nižšie.

- **1.** Keď je počítač zapnutý, vložte do optickej jednotky počítača disk *Documentation and Diagnostics CD* (Dokumentácia a diagnostika).
- **2.** Vypnite operačný systém a potom vypnite počítač.
- **3.** Zapnite počítač. Systém sa spustí pomocou disku CD.

<span id="page-7-0"></span>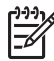

**Poznámka** Ak sa systém nespustí z disku CD v optickej jednotke, je potrebné zmeniť poradie spúšťania v obslužnom programe Computer Setup (F10) tak, aby sa systém zavádzal najskôr z optickej jednotky a až potom z pevného disku. Ďalšie informácie nájdete v *Príručke obslužného programu Computer Setup (F10)* na disku *Documentation and Diagnostics CD* (Dokumentácia a diagnostika).

Môžete tiež zmeniť poradie spúšťania systému tak, aby sa systém zavádzal jednorazovo z optického disku po stlačení klávesu F9 počas štartovania.

**4.** Vyberte príslušný jazyk a kliknite na **Continue** (Pokračovať).

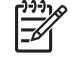

**Poznámka** Odporúča sa, aby ste prijali priradenú predvolenú klávesnicu pre váš jazyk, ak nechcete otestovať konkrétnu klávesnicu.

**5.** Na stránke Licenčnej zmluvy kliknite na **Agree** (Súhlasím), ak súhlasíte s podmienkami. Spustí sa obslužný program HP Insight Diagnostics a zobrazí sa karta Survey (Prieskum).

### **Karta Survey (Prieskum)**

Karta **Survey** (Prieskum) zobrazuje dôležité informácie o konfigurácii systému.

V časti **View** (Zobrazenie) môžete vybrať zobrazenie **Summary** (Súhrnné zobrazenie), ak chcete zobraziť obmedzené údaje o konfigurácii, alebo môžete vybrať zobrazenie **Advanced** (Rozšírené zobrazenie), ak chcete zobraziť všetky údaje vo vybranej kategórii.

V poli **Category** (Kategória) môžete vybrať nasledujúce kategórie informácií, ktoré sa majú zobraziť:

**All** (Všetko) – Zobrazuje zoznam všetkých kategórií informácií o počítači.

**Overview** (Všeobecný prehľad) – Zobrazuje všeobecné informácie o počítači.

**Architecture** (Architektúra) – Zobrazuje informácie o systéme BIOS a zariadeniach PCI.

**Asset Control** (Kontrola prostriedkov) – Zobrazuje názov produktu, sériové číslo systému a informácie o procesore.

**Communication** (Komunikácia) – Zobrazuje informácie o nastaveniach paralelného (LPT) a sériového (COM) portu počítača a informácie týkajúce sa USB a radiča sieťového rozhrania.

**Graphics** (Grafika) – Zobrazuje informácie o grafickom radiči počítača.

**Input Devices** (Vstupné zariadenia) – Zobrazuje informácie o klávesnici, myši a ďalších vstupných zariadeniach pripojených k počítaču.

**Memory** (Pamäť) – Zobrazuje informácie o celkovej pamäti počítača. Dané informácie zahŕňajú pamäťové sloty na systémovej doske a nainštalované pamäťové moduly.

**Miscellaneous** (Rôzne) – Zobrazuje informácie z programu HP Insight Diagnostics, informácie získané z konfiguračnej pamäte (CMOS) počítača, údaje zo systémovej dosky a údaje systému BIOS pre správu počítača.

**Storage** (Ukladacie zariadenia) – Zobrazuje informácie o pamäťových médiách pripojených k počítaču. V tomto zozname sa nachádzajú informácie o všetkých pevných diskoch, disketových jednotkách a optických jednotkách.

**System** (Systém) – Zobrazuje informácie o modeli počítača, procesore, šasi a systéme BIOS a tiež informácie o internom reproduktore a zbernici PCI.

### <span id="page-8-0"></span>**Karta Test**

Karta Test umožňuje vybrať jednotlivé časti systému, ktoré sa majú testovať. Umožňuje zvoliť aj typ testu a režim testovania.

K dispozícii sú tri typy testov:

- **Quick Test** (Rýchly test) Prostredníctvom predurčeného skriptu sa odskúša vzorka jednotlivých hardvérových súčastí. Tento test nevyžaduje žiaden zásah používateľa, a to ani v interaktívnom ani v automatickom režime.
- **Complete Test** (Úplný test) Prostredníctvom predurčeného skriptu sa kompletne otestuje každá hardvérová súčasť. V interaktívnom režime je k dispozícii viac testov, vyžadujú však zásah používateľa.
- **Custom Test** (Vlastný test) Tento režim poskytuje najväčšiu flexibilitu pri testovaní systému. Režim vlastného testu umožňuje určiť, ktoré zariadenia sa otestujú, a aké parametre testov sa pritom použijú.

Pre každý typ testu sú k dispozícii dva režimy testovania:

- **Interactive Mode** (Interaktívny režim) Poskytuje maximálnu kontrolu testovacieho procesu. Diagnostický softvér vás požiada o zadanie informácií počas testov, čo vyžaduje vašu interakciu. Tiež môžete určiť, či bol test úspešný alebo zlyhal.
- **Unattended Mode** (Automatický režim) V tomto režime sa nezobrazujú žiadne výzvy a testy nevyžadujú zásah používateľa. Ak sa vyskytnú chyby, informácie o nich sa zobrazia po dokončení testovania.

Spustenie testovania:

- **1.** Kliknite na kartu Test.
- **2.** Vyberte kartu pre typ testu, ktorý chcete spustiť: **Quick**, **Complete** alebo **Custom**.
- **3.** Vyberte položku **Test Mode** (Režim testu): **Interactive** (Interaktívny) alebo **Unattended** (Automatický).
- **4.** Zvoľte, ako sa má test vykonať buď pomocou možnosti **Number of Loops** (Počet opakovaní), alebo **Total Test Time** (Celkový čas testu). Ak zvolíte, aby sa test vykonal viackrát, zadajte požadovaný počet opakovaní. Ak chcete, aby sa diagnostický test vykonával počas konkrétneho časového intervalu, zadajte dĺžku daného časového intervalu v minútach.
- **5.** Ak chcete vykonať Quick Test alebo Complete Test, vyberte si zariadenie, ktoré má byť testované z rozbaľovacej ponuky. V prípade Custom Test kliknite na tlačidlo **Expand** (Rozbaliť) a vyberte zariadenia, ktoré sa majú testovať alebo kliknite na tlačidlo **Check All** (Vybrať všetko) a vyberiete všetky zariadenia.
- **6.** Kliknite na tlačidlo **Begin Testing** (Začať testovanie) v pravom dolnom rohu obrazovky a začnite test. Počas procesu testovania sa automaticky zobrazí karta Status (Stav), ktorá zobrazuje informácie o priebehu testu. Po skončení testu sa v karte Status (Stav) zobrazia informácie o tom, či zariadenie testom prešlo alebo neprešlo.
- **7.** Ak sa zistia chyby, prejdite do karty Log (Protokol) a kliknite na položku **Error Log** (Protokol chýb). Zobrazia sa podrobnejšie informácie a odporúčané akcie.

### <span id="page-9-0"></span>**Karta Status (Stav)**

Karta Status (Stav) zobrazuje stav vybraných testov. Zobrazené sú tiež informácie o type vykonávaného testu (**Quick** (Rýchly), **Complete** (Úplný) alebo **Custom** (Vlastný)). Hlavný indikátor priebehu zobrazuje percento dokončenia aktuálnej skupiny testov. Počas testovania je zobrazené tlačidlo **Cancel Testing** (Zrušiť testovanie) pre prípad, že by ste chceli zrušiť testovanie.

Po dokončení testovania sa tlačidlo **Cancel Testing** (Zrušiť testovanie) nahradí tlačidlom **Retest** (Znova testovať). Po stlačení tlačidla **Retest** (Znova testovať) sa znova vykoná posledná skupina testov. To vám umožňuje opätovne spustiť množinu testov bez nutnosti opätovne zadávať dáta do karty Test.

V rámci karty Status (Stav) sú tiež zobrazené nasledovné informácie:

- testované zariadenie.
- stav testu (bežiaci, úspešný alebo neúspešný) každého testovaného zariadenia,
- celkové napredovanie testu všetkých zariadení,
- celkové napredovanie testu jednotlivého zariadenia,
- doterajšie časy testov pre jednotlivé zariadenia.

### **Karta Log (Protokol)**

Karta Log (Protokol) obsahuje kartu **Test Log** (Protokol testov) a kartu **Error Log** (Protokol chýb).

**Test Log** (Protokol testov) obsahuje všetky testy, ktoré boli vykonané, informácie o tom, koľkokrát boli dané testy vykonané, koľkokrát testy zlyhali a koľko času bolo potrebného na vykonanie testov. Tlačidlo **Clear Test Log** (Vymazať obsah protokolu testov) slúži na vymazanie obsahu protokolu **Test Log** (Protokol testov).

**Error Log** (Protokol chýb) obsahuje informácie o testoch zariadení, ktoré zlyhali počas diagnostického testovania. Obsahuje tiež nasledovné informačné stĺpce.

- Časť **Device** (Zariadenie) zobrazuje testované zariadenie.
- Časť **Test** (Test) zobrazuje typ testu.
- V časti **Description** (Popis) je popísaná chyba, ktorú našiel diagnostický test.
- V časti **Recommended Repair** (Odporúčaná oprava) sa nachádzajú informácie o odporúčanej akcii na vyriešenie problémov so zlyhaným hardvérom.
- V časti **Failed Count** (Počet zlyhaní) je uvedené, koľkokrát zariadenie pri teste zlyhalo.
- Časť **Error Code** (Kód chyby) poskytuje informácie o číselnom kóde zlyhania. Kódy chýb sú definované v karte Help (Pomocník).

Tlačidlo **Clear Error Log** (Vymazať obsah protokolu chýb) slúži na vymazanie obsahu protokolu chýb.

### **Karta Help (Pomocník)**

Karta Help (Pomocník) obsahuje karty **HP Insight Diagnostics**, **Error Codes** (Kód chyby) a **Test Components** (Súčasti testu).

Karta **HP Insight Diagnostics** obsahuje témy pomoci a funkcie vyhľadávania a registru.

<span id="page-10-0"></span>Karta **Error Codes** (Kódy chyby) obsahuje popis každého numerického kódu chyby, ktorá sa môže objaviť na karte **Error Log** (Protokol chýb), ktorý sa nachádza na karte **Log** (Protokol). Každý kód má zodpovedajúce chybové hlásenie **Message** a akciu **Recommended Repair** (Odporúčaná oprava), ktoré by mali pomôcť vyriešiť problém. Popis kódu chyby nájdete rýchlo zadaním kódu do políčka v hornej časti karty a kliknutím na tlačidlo **Find Error Codes** (Nájsť kódy chyby).

Karta **Test Components** (Súčasti testu) zobrazuje informácie o bežiacich testoch nízkej úrovne.

### **Uloženie a tlač informácií v programe HP Insight Diagnostics**

Informácie zobrazené v kartách **Survey** (Prieskum) a **Log** (Protokol) programu HP Insight Diagnostics môžete uložiť na disketu alebo zariadenie USB 2.0 HP Drive Key (64 MB alebo viac). Na uloženie týchto informácií nie je možné použiť pevný disk. Systém automaticky vytvorí súbor html, ktorý má rovnaký vzhľad ako informácie prezentované na obrazovke.

- **1.** Vložte disketu alebo zariadenie USB 2.0 HP Drive Key (kapacita musí byť 64 MB alebo väčšia). Zariadenia USB 1.0 Drive Key nie sú podporované.
- **2.** V pravom dolnom rohu obrazovky kliknite na tlačidlo **Save** (Uložiť).
- **3.** Vyberte možnosť **Save to the floppy** (Uložiť na disketu) alebo **Save to USB key** (Uložiť na USB kľúč).
- **4.** Do poľa **File Name** (Názov súboru) zadajte názov súboru a kliknite na tlačidlo **Save** (Uložiť). Na vloženú disketu alebo zariadenie USB HP Drive Key sa uloží súbor html.
	- |≒∕

**Poznámka** Disketu alebo kľúč USB nevyberajte, dokiaľ neuvidíte hlásenie indikujúce, že súbor html bol zapísaný na médium.

**5.** Tieto informácie následne vytlačte z ukladacieho zariadenia, na ktorom sú uložené.

**Poznámka** Ak chcete ukončiť program HP Insight Diagnostics, kliknite na tlačidlo **Exit Diagnostics** (Ukončiť diagnostiku) v ľavom dolnom rohu obrazovky a následne z optickej jednotky vyberte disk *Documentation and Diagnostics CD* (Dokumentácia a diagnostika).

### **Prevzatie najnovšej verzie programu HP Insight Diagnostics**

- **1.** Prejdite na webovú lokalitu [http://www.hp.com.](http://www.hp.com)
- **2.** Kliknite na prepojenie **Software & Driver Downloads** (Preberanie ovládačov a softvéru).
- **3.** Do textového poľa zadajte číslo produktu (napríklad dc5700) a stlačte kláves Enter.
- **4.** Vyberte svoj konkrétny model počítača.
- **5.** Vyberte používaný operačný systém.
- **6.** Kliknite na prepojenie **Diagnostic** (Diagnostika).
- **7.** Kliknite na položku **HP Insight Diagnostics Offline Edition**.
- **8.** Vyberte jazyk a kliknite na položku **Download** (Prevziať).

**Poznámka** Súčasťou prevzatého obsahu sú aj inštrukcie o tom, ako vytvoriť spúšťací disk CD.

## <span id="page-11-0"></span>**Ochrana softvéru**

Kvôli ochrane pred stratou alebo poškodením softvéru by ste mali zálohovať všetok systémový softvér, aplikácie a potrebné súbory na pevnom disku. Pokyny na vytváranie záložných kópií súborov nájdete v dokumentácii operačného systému alebo zálohovacieho softvéru.

### **Obnovenie softvéru**

Softvér HP Backup and Recovery Manager (Správca zálohovania a obnovy) je ľahkopoužiteľná, všestranná aplikácia, ktorá je v predzavedená v každom systéme a umožňuje:

- vytvárať obnovovacie body na postupné zálohovanie celého systému,
- zálohovať celý pevný disk do jedného archívu,
- zálohovať jednotlivé súbory.

Zálohovanie sa môže plánovať ako automatické, v určitých intervaloch, alebo môže byť začaté manuálne. Obnovu je možné vykonať obnovovacej časti pevného disku alebo pomocou sady obnovovacích diskov. Sada obnovovacích diskov obsahuje disky CD *Restore Plus!*, disk CD s operačným systémom Microsoft a disky CD s doplnkovým softvérom.

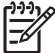

**Poznámka** Spoločnosť HP dôrazne odporúča vytvoriť sadu obnovovacích diskov ešte pred používaním počítača a naplánovať pravidelné, automatické zálohovanie pomocou obnovovacích bodov.

Softvér HP Backup and Recovery Manager umožňuje dve základné metódy obnovenia. Prvá, obnova súborov a priečinkov, funguje v systéme Windows. Druhá, PC Recovery, vyžaduje zavedenie systému na obnovovacej časti disku alebo pomocou sady obnovovacích diskov. Zaviesť systém na obnovovaciu časť disku môžete stlačením klávesu F11 počas štartovania po zobrazení hlásenia "Press F11 for Emergency Recovery" (Stlačte kláves F11 na núdzové obnovenie).

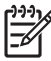

**Poznámka** Ďalšie informácie o použití programu HP Backup and Recovery Manager nájdete v používateľskej príručke programu *HP Backup and Recovery Manager User Guide* tak, že vyberiete položku **Štart** > **HP Backup and Recovery** > **HP Backup and Recovery Manager Manual**.

# <span id="page-12-0"></span>**2 Riešenie problémov bez diagnostiky**

Táto kapitola obsahuje informácie ako identifikovať a opraviť menšie problémy, napríklad s disketovou jednotkou, pevným diskom, optickou jednotkou, grafikou, zvukom, pamäťou a softvérom. Ak zaznamenáte problémy s počítačom, pozrite si tabuľky v tejto kapitole obsahujúce možné príčiny a odporúčané riešenia.

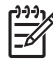

**Poznámka** Ďalšie informácie o chybových hláseniach, ktoré sa môžu objaviť na obrazovke počas testu Power-On Self-Test (POST) pri štartovaní nájdete v prílohe A [Chybové hlásenia](#page-56-0) [POST](#page-56-0).

## **Bezpečnosť a pohodlná obsluha**

**UPOZORNENIE!** Nesprávne použitie osobného počítača alebo nevytvorenie bezpečného a pohodlného pracovného prostredia môže viesť k nepohodliu pri práci alebo k vážnemu zraneniu. Ďalšie informácie o výbere pracoviska a vytvorení bezpečného a pohodlného pracovného prostredia nájdete v príručke *Príručka bezpečnosti a pohodlnej obsluhy* na disku *Documentation and Diagnostics CD* a na webovej lokalite [http://www.hp.com/ergo.](http://www.hp.com/ergo) Toto zariadenie bolo testované a spĺňa obmedzenia pre digitálne zariadenia triedy B v zmysle predpisov FCC, časť 15. Ďalšie informácie nájdete v príručke *Príručka bezpečnosti a pohodlnej obsluhy* na disku *Documentation and Diagnostics CD* (Dokumentácia a diagnostika).

## **Príprava na kontaktovanie technickej podpory**

Ak máte s počítačom problémy, pred kontaktovaním technickej podpory sa pokúste pomocou nižšie uvedených postupov presne identifikovať dané problémy.

- Spustite diagnostický obslužný program. Ďalšie informácie obsahuje kapitola 1 [Programy na](#page-6-0) [diagnostiku po](#page-6-0)čítača.
- V programe Computer Setup spustite test systému ochrany disku DPS (Drive Protection System). Ďalšie informácie nájdete v *Príručke obslužného programu Computer Setup (F10)* na disku *Documentation and Diagnostics CD* (Dokumentácia a diagnostika).
- Skontrolujte, či indikátor napájania na prednom paneli počítača nebliká červeným svetlom. Blikajúce indikátory predstavujú kódy chýb, ktoré vám pomôžu pri diagnostikovaní problému. Ďalšie informácie obsahuje príloha A [Chybové hlásenia POST](#page-56-0).
- Ak sa na obrazovke nič nezobrazuje, zapojte monitor do iného videoportu počítača (ak je k dispozícii). Môžete vyskúšať aj výmenu monitora za iný monitor, o ktorom viete, že pracuje správne.
- Ak pracujete v sieti, zapojte do sieťového pripojenia iný počítač a použite pri tom iný kábel. Je možné, že sa vyskytol problém so sieťovou zásuvkou alebo s káblom.
- <span id="page-13-0"></span>Ak ste nedávno pridali nový hardvér, odstráňte ho a overte, či počítač funguje správne.
- Ak ste nedávno nainštalovali nový softvér, odstráňte ho a overte, či počítač funguje správne.
- Spustite počítač v núdzovom režime a overte tak, či sa spustí bez zavedenia všetkých ovládačov. Pri spúšťaní počítača vyberte možnosť Last Known Configuration (Posledná funkčná konfigurácia).
- Komplexnú technickú podporu online nájdete na adrese <http://www.hp.com/support>.
- Pozrite si časť Užitočné tipy v tejto príručke.

Pri riešení problémov online pomáha nástroj HP Instant Support Professional Edition, ktorý poskytuje diagnostické nástroje pre riešenie problémov. Ak chcete kontaktovať podporu spoločnosti HP, použite funkciu pre rozhovor online obsiahnutú v nástroji HP Instant Support Professional Edition. Tento nástroj je dostupný na adrese<http://www.hp.com/go/ispe>.

Stredisko Business Support Center (BSC) na adrese <http://www.hp.com/go/bizsupport>poskytuje najnovšie podporné informácie online, softvér a ovládače, proaktívne upozornenia a celosvetovú komunitu iných používateľov a odborníkov spoločnosti HP.

Ak bude potrebné volať na telefónne číslo technickej podpory, pomocou nasledovných pokynov sa pripravte na hovor tak, aby ste mali k dispozícii všetky informácie umožňujúce poskytnutie servisu:

- Počas telefonického hovoru buďte pri počítači.
- Pred uskutočnením hovoru si zaznamenajte sériové a produktové číslo ID počítača spolu so sériovým číslom monitora.
- Vyhraďte si dostatok času na riešenie problému so servisným technikom.
- Odstráňte všetok hardvér, ktorý ste nedávno pridali do systému.
- Odstráňte všetok softvér, ktorý ste nedávno nainštalovali.
- Systém obnovte do obnovovacieho bodu vytvoreného programom HP Backup and Recovery Manager alebo spustite sadu diskov CD *Restore Plus!*. Ďalšie informácie o použití programu HP Backup and Recovery Manager nájdete v používateľskej príručke programu *HP Backup and Recovery Manager User Guide* tak, že vyberiete položku **Štart** > **HP Backup and Recovery** > **HP Backup and Recovery Manager Manual**.

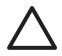

**POZOR** Po spustení disku CD *Restore Plus!* sa vymažú všetky údaje na pevnom disku.

**Poznámka** Informácie o predaji a záručných inováciách (balíky Care Pack) vám po zavolaní na príslušné číslo poskytne autorizovaný poskytovateľ služieb alebo díler.

## **Užitočné tipy**

Ak sa vyskytnú problémy s počítačom, monitorom alebo softvérom, pred vykonaním ďalších krokov si prezrite nasledovný zoznam všeobecných pokynov:

- Skontrolujte, či je počítač a monitor pripojený do funkčnej elektrickej zásuvky.
- Skontrolujte, či je prepínač napätia (niektoré modely), ktorý sa nachádza na zadnej strane zdroja napájania, nastavený na príslušnú hodnotu pre váš región (115 V alebo 230 V).
- Skontrolujte, či je počítač zapnutý, a či svieti zelený indikátor napájania.
- Skontrolujte, či je monitor zapnutý, a či svieti zelený indikátor monitora.
- Skontrolujte, či indikátor napájania na prednom paneli počítača nebliká červeným svetlom. Blikajúce indikátory predstavujú kódy chýb, ktoré vám pomôžu pri diagnostikovaní problému. Ďalšie informácie obsahuje príloha A [Chybové hlásenia POST](#page-56-0).
- Ak je obrazovka monitora matná, zvýšte jas a kontrast.
- Stlačte a podržte ľubovoľný kláves. Ak zaznie zvukový signál, klávesnica by mala pracovať správne.
- Skontrolujte, či sú všetky káble pevne a správne pripojené.
- Prebuďte počítač stlačením ľubovoľného klávesu na klávesnici alebo stlačením tlačidla napájania. Ak systém zotrváva v suspendovanom režime, vypnite počítač stlačením tlačidla napájania na aspoň štyri sekundy a potom ho reštartujte opätovným stlačením tlačidla napájania. Ak sa systém nevypne, odpojte napájací kábel, počkajte niekoľko sekúnd a potom ho znova zapojte. Ak je v programe Computer Setup nastavené, aby sa v prípade výpadku napájania počítač automaticky spustil, počítač sa reštartuje. Ak sa počítač nereštartuje, zapnite ho stlačením tlačidla napájania.
- Po inštalácii rozširujúcej dosky alebo iného zariadenia nepodporujúceho technológiu Plug and Play znova nastavte konfiguráciu počítača. Pokyny nájdete v časti [Riešenie problémov s inštaláciou](#page-39-0) [hardvéru](#page-39-0).
- Uistite sa, že sú nainštalované všetky potrebné ovládače zariadení. Ak používate napríklad tlačiareň, budete potrebovať ovládač pre daný model tlačiarne.
- Pred zapnutím systému z neho vyberte všetky spúšťacie médiá (disketa, disk CD alebo zariadenie USB).
- Ak ste nainštalovali iný operačný systém než systém nainštalovaný výrobcom, skontrolujte, či je podporovaný.
- Ak je počítač vybavený viacerými zdrojmi pre zobrazovanie (integrované adaptéry, adaptéry PCI alebo PCI-Express) a jedným monitorom, monitor musí byť pripojený ku konektoru pre monitor na zdroji, ktorý je vybraný ako primárna grafická karta. Pri spúšťaní sú ostatné konektory pre monitor vypnuté. Ak je monitor pripojený k niektorému z týchto portov, nebude pracovať. Predvolený zdroj VGA môžete vybrať v programe Computer Setup.

**POZOR** Ak je počítač pripojený k zdroju striedavého prúdu, na systémovú dosku sa neustále privádza napätie. Aby sa zabránilo poškodeniu systémovej dosky alebo iných súčastí, pred otvorením počítača je nutné odpojiť napájací kábel od zdroja napájania.

## <span id="page-15-0"></span>**Riešenie všeobecných problémov**

Všeobecné problémy popísané v tejto časti budete pravdepodobne môcť jednoducho vyriešiť sami. Ak problém pretrváva a nedokážete ho vyriešiť, alebo ak sa obávate vykonať danú operáciu, obráťte sa na autorizovaného predajcu alebo dílera.

**UPOZORNENIE!** Ak je počítač pripojený k zdroju striedavého prúdu, systémová doska je neustále pod napätím. Aby ste znížili riziko úrazu spôsobeného elektrickým prúdom alebo stykom s horúcim povrchom súčastí, odpojte napájací kábel od elektrickej zásuvky a počkajte, kým vnútorné súčasti systému vychladnú.

Pohľadajte indikátor LED na systémovej doske. Ak indikátor LED svieti, systém je stále napájaný. Vypnite počítač a prv, než budete pokračovať, odpojte napájací kábel.

#### **Tabuľka 2-1** Riešenie všeobecných problémov

**Počítač nereaguje a po stlačení tlačidla napájania sa nevypne.**

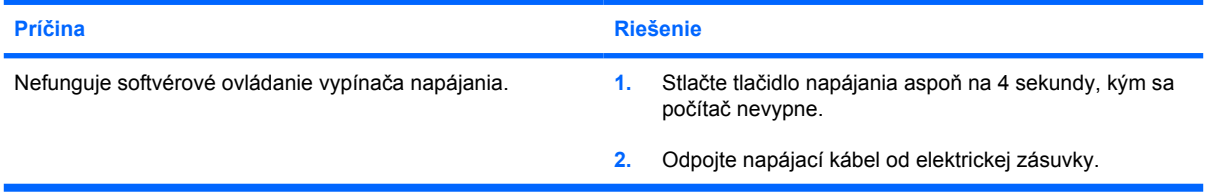

#### **Počítač nereaguje na myš alebo klávesnicu USB.**

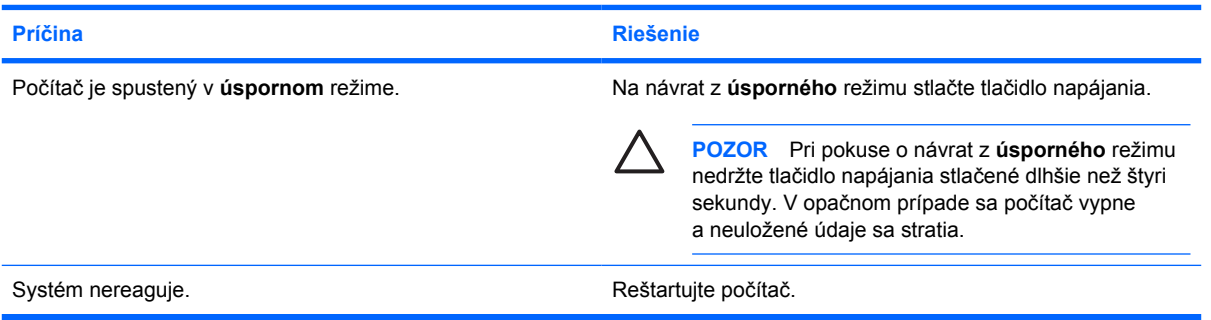

#### **Počítač zobrazuje nesprávny dátum a čas.**

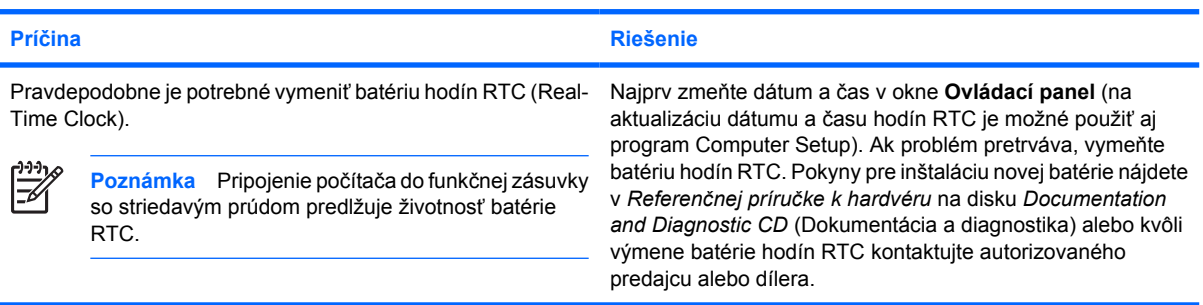

#### **Tabuľka 2-1** Riešenie všeobecných problémov (pokračovanie)

**Kurzorom sa nedá pohybovať pomocou klávesov so šípkami na numerickej klávesnici.**

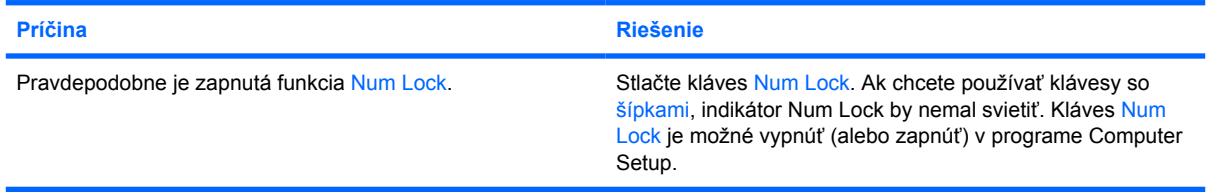

#### **Nie je zvuk alebo hlasitosť zvuku je príliš nízka.**

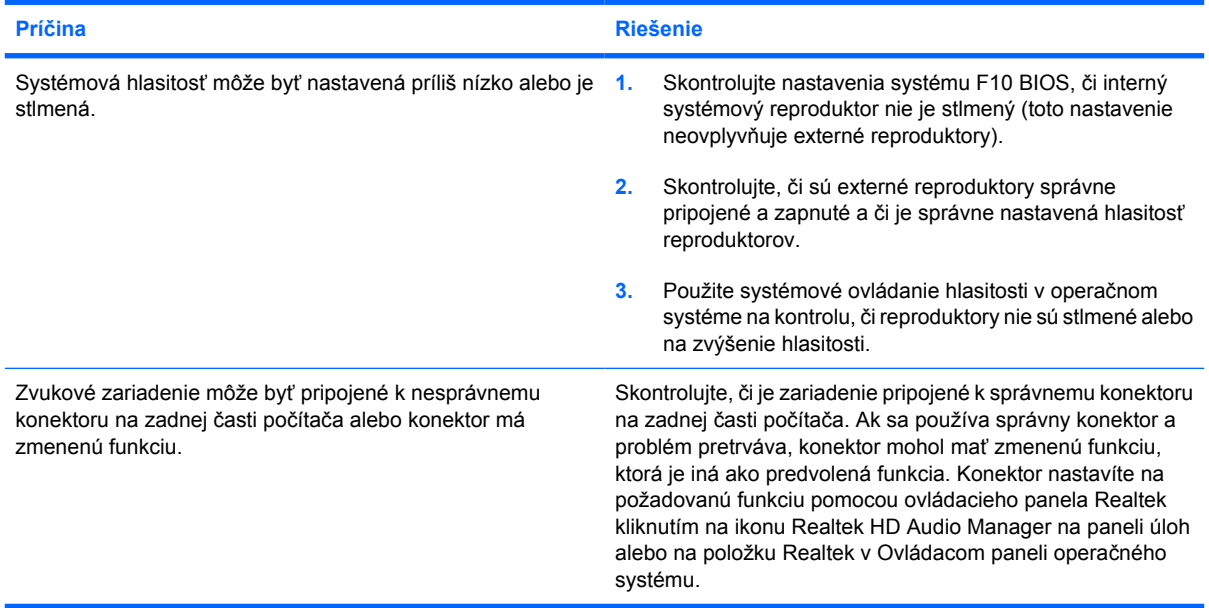

#### **Výkon počítača je mimoriadne nízky.**

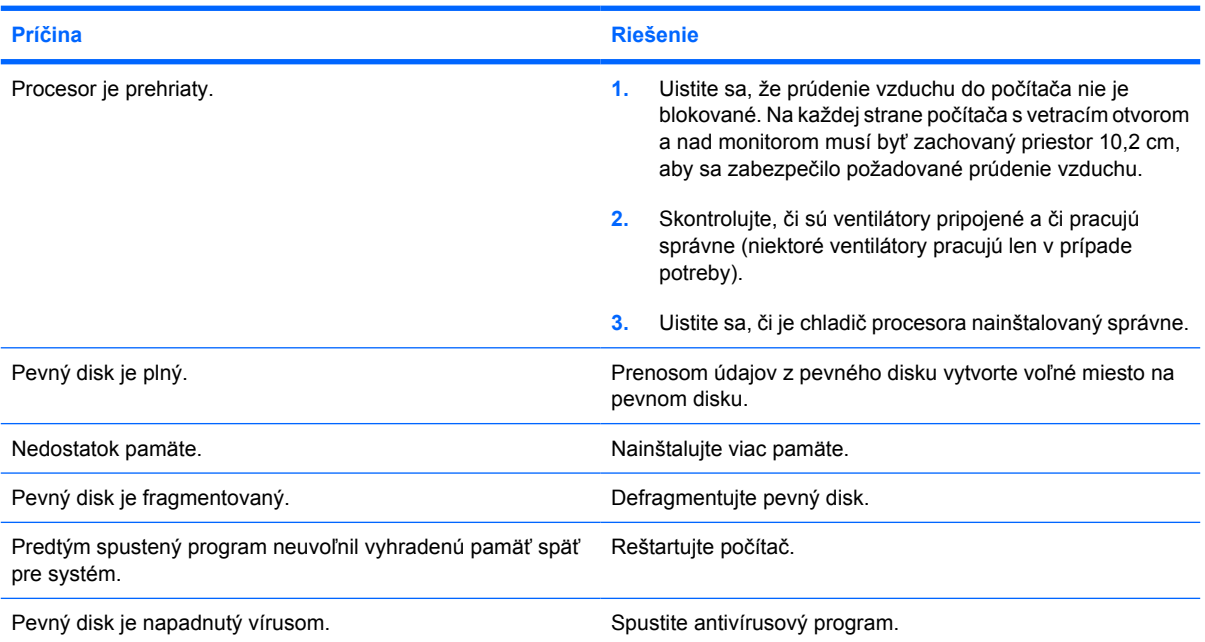

#### **Tabuľka 2-1** Riešenie všeobecných problémov (pokračovanie)

**Výkon počítača je mimoriadne nízky.**

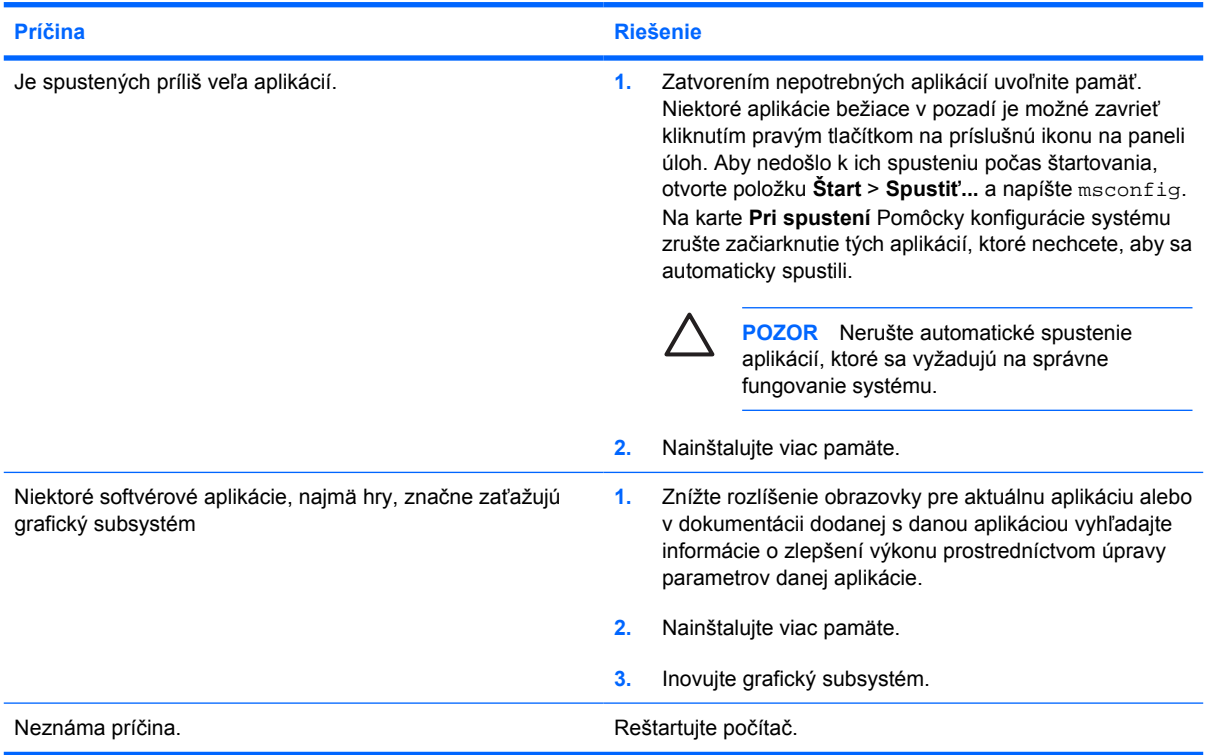

**Automaticky vypnutý počítač a indikátor napájania bliká dvakrát červeno, jedno bliknutie za sekundu, za čím nasleduje dvojsekundová prestávka a dvojité zapípanie počítača. (Zvukové signály skončia po piatom opakovaní, ale indikátory pokračujú v blikaní).**

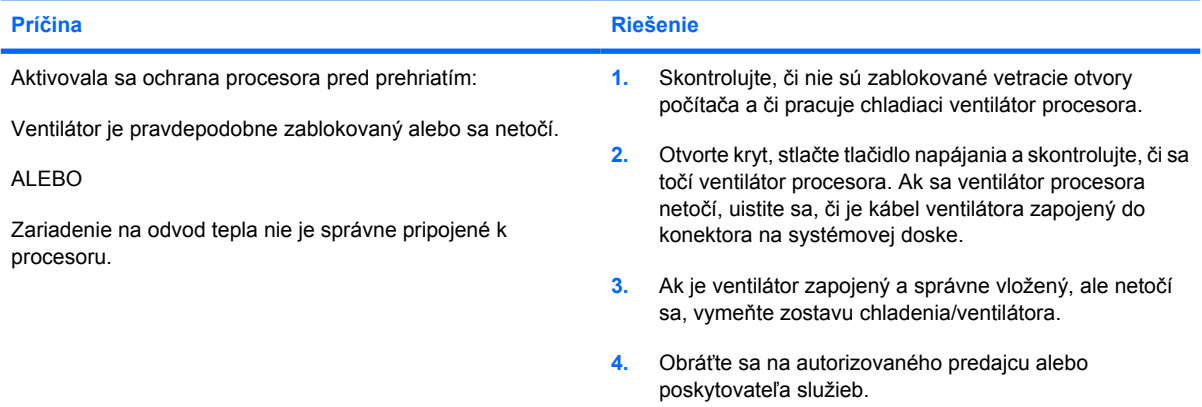

#### **Tabuľka 2-1** Riešenie všeobecných problémov (pokračovanie)

**Systém nie je zapnutý a indikátory na prednom paneli počítača neblikajú.**

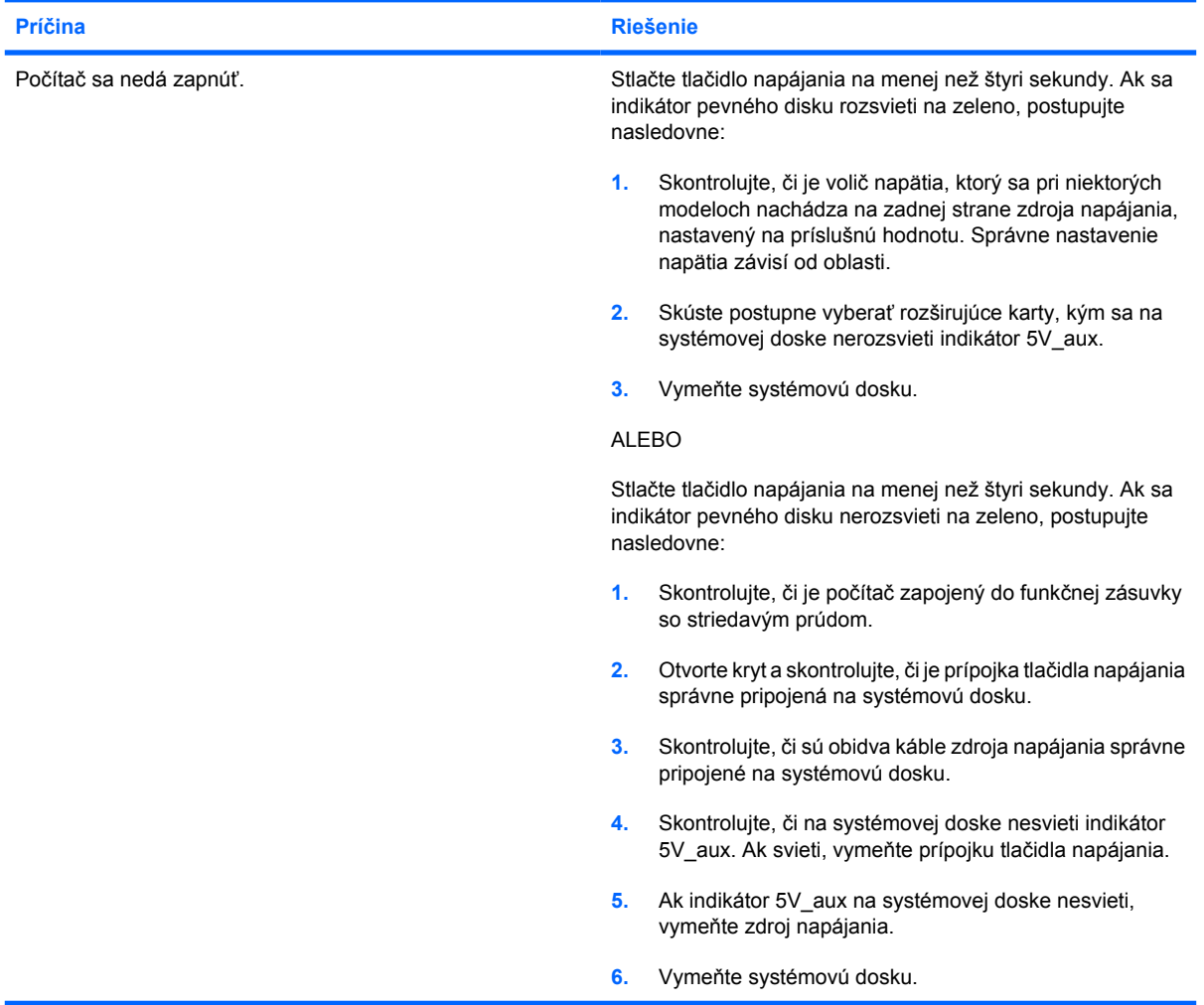

## <span id="page-19-0"></span>**Riešenie problémov s napájaním**

Bežné príčiny a riešenia problémov s napájaním sú uvedené v tejto tabuľke.

**Tabuľka 2-2** Riešenie problémov s napájaním

**Napájanie sa prerušuje.**

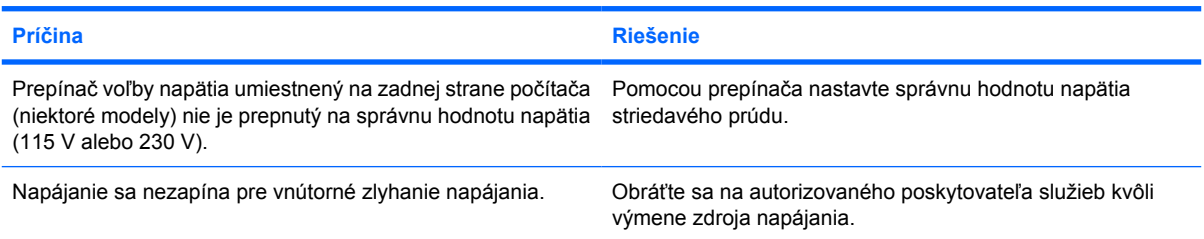

**Automaticky vypnutý počítač a indikátor napájania bliká dvakrát červeno, jedno bliknutie za sekundu, za čím nasleduje dvojsekundová prestávka a dvojité zapípanie počítača. (Zvukové signály skončia po piatom opakovaní, ale indikátory pokračujú v blikaní).**

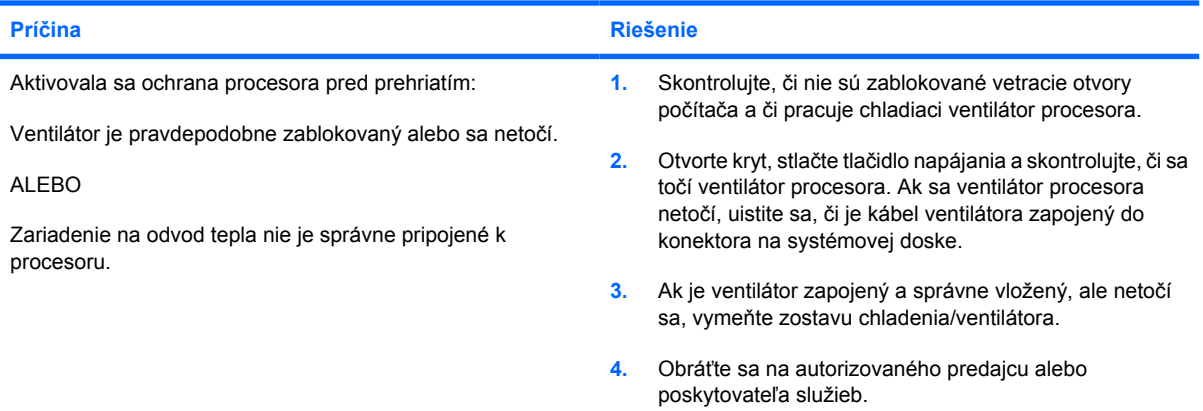

**Indikátor napájania bliká štyrikrát červeno, jedno bliknutie za sekundu, za čím nasleduje dvojsekundová prestávka a štvornásobné zapípanie počítača. (Zvukové signály skončia po piatom opakovaní, ale indikátory pokračujú v blikaní).**

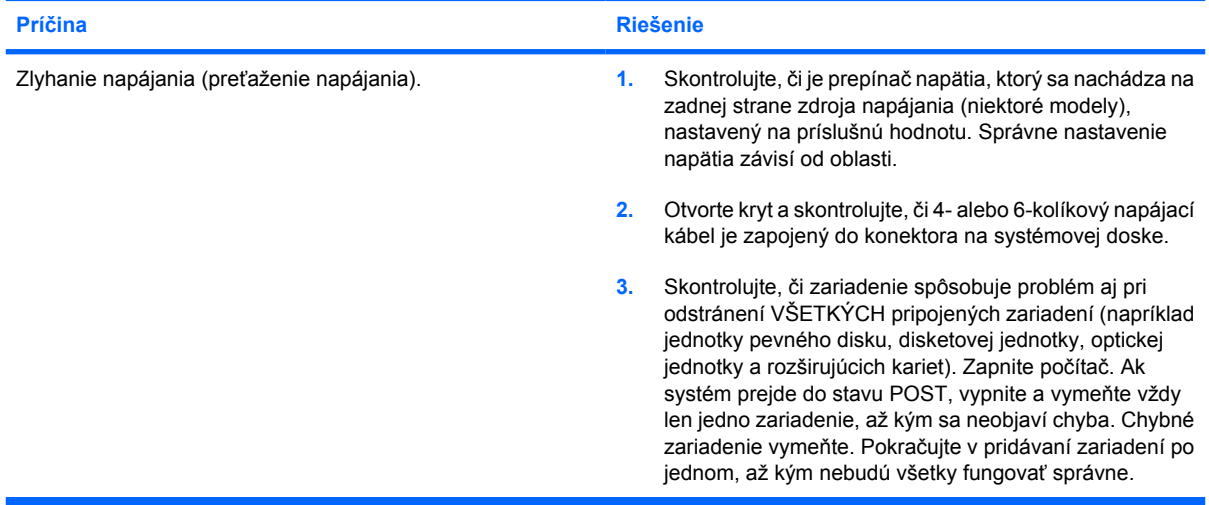

#### **Tabuľka 2-2** Riešenie problémov s napájaním (pokračovanie)

**Indikátor napájania bliká štyrikrát červeno, jedno bliknutie za sekundu, za čím nasleduje dvojsekundová prestávka a štvornásobné zapípanie počítača. (Zvukové signály skončia po piatom opakovaní, ale indikátory pokračujú v blikaní).**

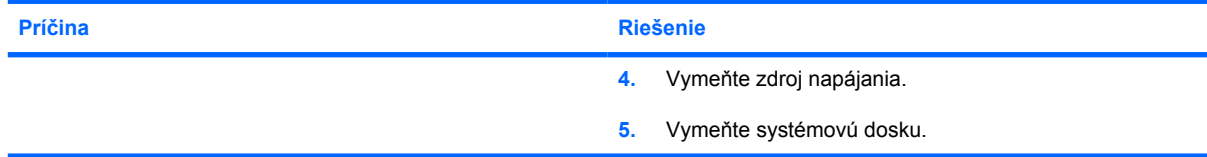

## <span id="page-21-0"></span>**Riešenie problémov s disketou**

Bežné príčiny a riešenia problémov s disketou sú uvedené v tejto tabuľke.

 $\begin{bmatrix} \frac{1}{2} & \frac{1}{2} \\ \frac{1}{2} & \frac{1}{2} \end{bmatrix}$ **Poznámka** Ak pridáte alebo odstránite hardvér, napríklad ďalšiu disketovú jednotku, bude možno potrebné znova nakonfigurovať počítač. Pokyny nájdete v časti [Riešenie problémov s](#page-39-0) [inštaláciou hardvéru](#page-39-0).

#### **Tabuľka 2-3** Riešenie problémov s disketou

**Indikátor disketovej jednotky stále svieti.**

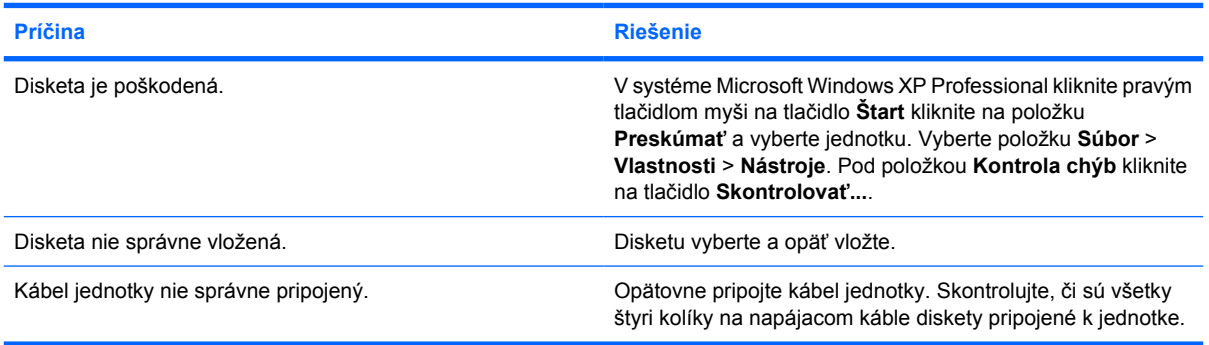

#### **Jednotka sa nenašla.**

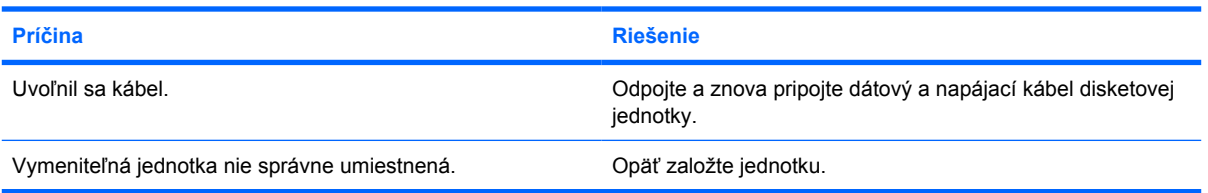

#### **Disketová jednotka nemôže zapisovať na disketu.**

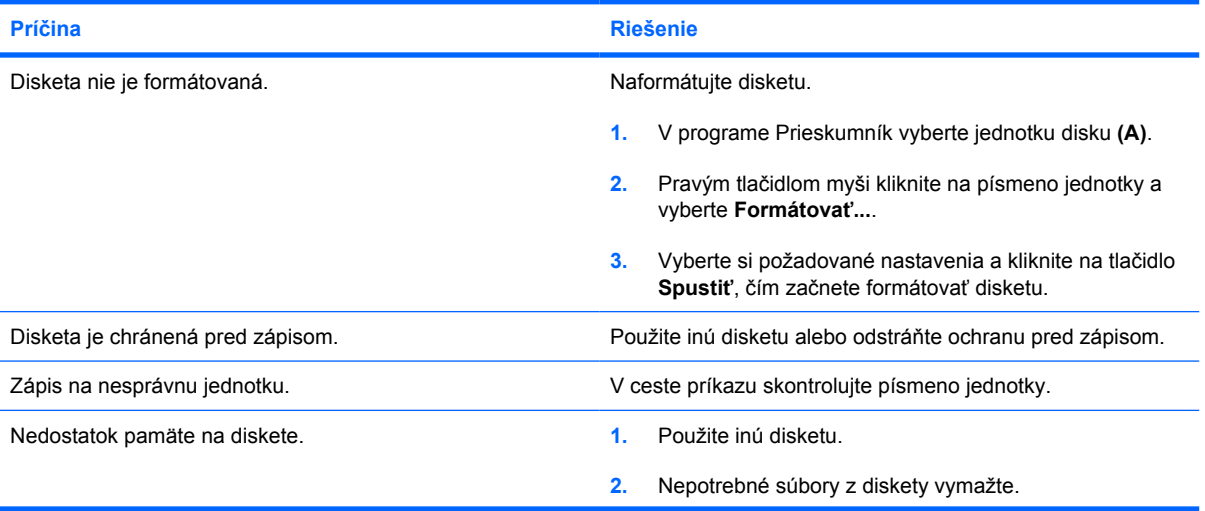

#### **Disketová jednotka nemôže zapisovať na disketu.**

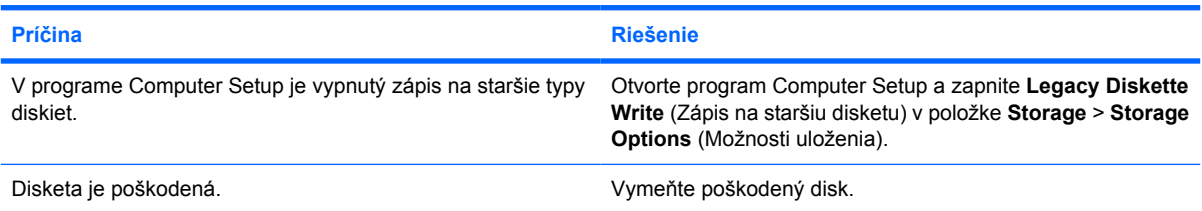

#### **Nie je možné naformátovať disketu.**

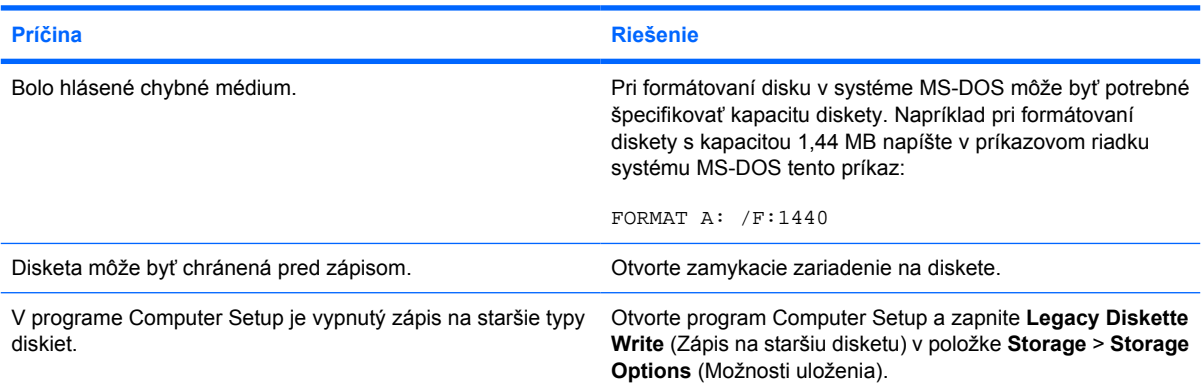

#### **Vyskytol sa problém s transakciou na diskete.**

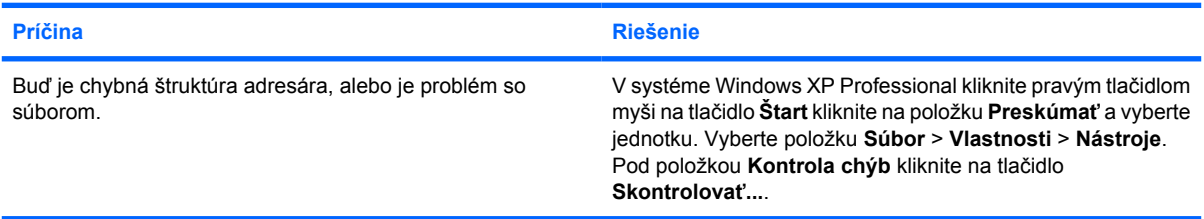

#### **Disketová jednotka nemôže prečítať disketu.**

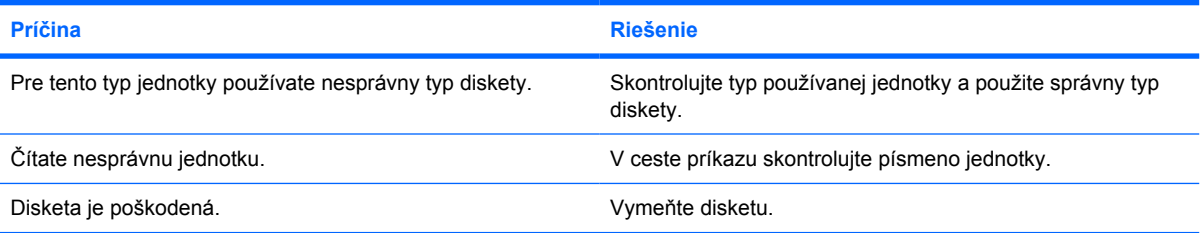

#### Zobrazilo sa hlásenie "Invalid system disk" (Chybný systémový disk).

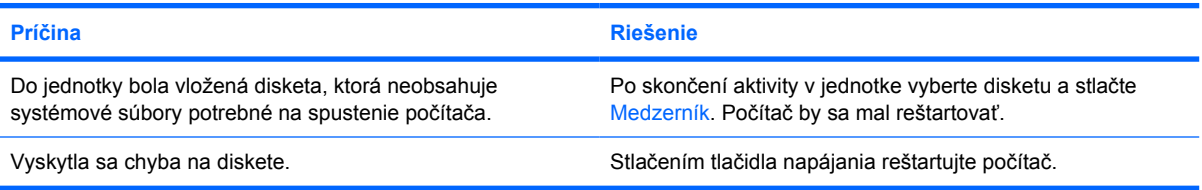

#### **Nie je možné zaviesť systém z diskety.**

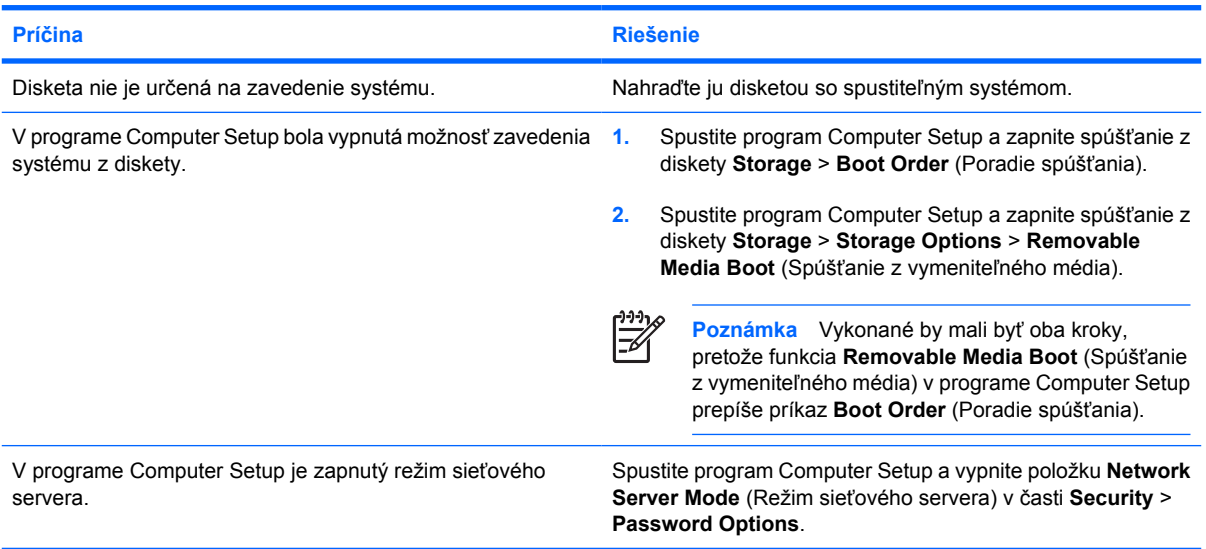

## <span id="page-24-0"></span>**Riešenie problémov s pevným diskom**

**Tabuľka 2-4** Riešenie problémov s pevným diskom

#### **Objavila sa chyba pevného disku.**

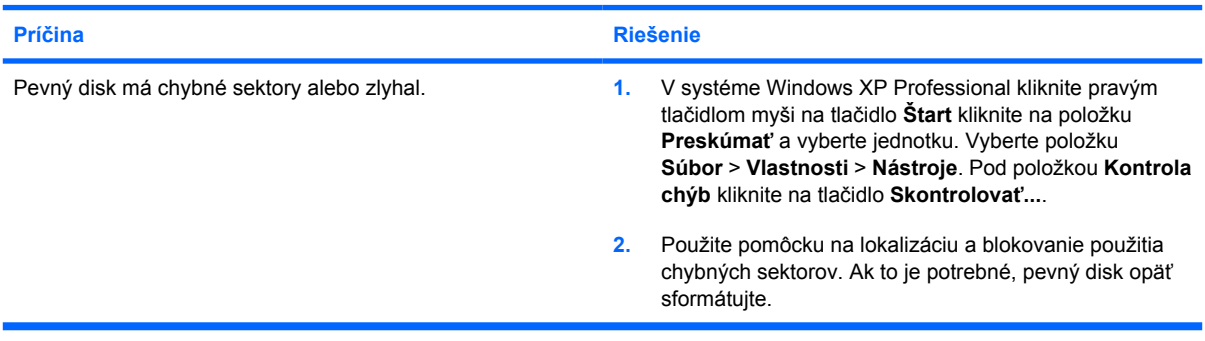

#### **Vyskytol sa problém s transakciou na disku.**

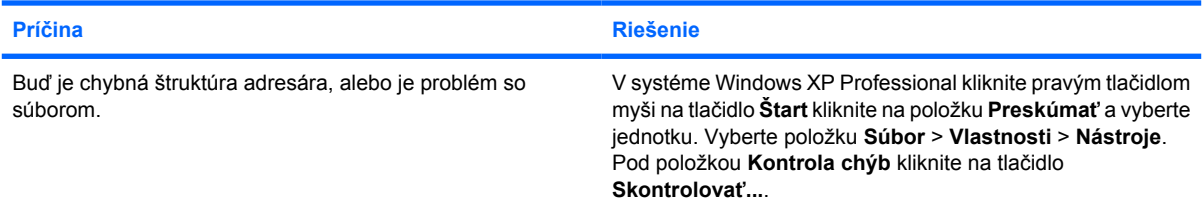

#### **Jednotka sa nenašla (identifikovaná).**

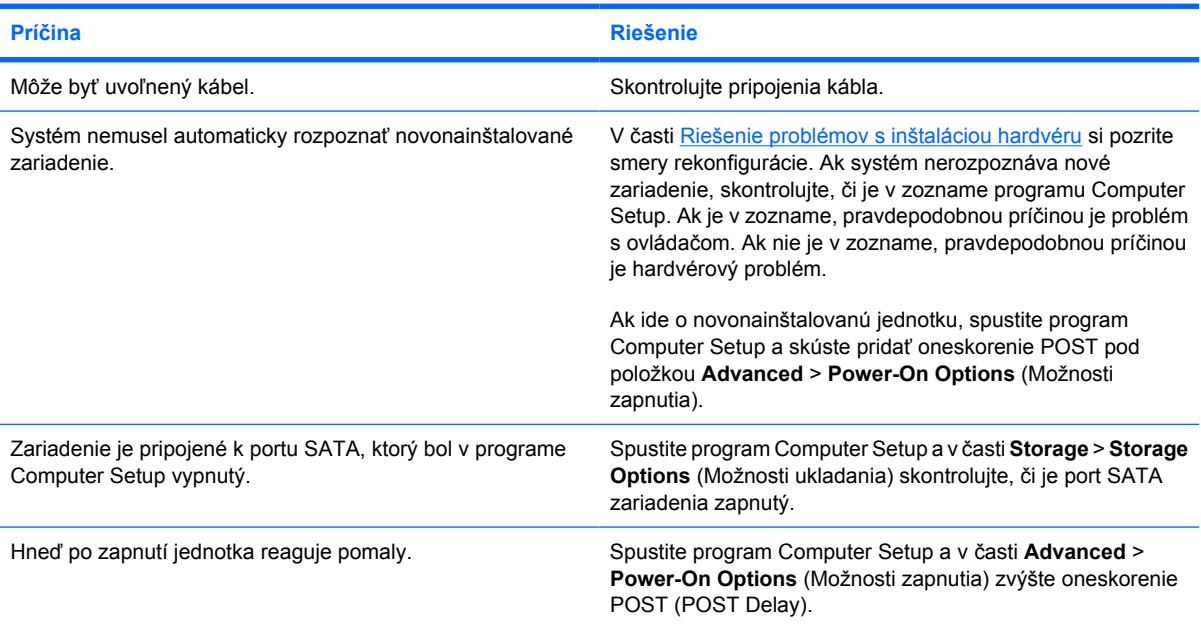

#### **Tabuľka 2-4** Riešenie problémov s pevným diskom (pokračovanie)

**Nesystémový disk/chýbajúce hlásenie NTLDR.**

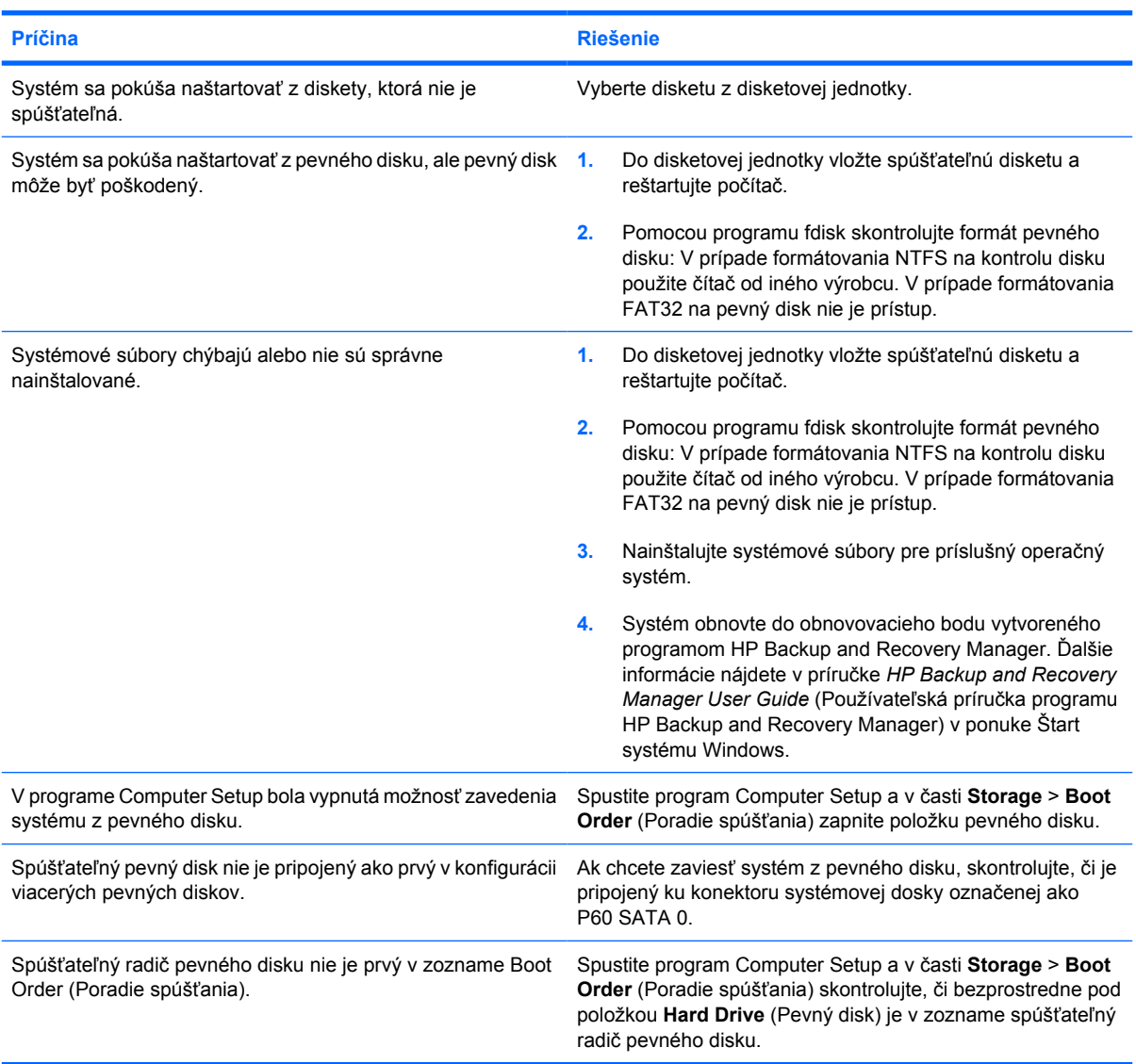

#### **Systém sa nespúšťa z pevného disku.**

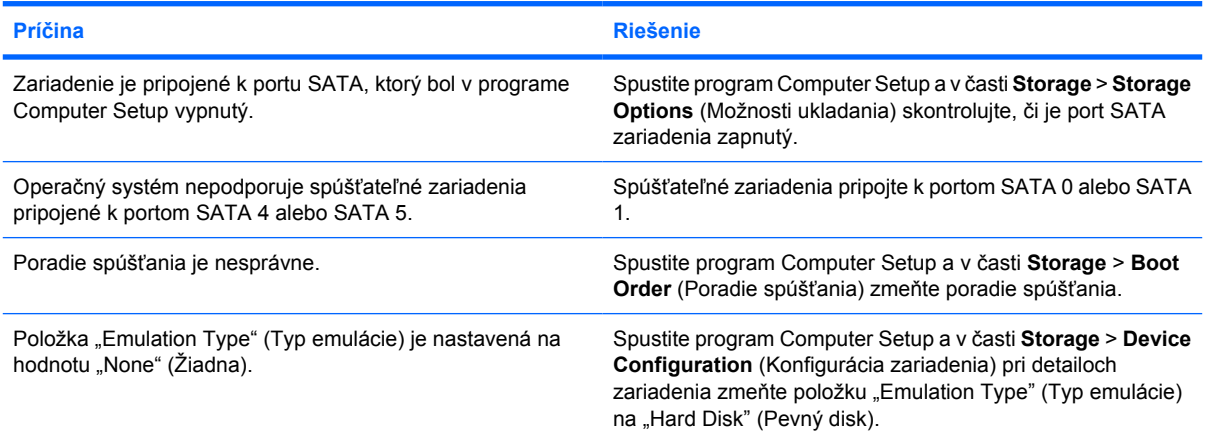

### **Tabuľka 2-4** Riešenie problémov s pevným diskom (pokračovanie)

#### **Systém sa nespúšťa z pevného disku.**

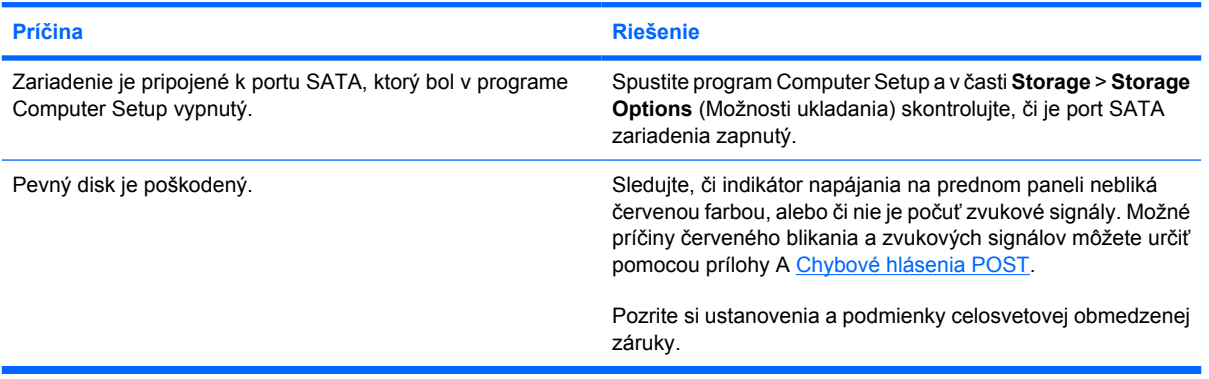

#### **Počítač vyzerá byť zamknutý.**

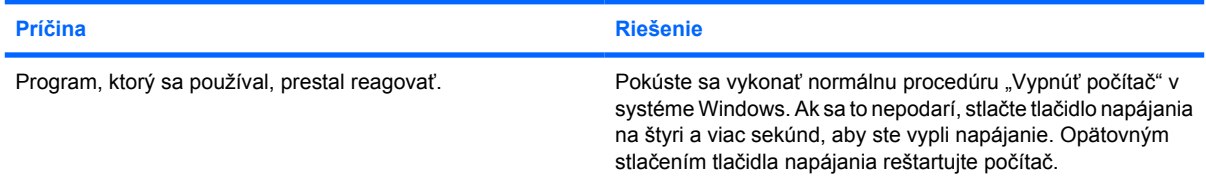

## <span id="page-27-0"></span>**Riešenie problémov s čítačom mediálnej karty**

**Tabuľka 2-5** Riešenie problémov s čítačom mediálnej karty

#### **Mediálna karta nemusí v digitálnom fotoaparáte fungovať, ak bola naformátovaná v systéme Microsoft Windows XP.**

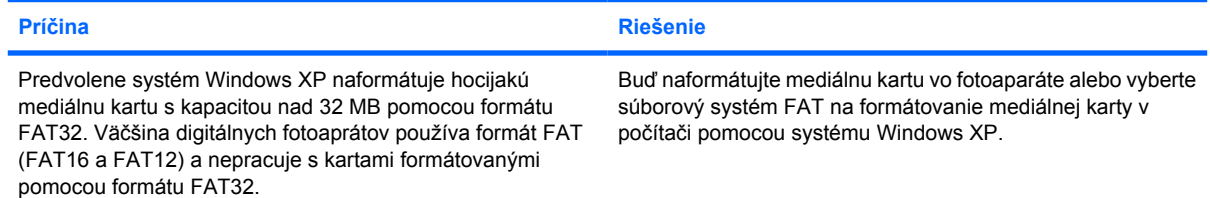

#### **Pri pokuse o zápis na mediálnu kartu sa objavila chyba ochrany pred zápisom alebo uzamknutia.**

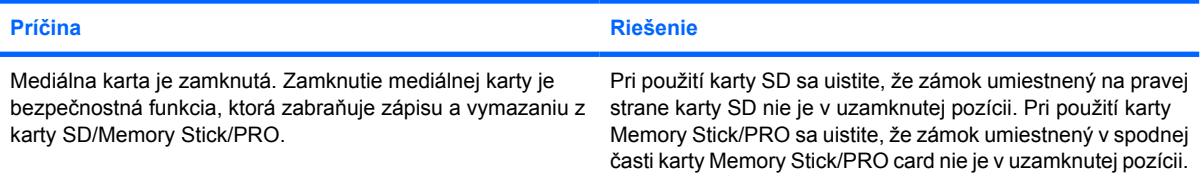

#### **Nie je možný zápis na mediálnu kartu.**

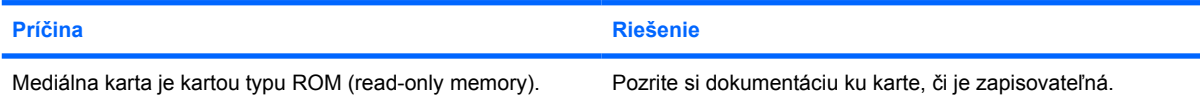

#### **Po vložení karty do slotu nie je prístup k údajom na mediálnej karte.**

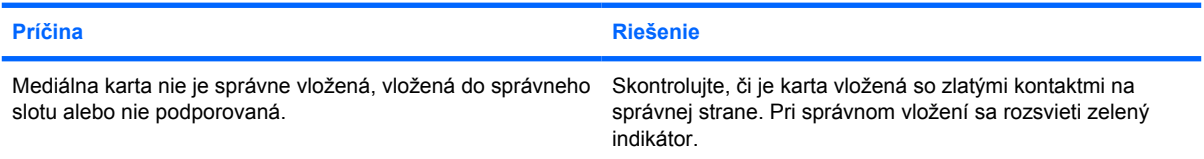

#### **Neviete, ako správne vybrať mediálnu kartu.**

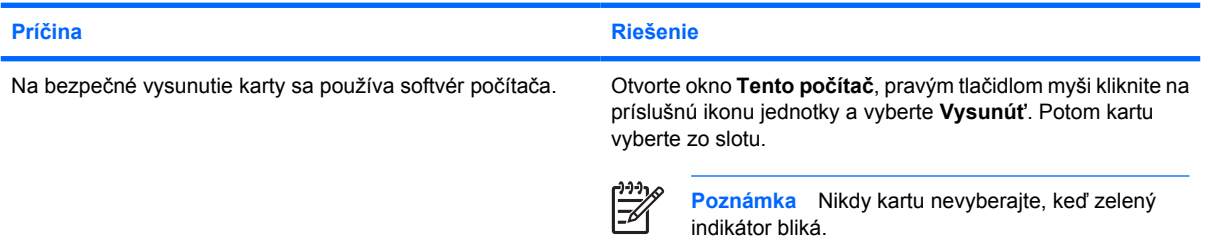

#### **Tabuľka 2-5** Riešenie problémov s čítačom mediálnej karty (pokračovanie)

#### **Po inštalácii čítača mediálnych kariet a zavedení systému Windows čítač a vložené karty neboli rozpoznané.**

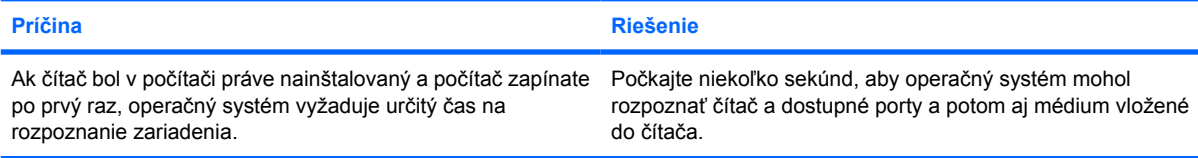

#### **Po vložení mediálnej karty do čítača sa počítač pokúša zaviesť systém z mediálnej karty.**

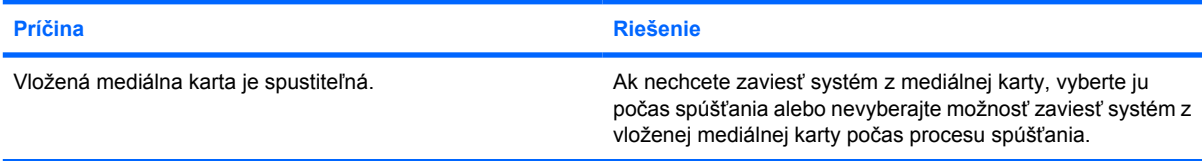

#### **Počítač nezavedie systém z vymeniteľnej jednotky USB alebo média, ktoré je vložené do portu USB v čítači mediálnych kariet.**

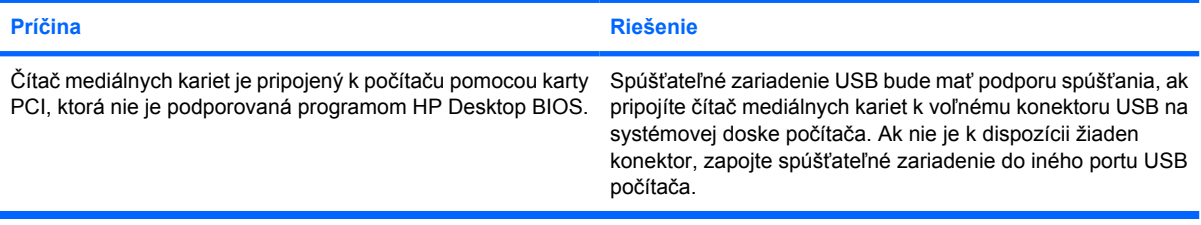

#### **Po inštalácii čítača mediálnych kariet nefungujú porty USB na prednom paneli počítača.**

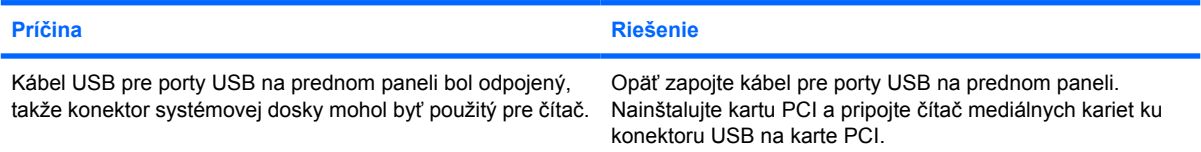

## <span id="page-29-0"></span>**Riešenie problémov s displejom**

Ak zaznamenáte problémy s displejom, pozrite si dokumentáciu k monitoru a bežné príčiny a riešenia uvedené v tejto tabuľke.

**Tabuľka 2-6** Riešenie problémov s displejom

**Prázdna obrazovka (nič sa nezobrazuje).**

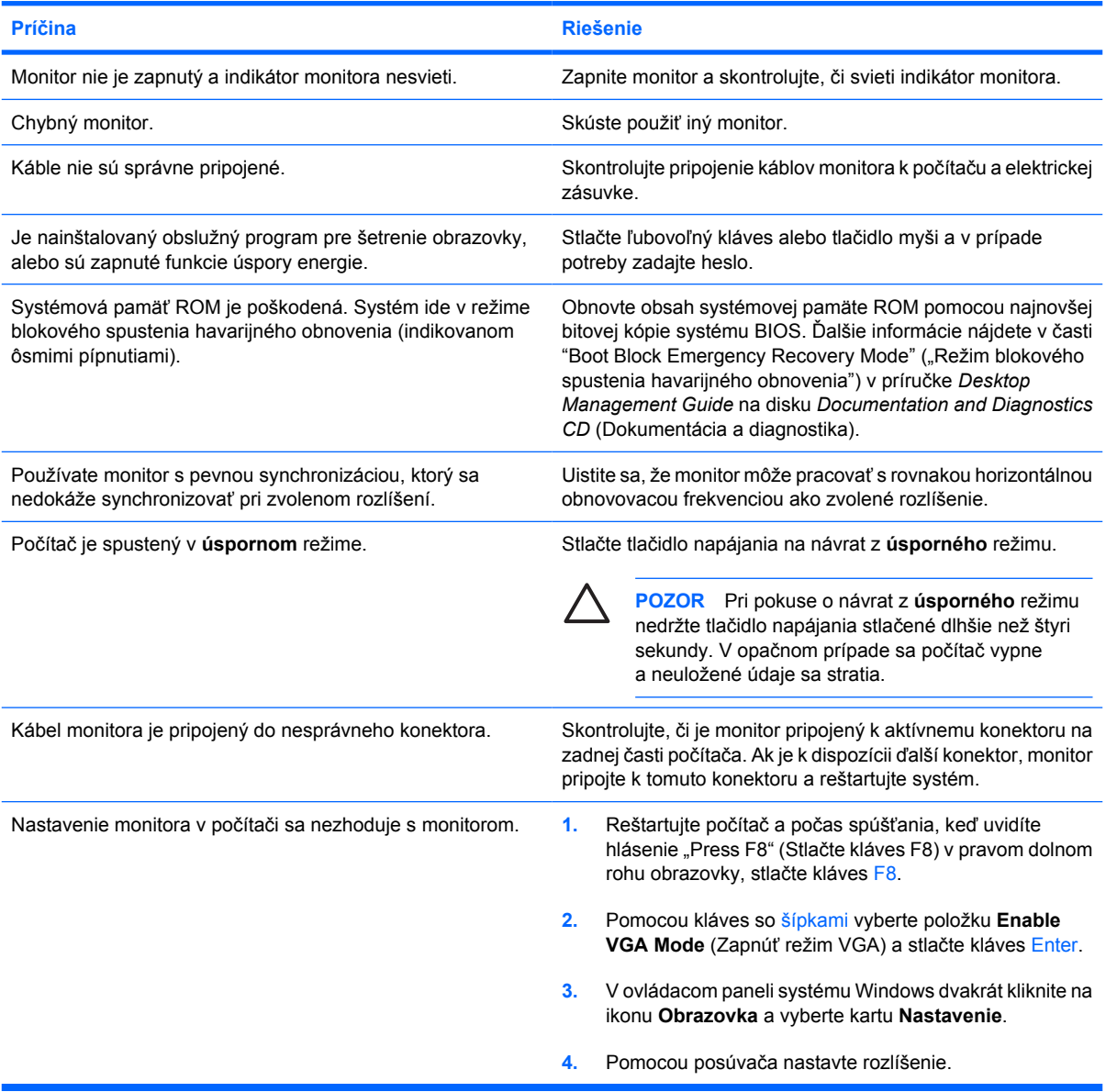

**Po inštalácii grafickej karty PCI Express nie je možné zapnúť integrovanú grafiku.**

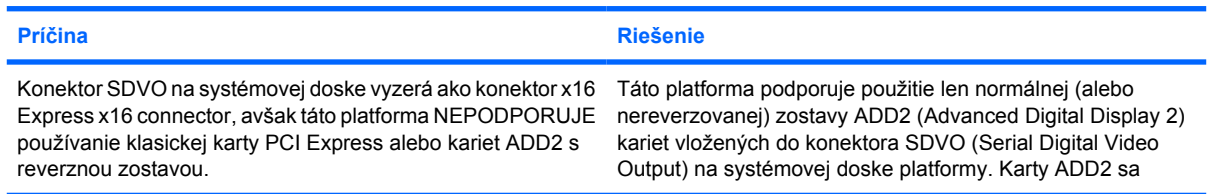

**Po inštalácii grafickej karty PCI Express nie je možné zapnúť integrovanú grafiku.**

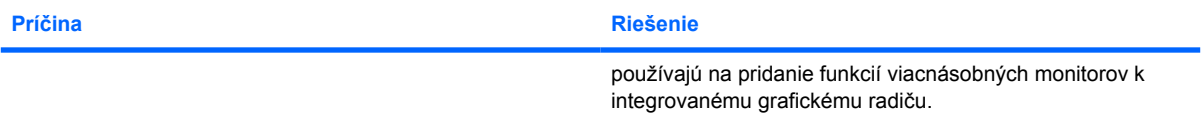

**Prázdna obrazovka a indikátor napájania bliká päťkrát červeno, jedno bliknutie za sekundu, za čím nasleduje dvojsekundová prestávka a päťkrát zapípanie počítača. (Zvukové signály skončia po piatom opakovaní, ale indikátory pokračujú v blikaní).**

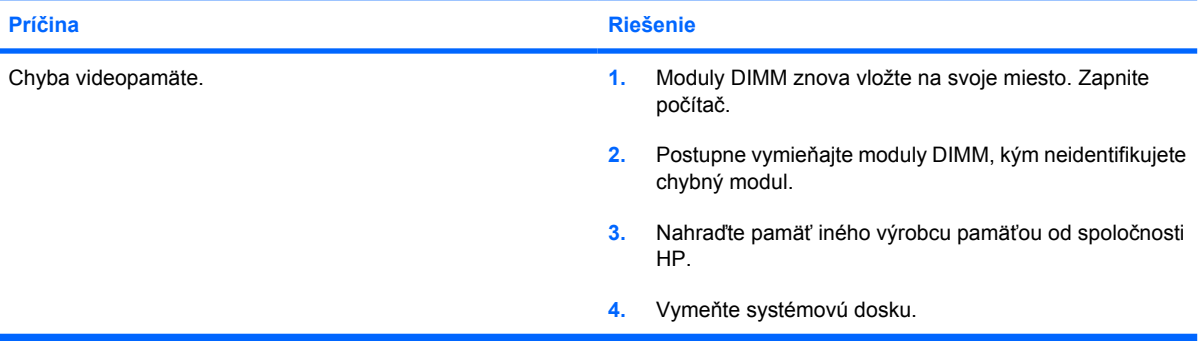

**Prázdna obrazovka a indikátor napájania bliká šesťkrát červeno, jedno bliknutie za sekundu, za čím nasleduje dvojsekundová prestávka a šesťkrát zapípanie počítača. (Zvukové signály skončia po piatom opakovaní, ale indikátory pokračujú v blikaní).**

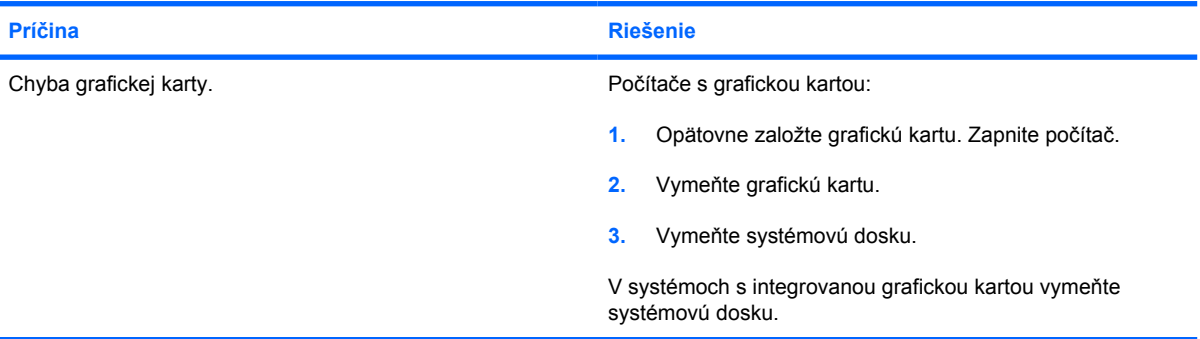

**Prázdna obrazovka a indikátor napájania bliká sedemkrát červeno, jedno bliknutie za sekundu, za čím nasleduje dvojsekundová prestávka a sedemkrát zapípanie počítača. (Zvukové signály skončia po piatom opakovaní, ale indikátory pokračujú v blikaní).**

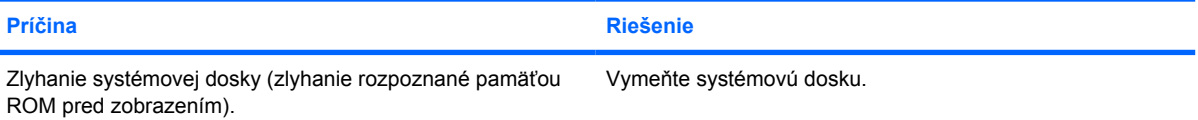

**Monitor nefunguje správne pri použití funkcie úspory energie.**

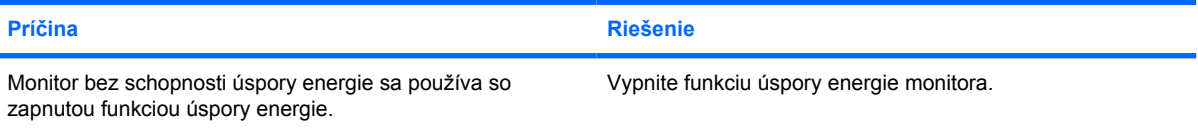

#### **Tmavé znaky.**

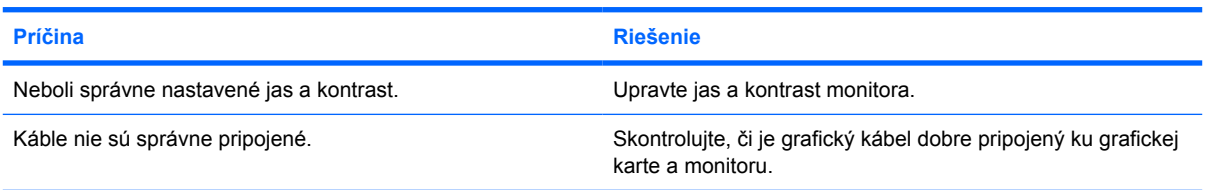

#### **Rozmazané video alebo nie je možné nastaviť požadované rozlíšenie.**

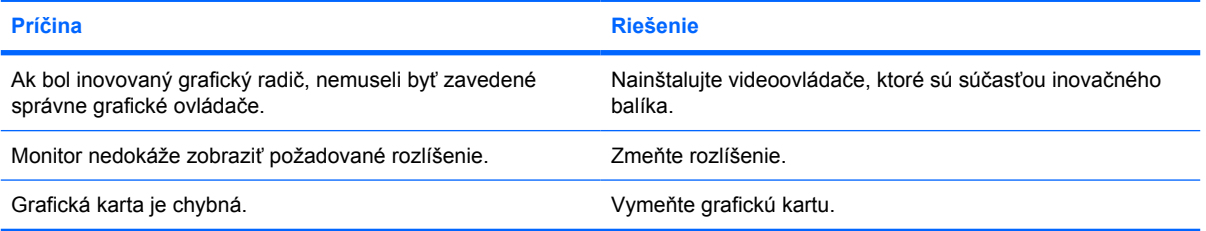

#### **Obraz je prerušovaný, vlní sa, mihá a bliká.**

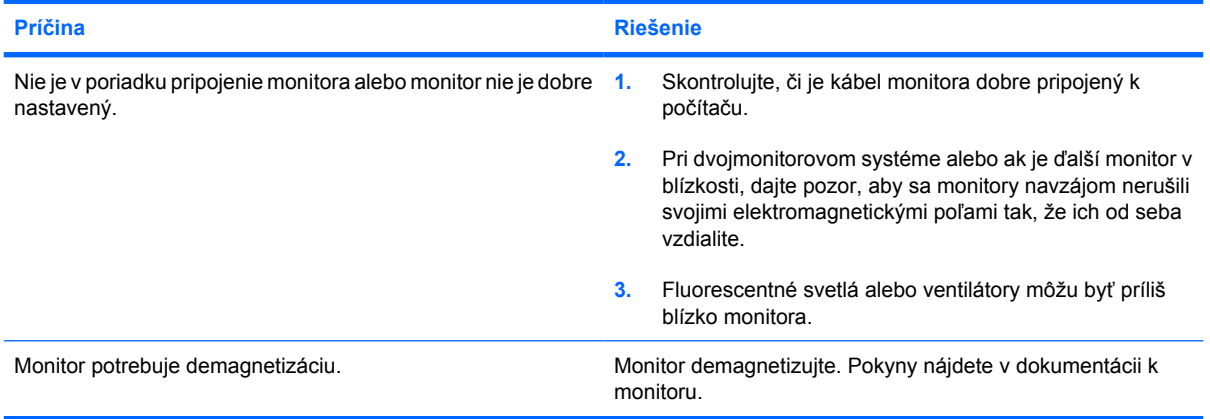

#### **Obraz nie je centrovaný.**

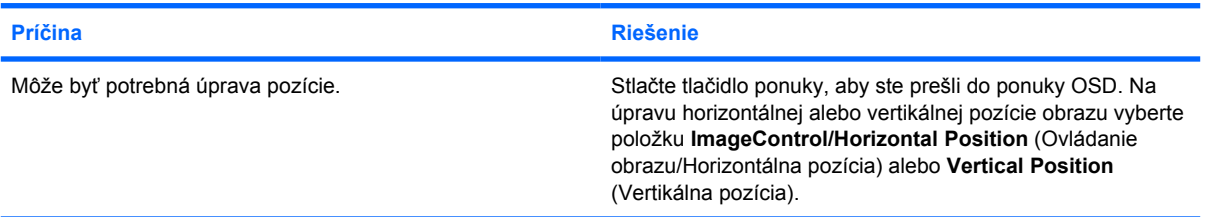

#### Na obrazovke sa objavilo hlásenie "No Connection, Check Signal Cable" (Bez spojenia, skontrolujte kábel signálu).

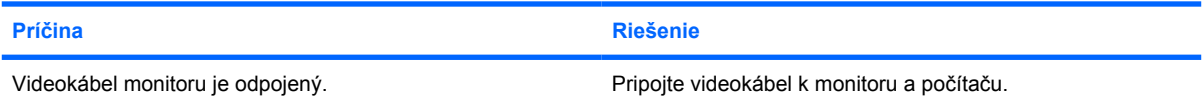

Na obrazovke sa objavilo hlásenie "No Connection, Check Signal Cable" (Bez spojenia, skontrolujte kábel signálu).

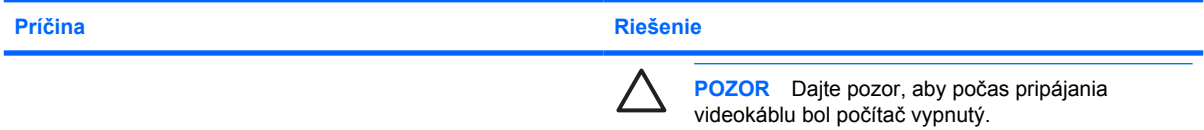

#### Na obrazovke sa zobrazí hlásenie "Out of Range" (Mimo rozsah).

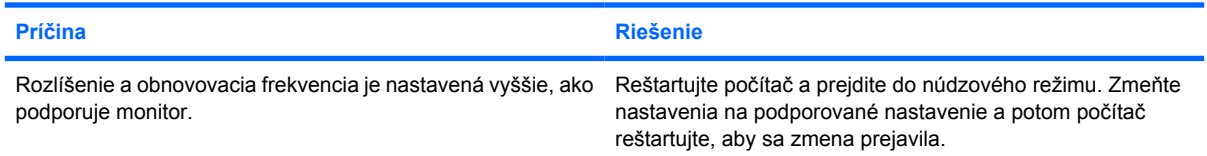

#### **Vibrácie alebo hluk vychádzajúci z vnútra monitora CRT po jeho zapnutí.**

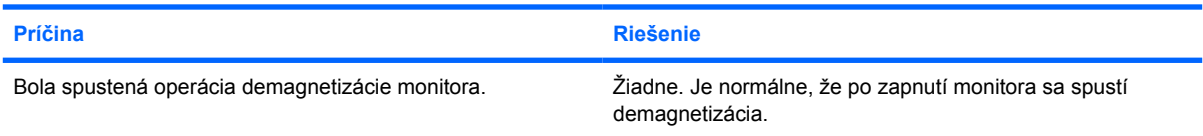

#### **Hluk vychádzajúci z vnútra monitora CRT.**

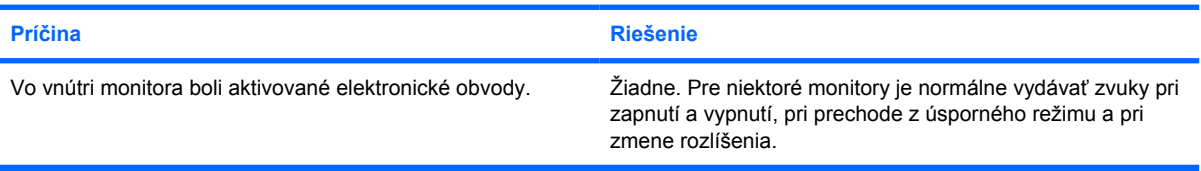

#### **Zvuky vyšších tónov z plochého monitora.**

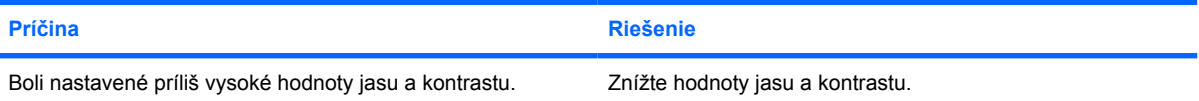

**Neostrý obraz - vznik prúžkov, duchov a tieňov, posúvajúce sa horizontálne čiary, slabé vertikálne stĺpce, nemožnosť centrovania obrazu na obrazovke (len ploché monitory s analógovým vstupom VGA).**

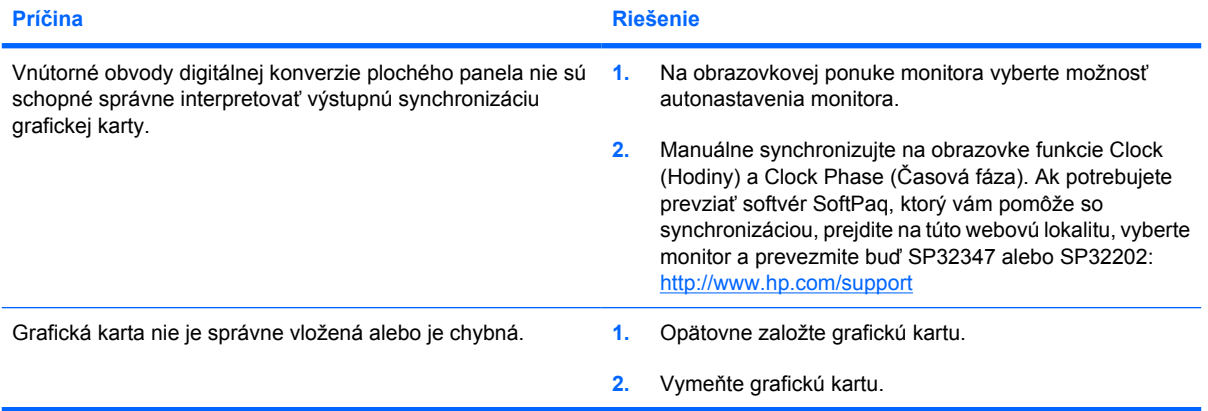

**Určité typy symbolov sa nezobrazujú správne.**

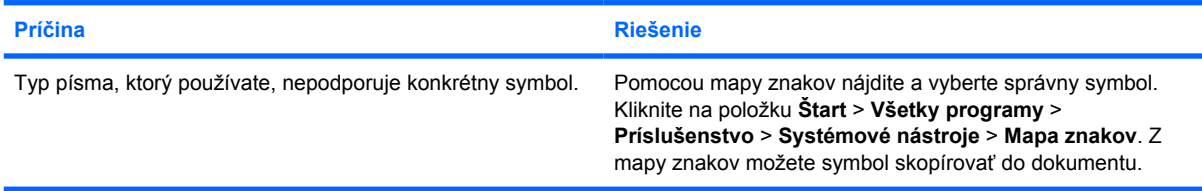

## <span id="page-34-0"></span>**Riešenie problémov so zvukom**

Ak má počítač zvukové funkcie a zaznamenáte so zvukom problémy, tak si pozrite bežné príčiny a riešenia uvedené v tejto tabuľke.

**Tabuľka 2-7** Riešenie problémov so zvukom

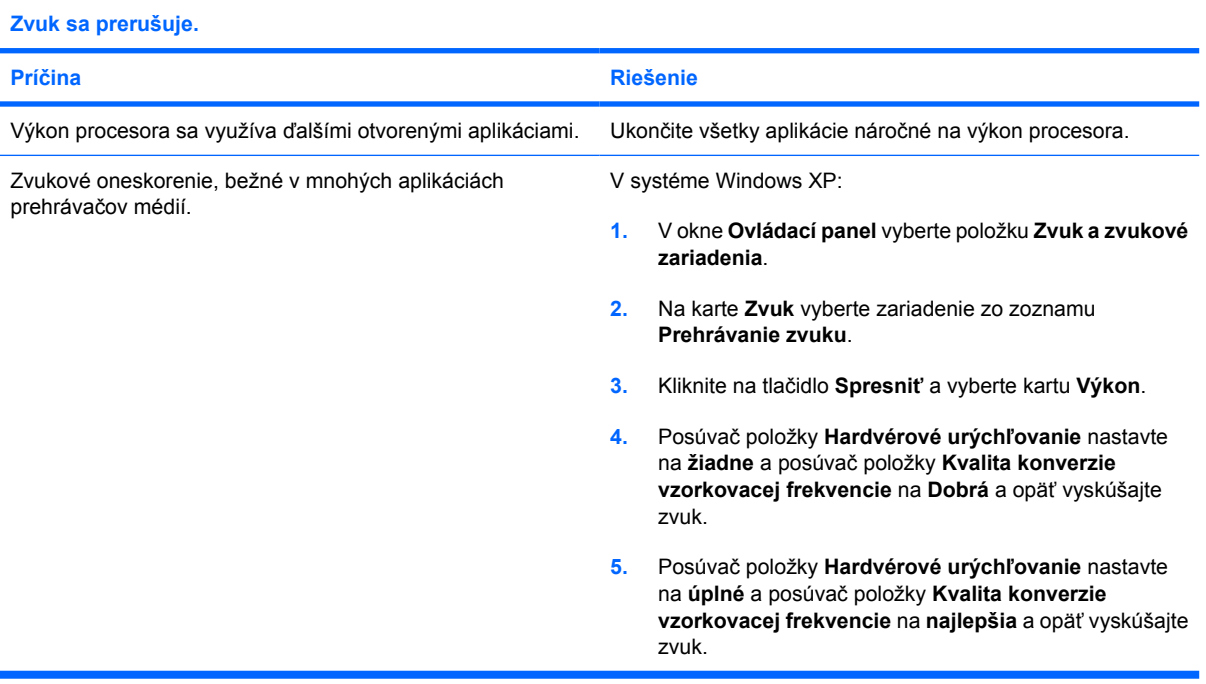

#### **Z reproduktorov alebo slúchadiel nevychádza zvuk.**

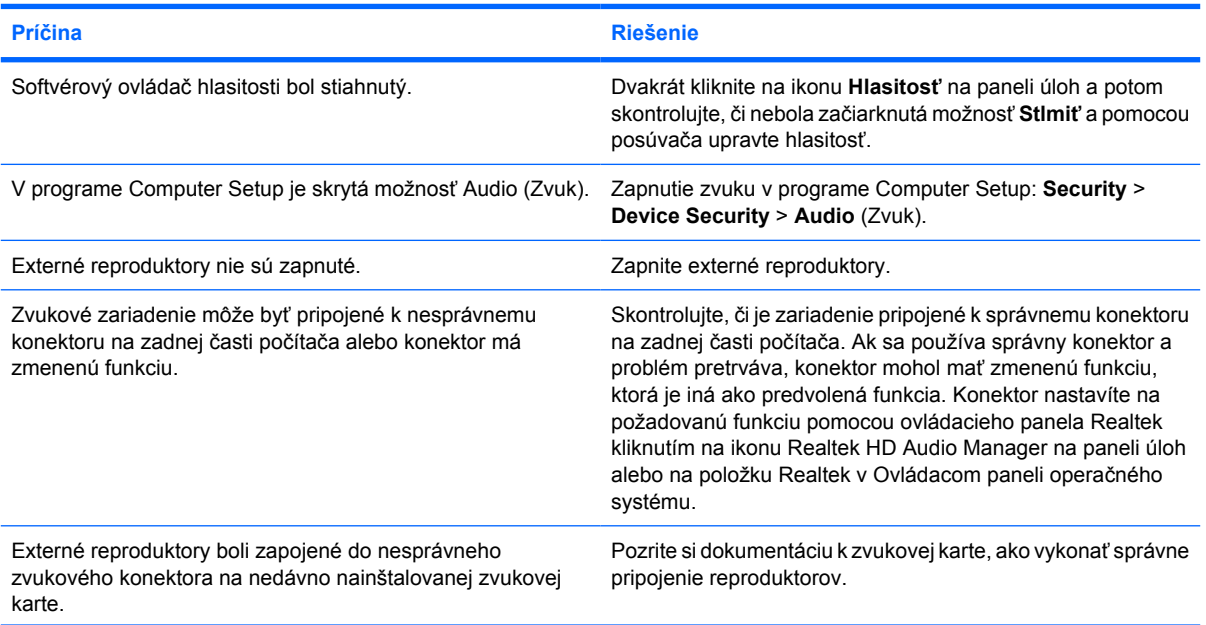

#### **Tabuľka 2-7** Riešenie problémov so zvukom (pokračovanie)

**Z reproduktorov alebo slúchadiel nevychádza zvuk.**

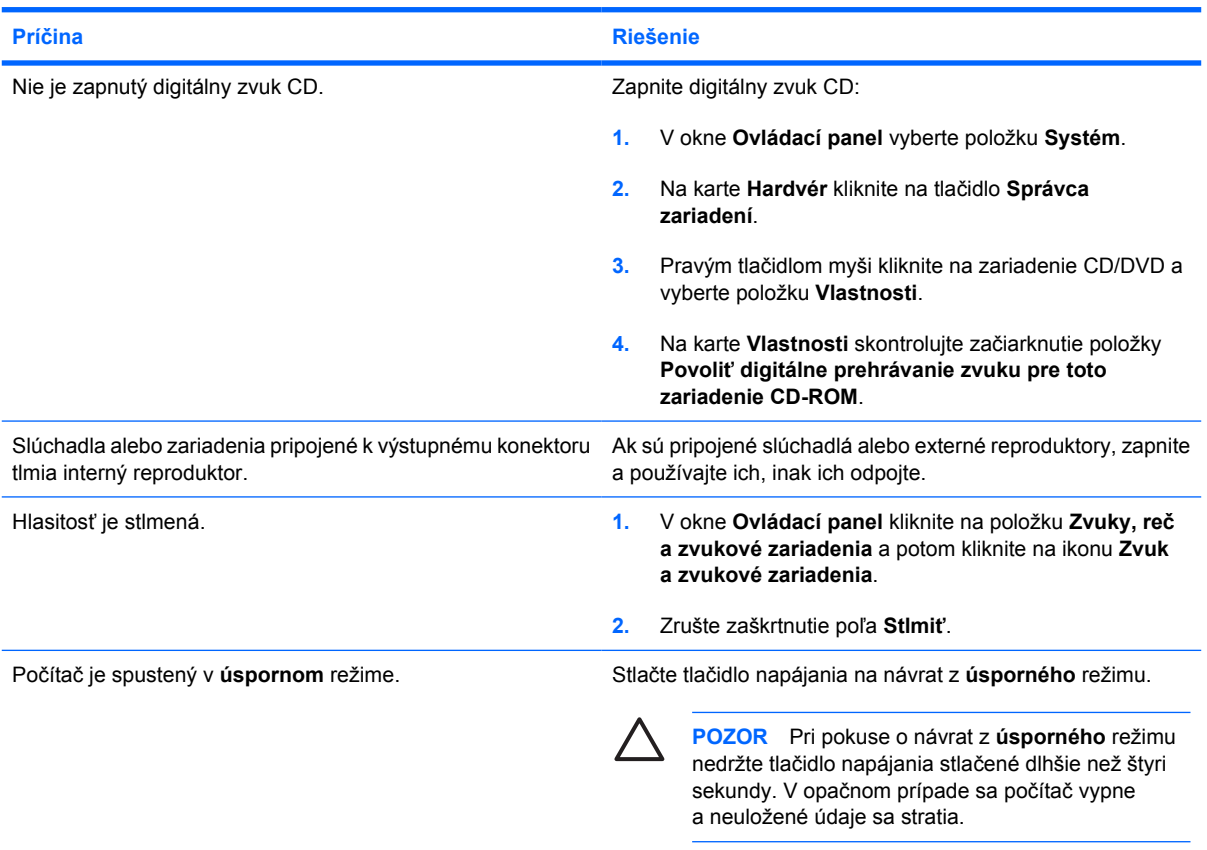

#### **Zvuk zo slúchadiel nie je čistý alebo zreteľný.**

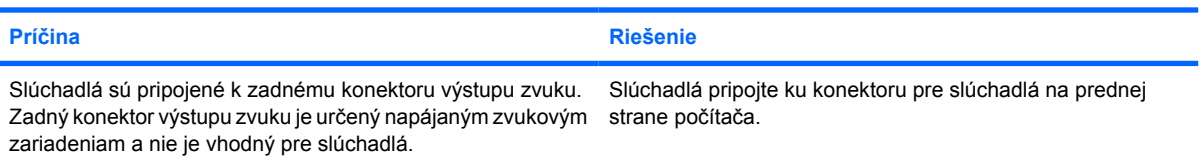

#### **Počas nahrávania zvuku sa počítač zdá byť zamknutý.**

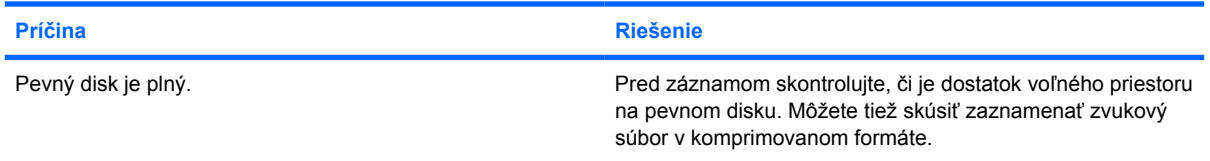

#### **Konektory pre vstup, výstup, slúchadlá a mikrofón nefungujú správne.**

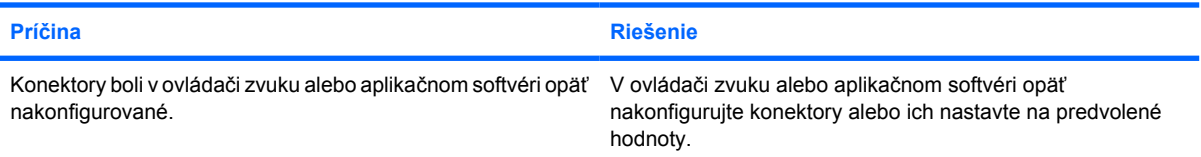
# **Riešenie problémov s tlačiarňou**

Ak zaznamenáte problémy s tlačiarňou, pozrite si dokumentáciu k tlačiarni a bežné príčiny a riešenia uvedené v tejto tabuľke.

**Tabuľka 2-8** Riešenie problémov s tlačiarňou

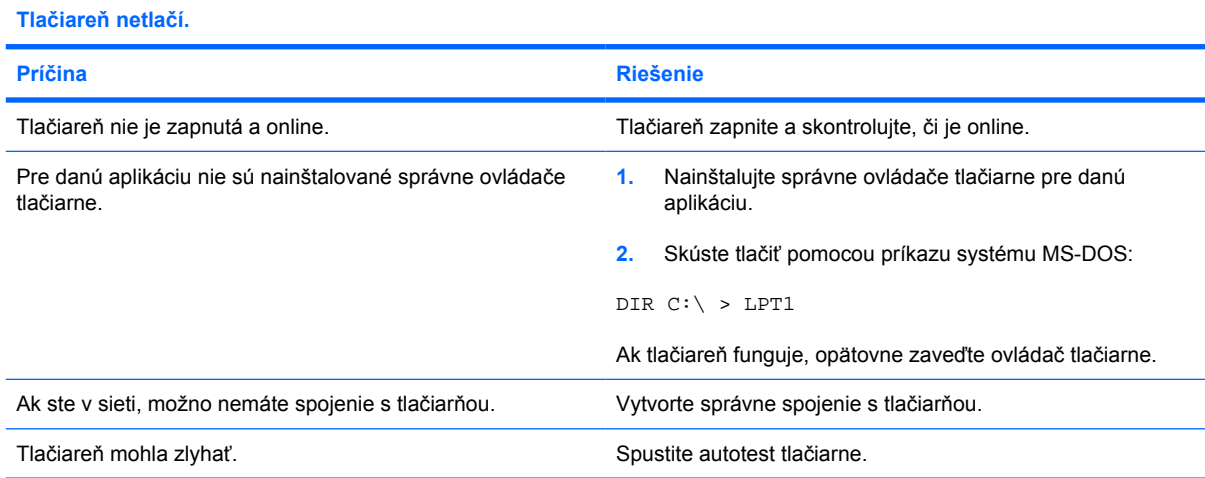

#### **Tlačiareň sa nezapla.**

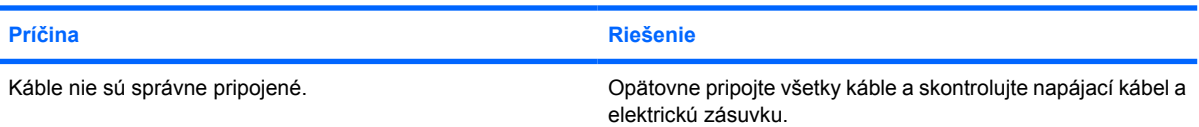

#### **Tlačiareň tlačí nezmyselné znaky.**

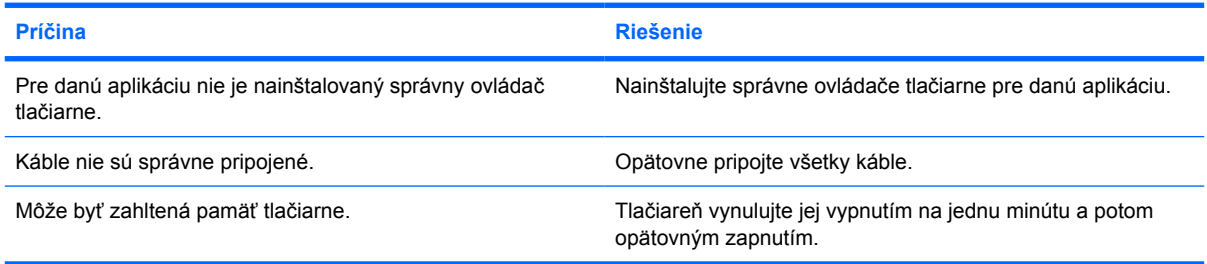

#### **Tlačiareň je v režime offline.**

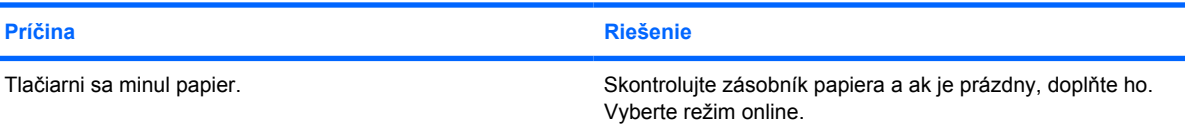

# **Riešenie problémov s klávesnicou a myšou**

Ak zaznamenáte problémy s klávesnicou alebo myšou, pozrite si dokumentáciu k zariadeniu a bežné príčiny a riešenia uvedené v tejto tabuľke.

**Tabuľka 2-9** Riešenie problémov s klávesnicou

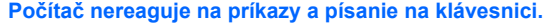

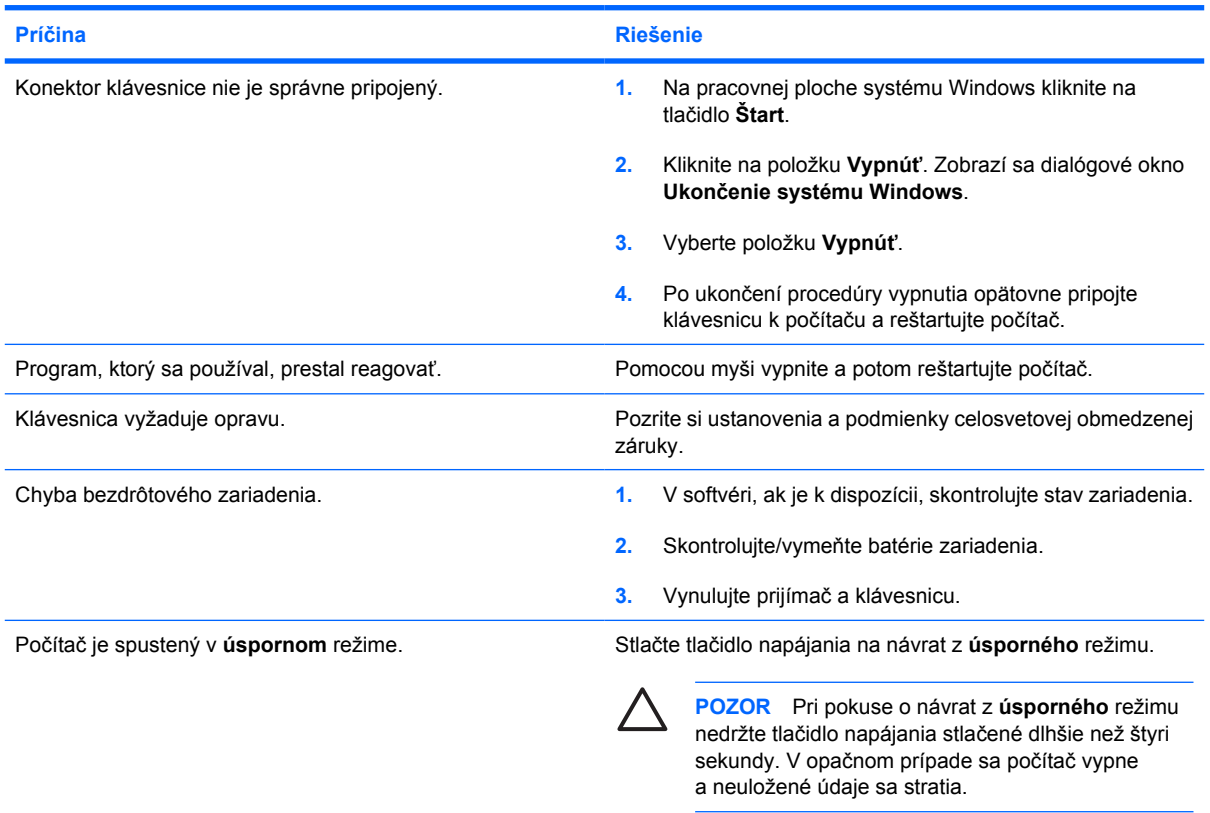

**Kurzorom sa nedá pohybovať pomocou klávesov so šípkami na numerickej klávesnici.**

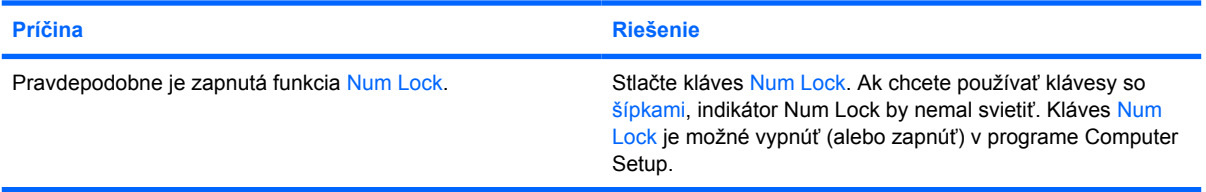

#### **Tabuľka 2-10** Riešenie problémov s myšou

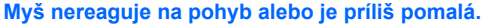

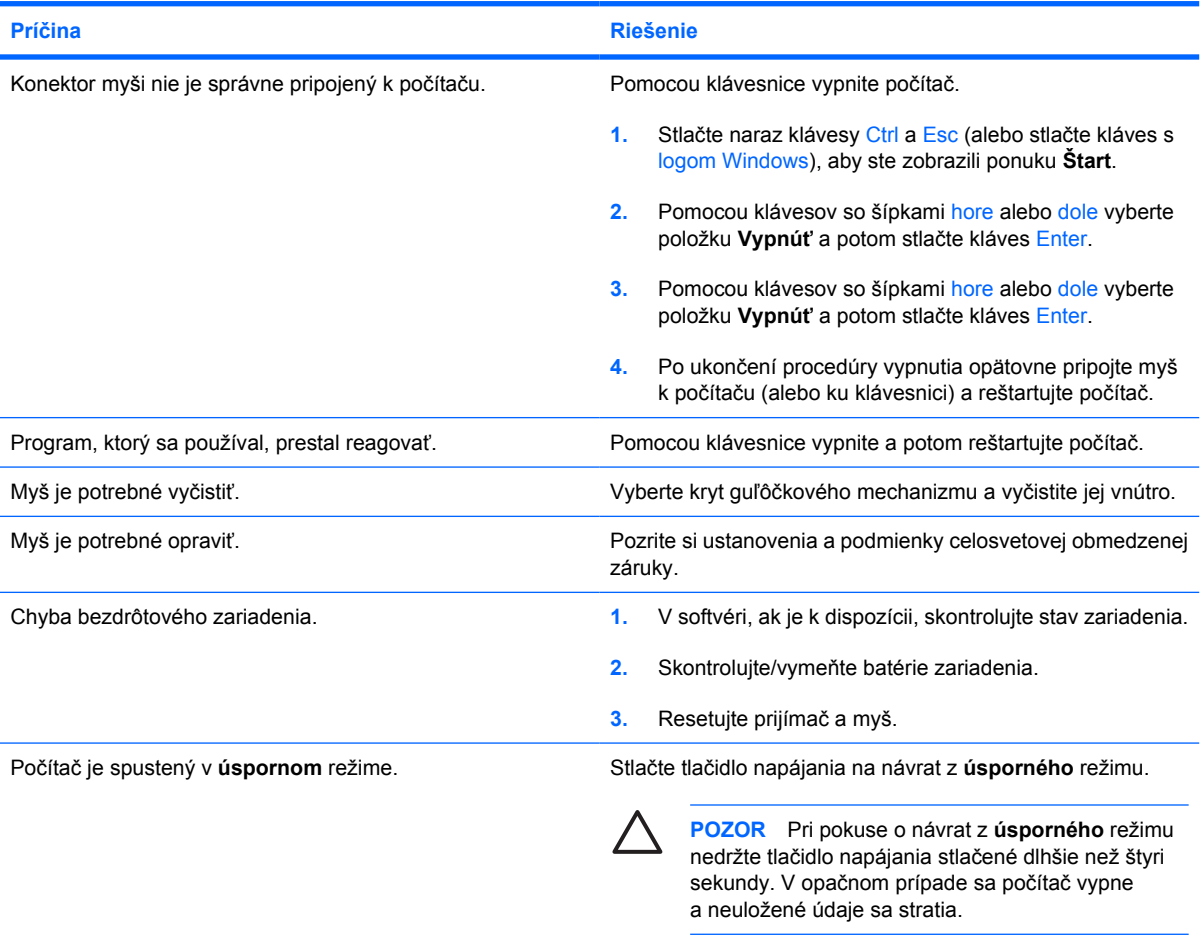

#### **Myš sa pohybuje len vertikálne, horizontálne alebo pohyb je trhaný.**

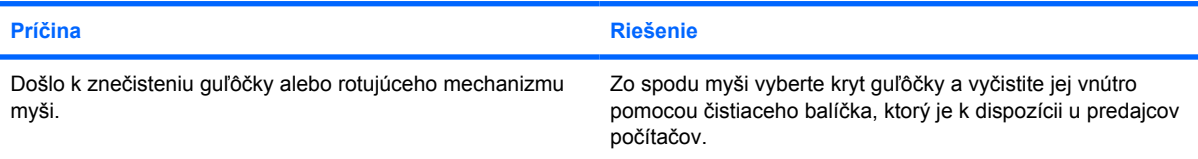

## <span id="page-39-0"></span>**Riešenie problémov s inštaláciou hardvéru**

Ak pridáte alebo odstránite hardvér, napríklad ďalšiu jednotku alebo rozširujúcu kartu, bude možno potrebné znova nakonfigurovať počítač. Ak nainštalujete zariadenie typu Plug and Play, systém Windows XP ho automaticky rozpozná a nakonfiguruje počítač. Ak nainštalujete zariadenie, ktoré technológiu Plug and Play nepodporuje, po dokončení inštalácie nového hardvéru je potrebné nakonfigurovať počítač. V systéme Windows XP použite sprievodcu **Sprievodca pridaním hardvéru** a postupujte podľa pokynov na obrazovke.

Æ. **UPOZORNENIE!** Ak je počítač pripojený k zdroju striedavého prúdu, systémová doska je neustále pod napätím. Aby ste znížili riziko úrazu spôsobeného elektrickým prúdom alebo stykom s horúcim povrchom súčastí, odpojte napájací kábel od elektrickej zásuvky a počkajte, kým vnútorné súčasti systému vychladnú.

Pohľadajte indikátor LED na systémovej doske. Ak indikátor LED svieti, systém je stále napájaný. Vypnite počítač a prv, než budete pokračovať, odpojte napájací kábel.

#### **Tabuľka 2-11** Riešenie problémov s inštaláciou hardvéru

#### **Systém nerozpoznal nové zariadenie.**

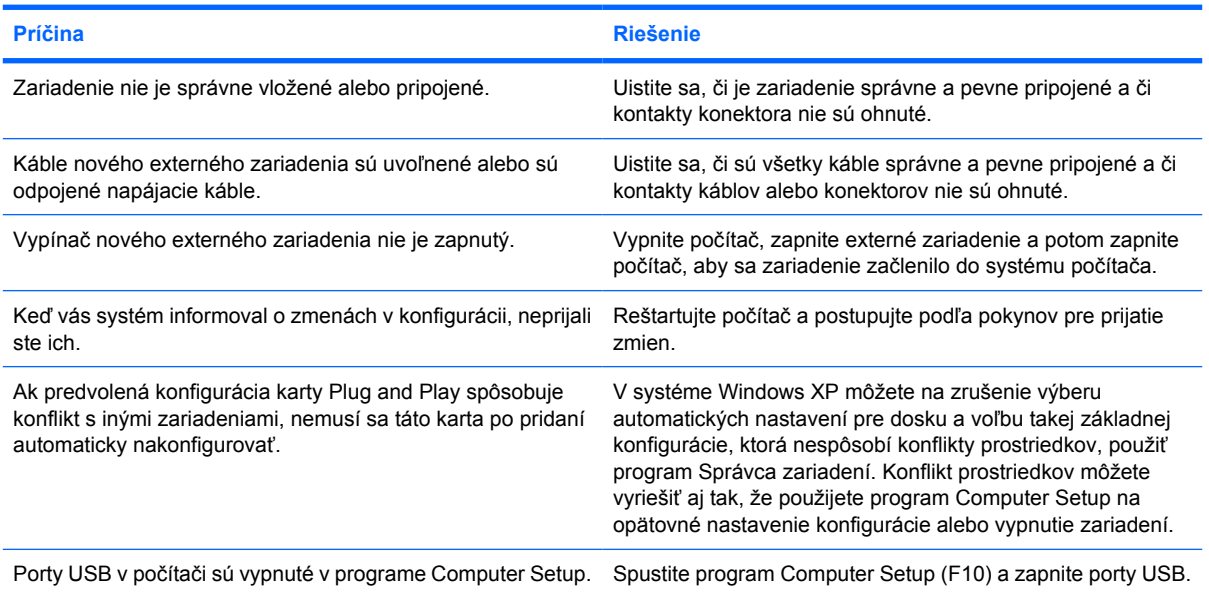

#### **Počítač sa nespustil.**

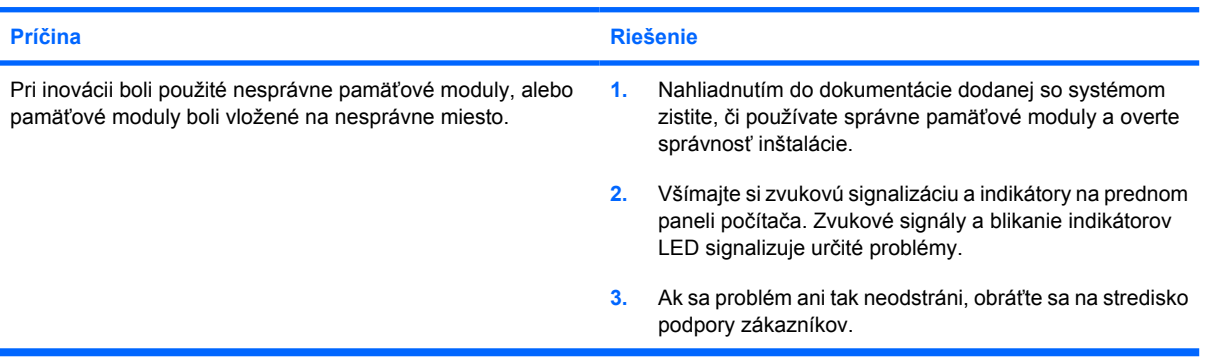

#### **Tabuľka 2-11** Riešenie problémov s inštaláciou hardvéru (pokračovanie)

**Indikátor napájania bliká päťkrát červeno, jedno bliknutie za sekundu, za čím nasleduje dvojsekundová prestávka a päťnásobné zapípanie počítača. (Zvukové signály skončia po piatom opakovaní, ale indikátory pokračujú v blikaní).**

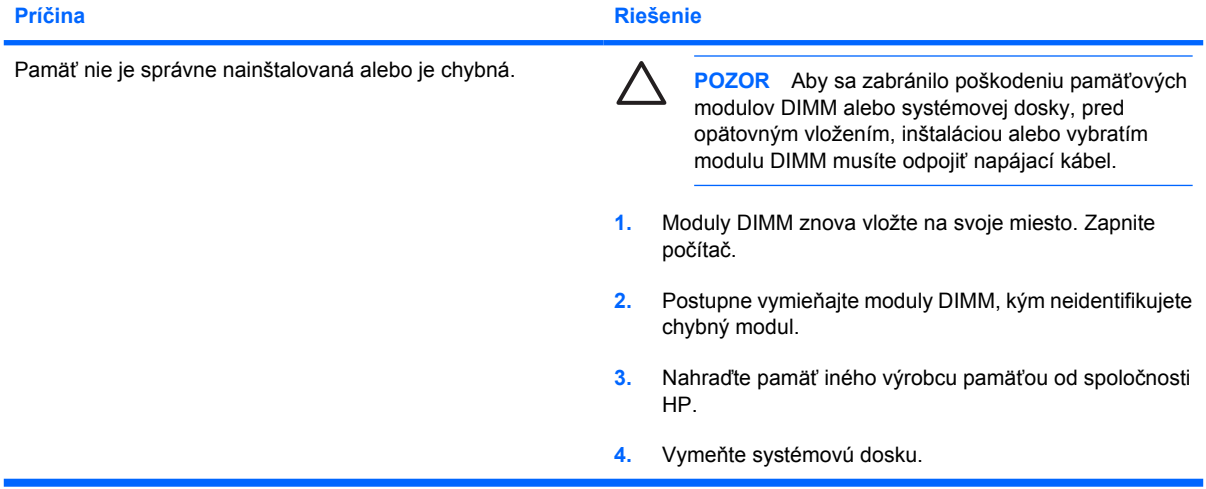

**Indikátor napájania bliká šesťkrát červeno, jedno bliknutie za sekundu, za čím nasleduje dvojsekundová prestávka a šesťnásobné zapípanie počítača. (Zvukové signály skončia po piatom opakovaní, ale indikátory pokračujú v blikaní).**

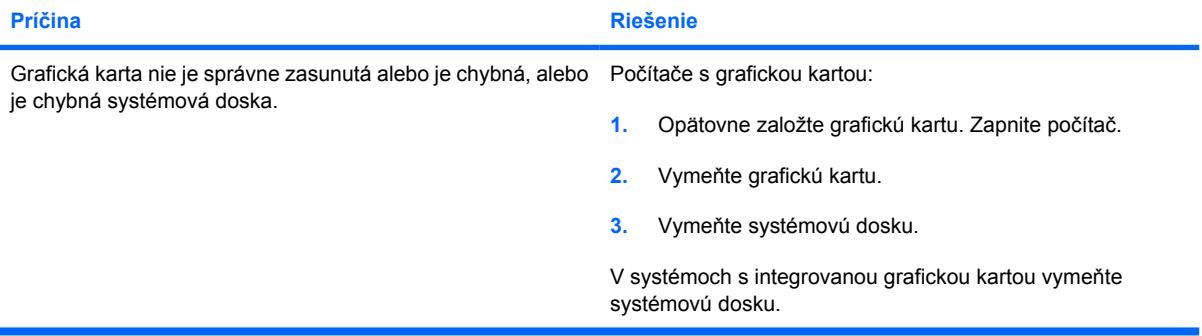

**Indikátor napájania bliká desaťkrát červeno, jedno bliknutie za sekundu, za čím nasleduje dvojsekundová prestávka a desaťnásobné zapípanie počítača. (Zvukové signály skončia po piatom opakovaní, ale indikátory pokračujú v blikaní).**

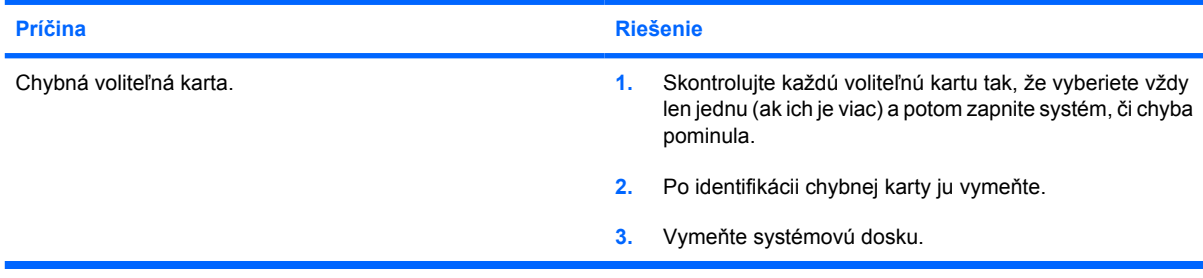

# **Riešenie problémov so sieťou**

Niektoré bežné príčiny a riešenia problémov so sieťou sú uvedené v tejto tabuľke. Tieto pokyny sa nevenujú riešeniu problémov s káblami siete.

**Tabuľka 2-12** Riešenie problémov so sieťou

**Funkcia Wake-on-LAN nefunguje.**

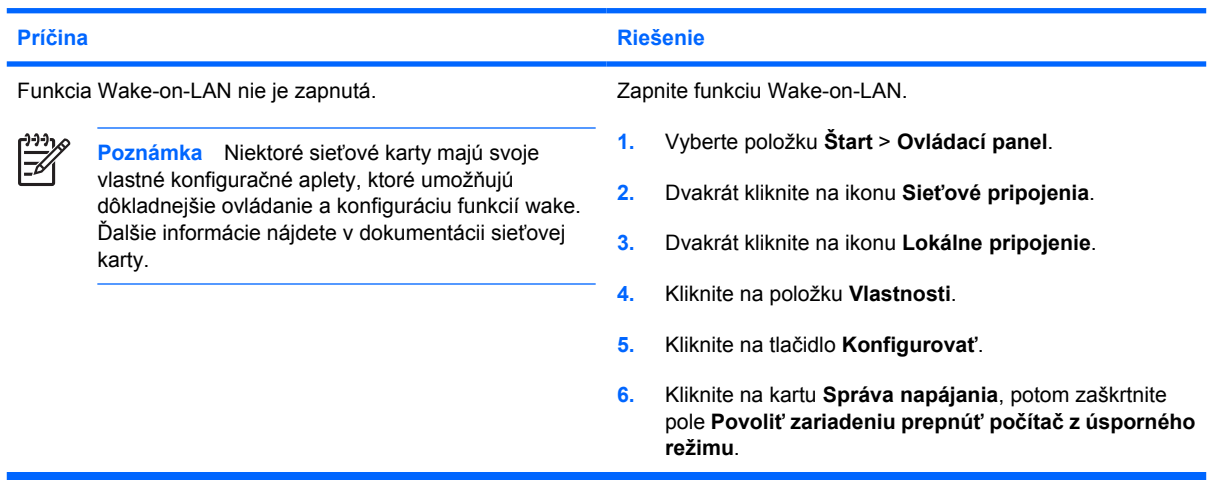

#### **Sieťový ovládač nedetekuje sieťový radič.**

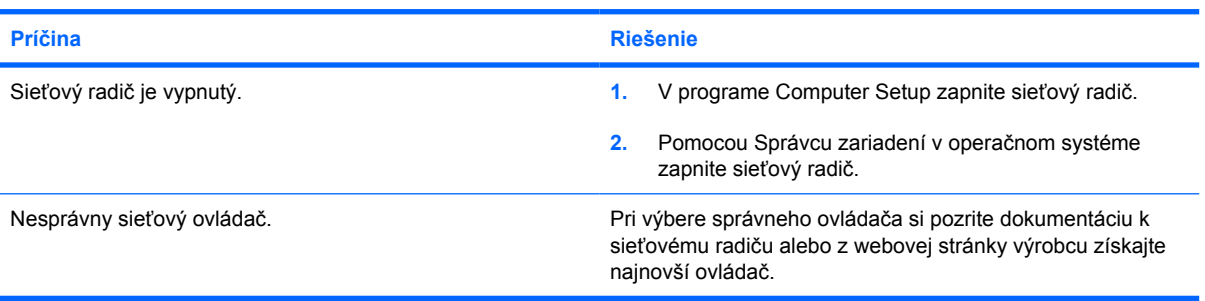

#### **Indikátor stavu pripojenia na sieť nebliká.**

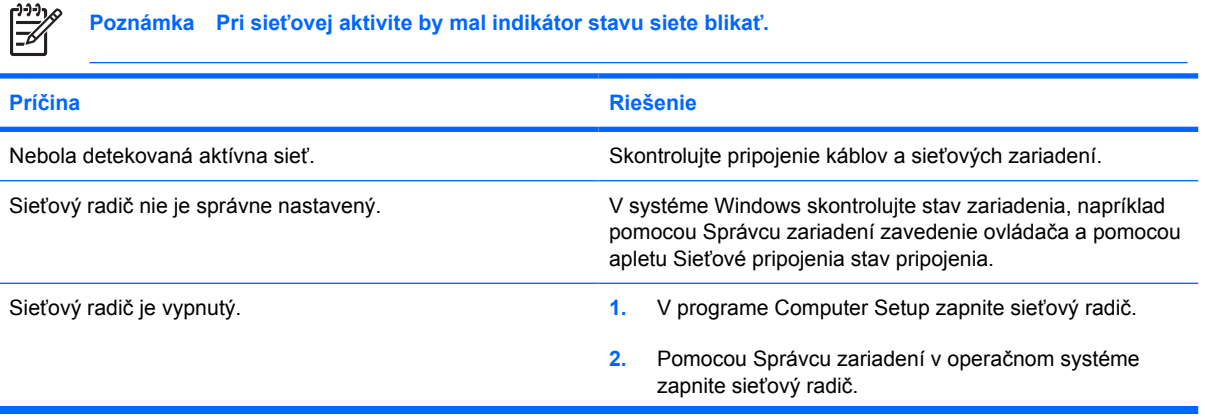

#### **Tabuľka 2-12** Riešenie problémov so sieťou (pokračovanie)

**Indikátor stavu pripojenia na sieť nebliká.**

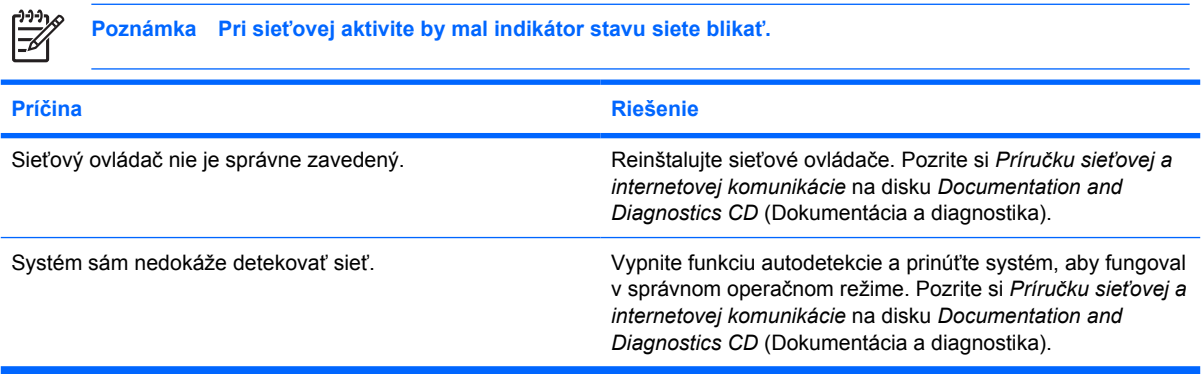

#### **Diagnostika hlási zlyhanie.**

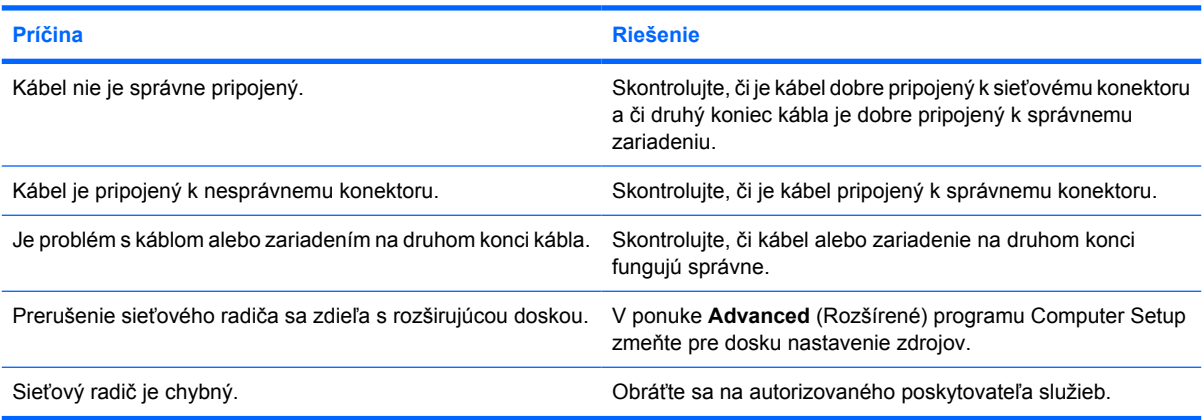

#### **Diagnostika je v poriadku, ale počítač nekomunikuje so sieťou.**

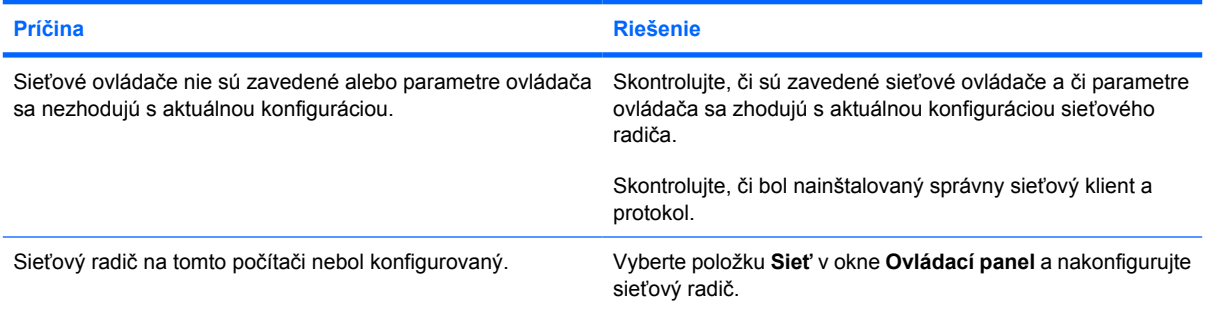

#### **Sieťový radič prestal fungovať po pridaní rozširujúcej dosky do počítača.**

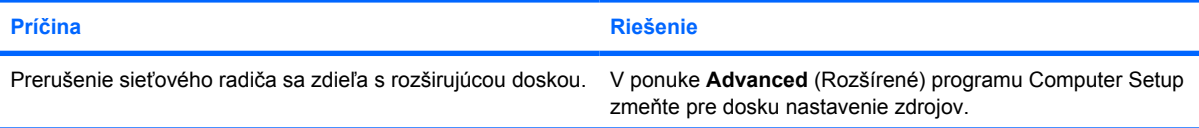

#### **Tabuľka 2-12** Riešenie problémov so sieťou (pokračovanie)

#### **Sieťový radič prestal fungovať po pridaní rozširujúcej dosky do počítača.**

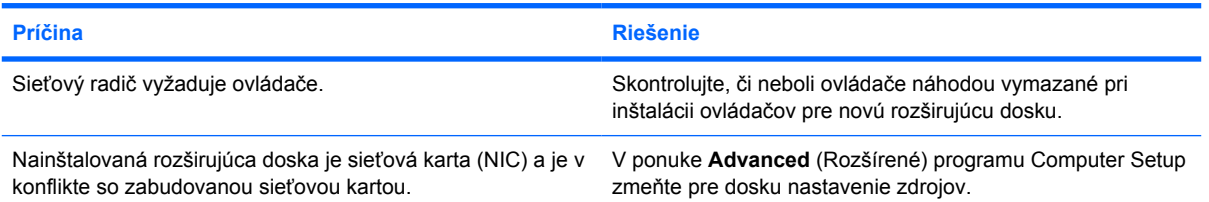

#### **Sieťový radič prestáva fungovať bez zjavnej príčiny.**

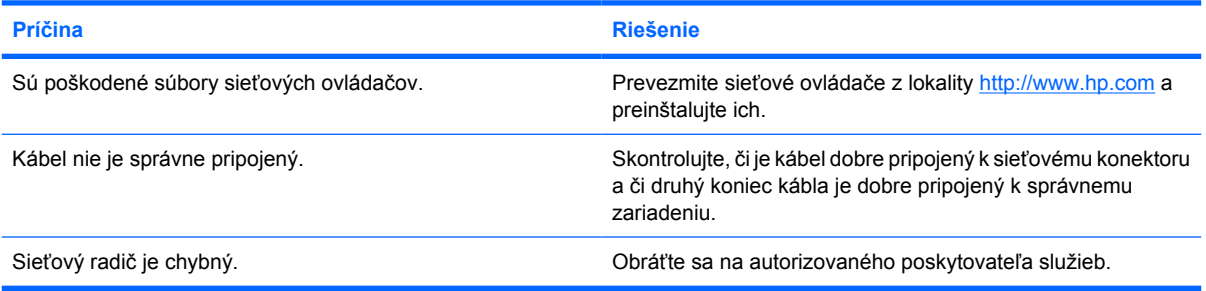

#### **Sieťová karta nie je spúšťateľná.**

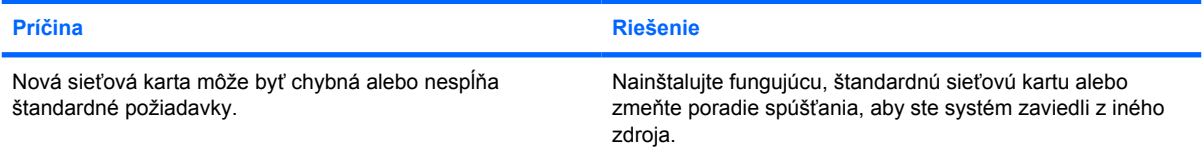

#### **Pri pokuse o inštaláciu vzdialeného systému nebolo možné sa pripojiť na sieťový server.**

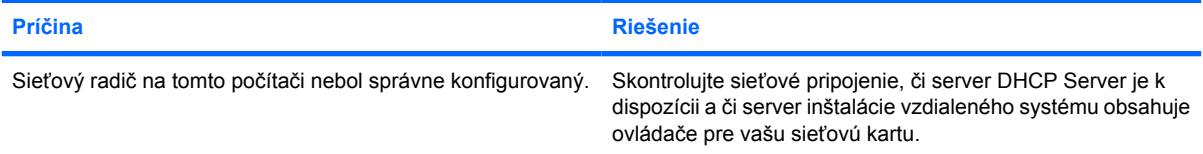

#### **Pomocný program inštalácie systému hlási nenaprogramovanú pamäť EEPROM.**

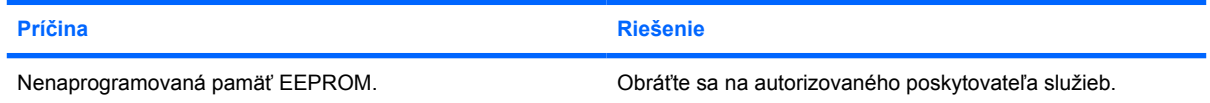

### **Riešenie problémov s pamäťou**

Ak zaznamenáte problémy s pamäťou, tak si pozrite bežné príčiny a riešenia uvedené v tejto tabuľke.

**POZOR** Prúd môže byť stále dodávaný do modulov DIMM i keď je počítač vypnutý. Aby sa zabránilo poškodeniu pamäťových modulov DIMM alebo systémovej dosky, pred opätovným vložením, inštaláciou alebo vybratím modulu DIMM musíte odpojiť napájací kábel.

V prípade systémov, ktoré podporujú pamäte ECC spoločnosť HP nepodporuje zmiešavanie pamätí ECC a iných ako ECC. Inak počítač nezavedie operačný systém.

#### **Tabuľka 2-13** Riešenie problémov s pamäťou

#### **Po inštalácii ďalších pamäťových modulov sa systém nezavedie alebo nefunguje správne.**

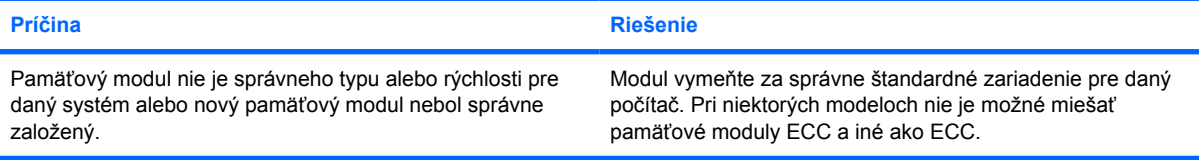

#### **Chyba nedostatku pamäte.**

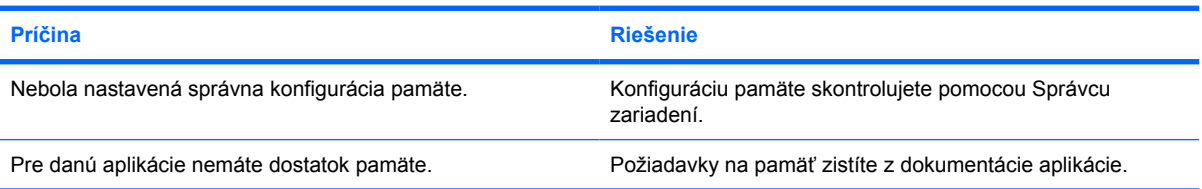

#### **Počítanie pamäte počas operácie POST je chybné.**

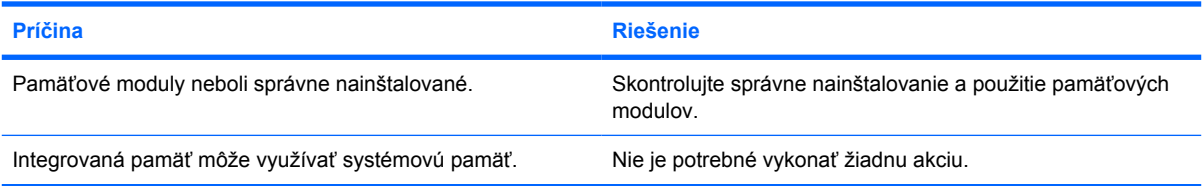

#### **Počas operácie chyba nedostatku pamäte.**

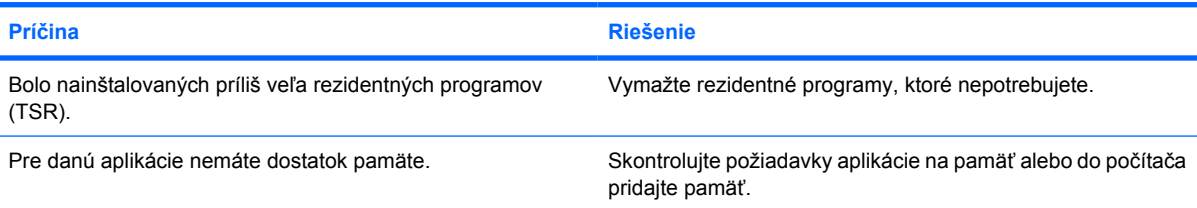

#### **Tabuľka 2-13** Riešenie problémov s pamäťou (pokračovanie)

**Indikátor napájania bliká päťkrát červeno, jedno bliknutie za sekundu, za čím nasleduje dvojsekundová prestávka a päťnásobné zapípanie počítača. (Zvukové signály skončia po piatom opakovaní, ale indikátory pokračujú v blikaní).**

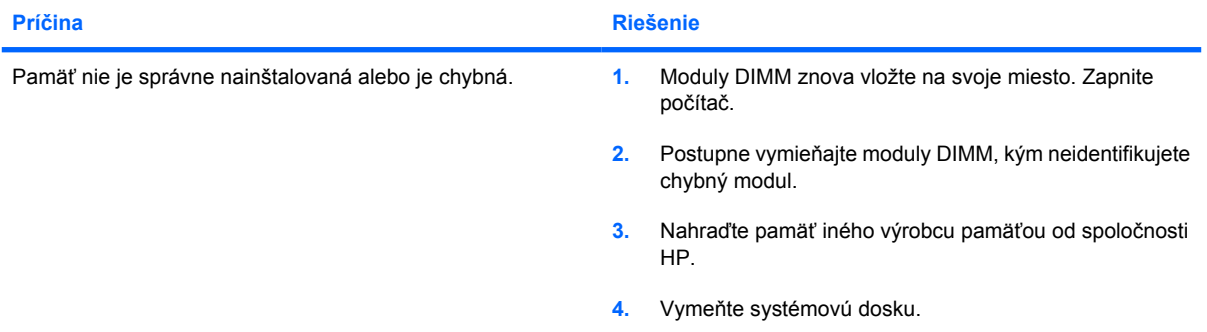

# **Riešenie problémov s procesorom**

Ak zaznamenáte problémy s procesorom, tak si pozrite bežné príčiny a riešenia uvedené v tejto tabuľke.

**Tabuľka 2-14** Riešenie problémov s procesorom

**Výkon počítača je mimoriadne nízky.**

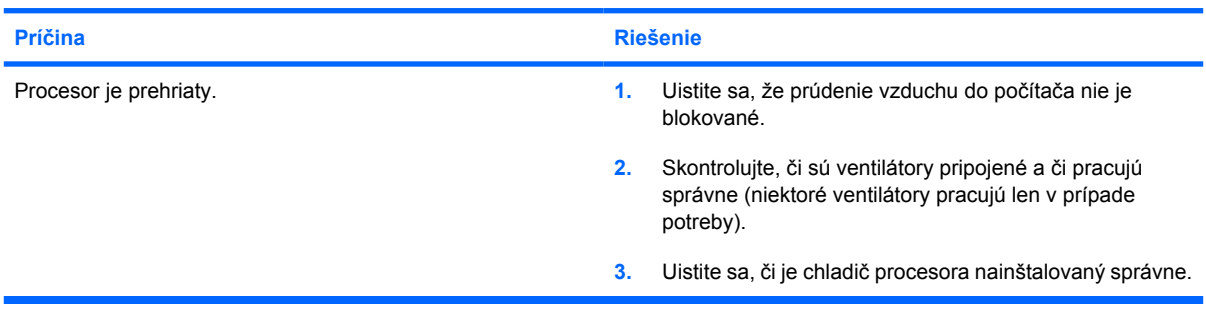

**Červený indikátor napájania blikne trikrát, jedno bliknutie za sekundu, potom nasleduje dvojsekundová pauza.**

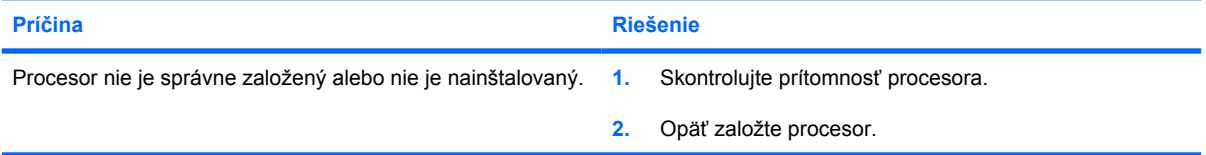

## **Riešenie problémov s jednotkou CD-ROM alebo DVD**

Ak zaznamenáte problémy s jednotkou CD-ROM alebo DVD, pozrite si dokumentáciu k voliteľnému zariadeniu alebo bežné príčiny a riešenia uvedené v tejto tabuľke.

**Tabuľka 2-15** Riešenie problémov s jednotkou CD-ROM alebo DVD

#### **Systém sa nespúšťa z jednotky CD-ROM alebo DVD.**

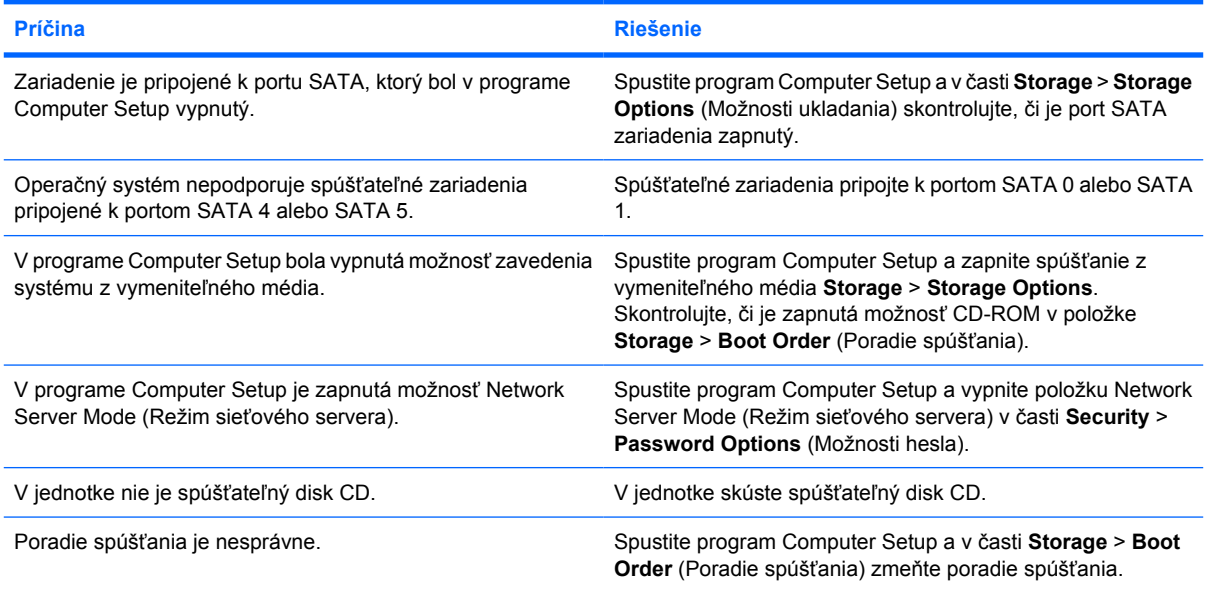

#### **Jednotka sa nenašla (identifikovaná).**

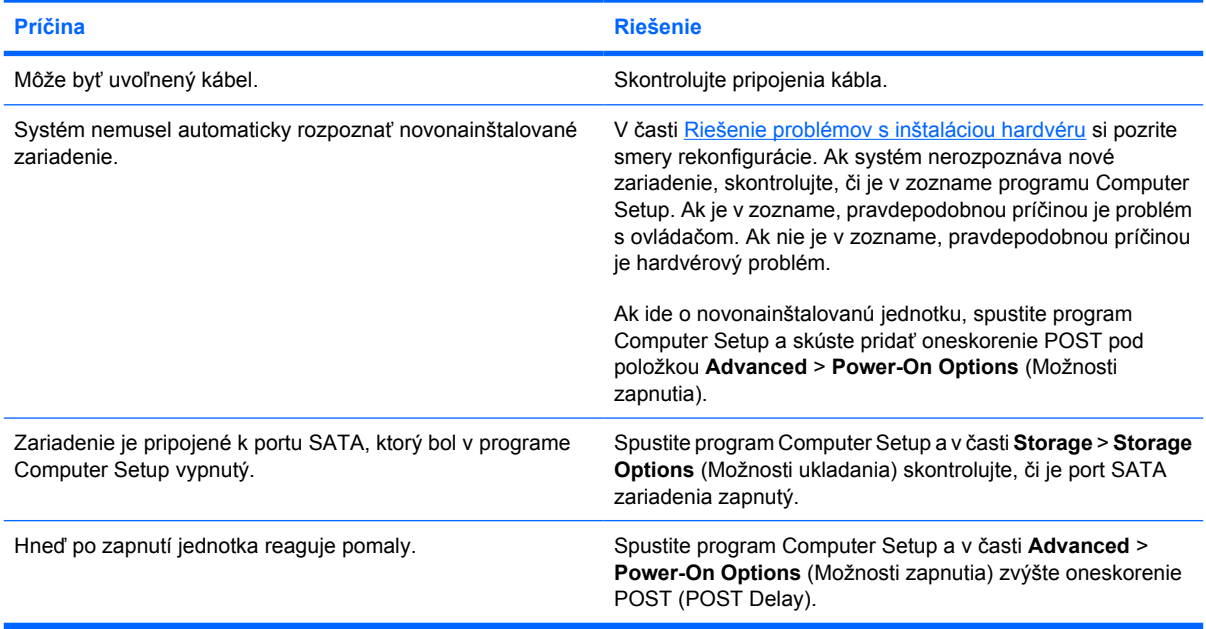

#### **Tabuľka 2-15** Riešenie problémov s jednotkou CD-ROM alebo DVD (pokračovanie)

#### **Zariadenia CD-ROM alebo DVD neboli detekované alebo ovládač nebol zavedený.**

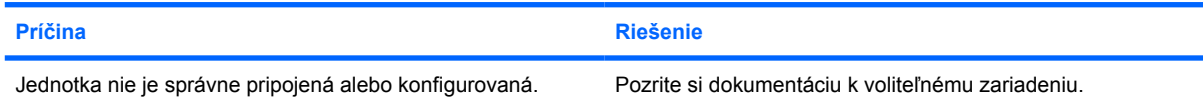

#### **Film sa z jednotky DVD neprehráva.**

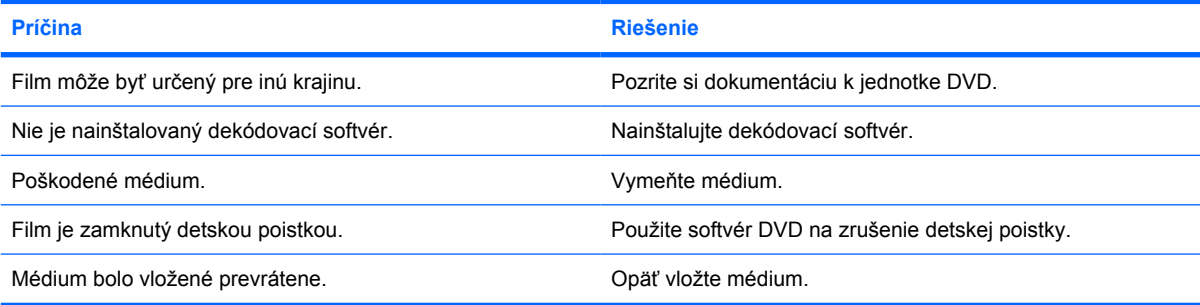

#### **Nie je možné vysunúť disk (jednotka s podávačom).**

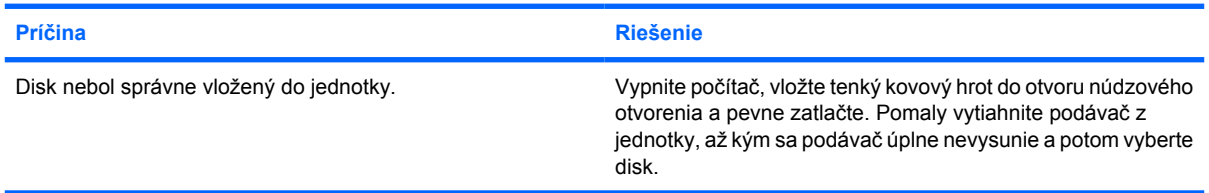

#### **Jednotka CD-ROM, CD-RW, DVD-ROM alebo DVD-R/RW nedokáže prečítať disk alebo začatie čítania trvá príliš dlho.**

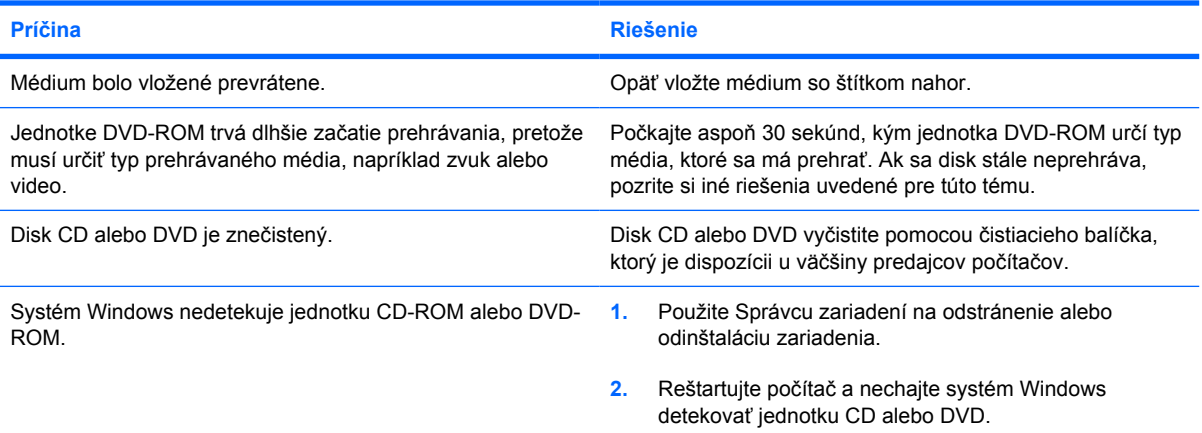

#### **Tabuľka 2-15** Riešenie problémov s jednotkou CD-ROM alebo DVD (pokračovanie)

**Nahrávanie alebo kopírovanie diskov CD je ťažké alebo nemožné.**

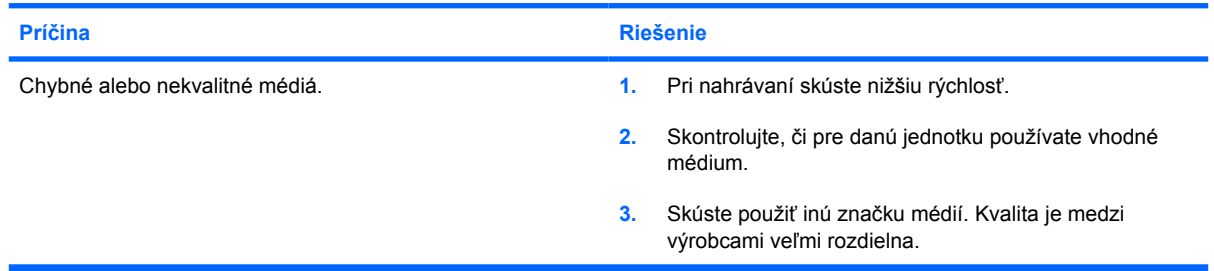

#### **Počítač USDT po vybratí jednotky CD-ROM alebo DVD zavádza systém veľmi pomaly.**

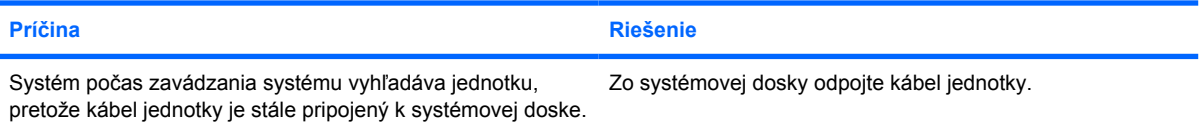

# **Riešenie problémov s kľúčom USB**

Ak zaznamenáte problémy s kľúčom USB, tak si pozrite bežné príčiny a riešenia uvedené v tejto tabuľke.

**Tabuľka 2-16** Riešenie problémov s kľúčom USB

### **Kľúč USB nie je v systéme Windows XP viditeľný pod písmenom jednotky.**

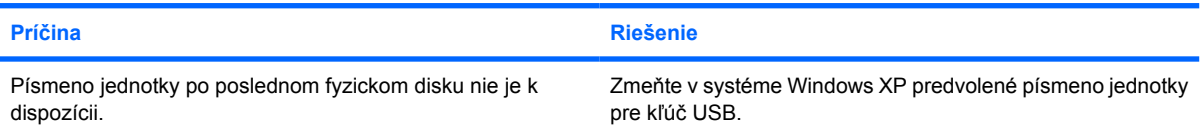

#### **Kľúč USB sa nenašiel (identifikovaný).**

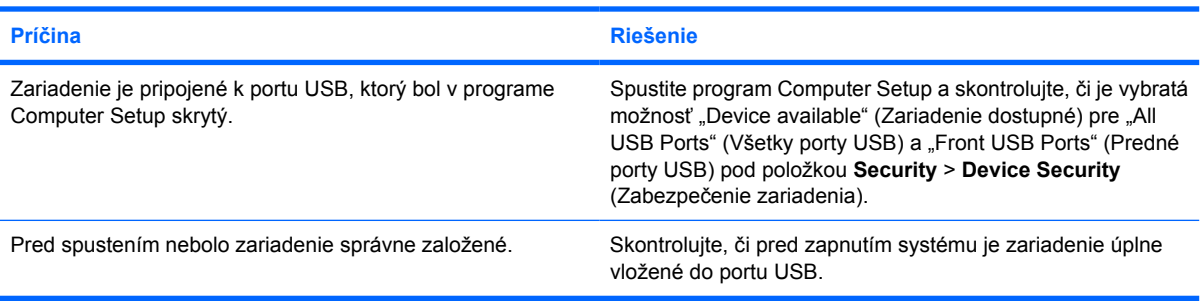

#### **Systém sa nespúšťa z kľúča USB.**

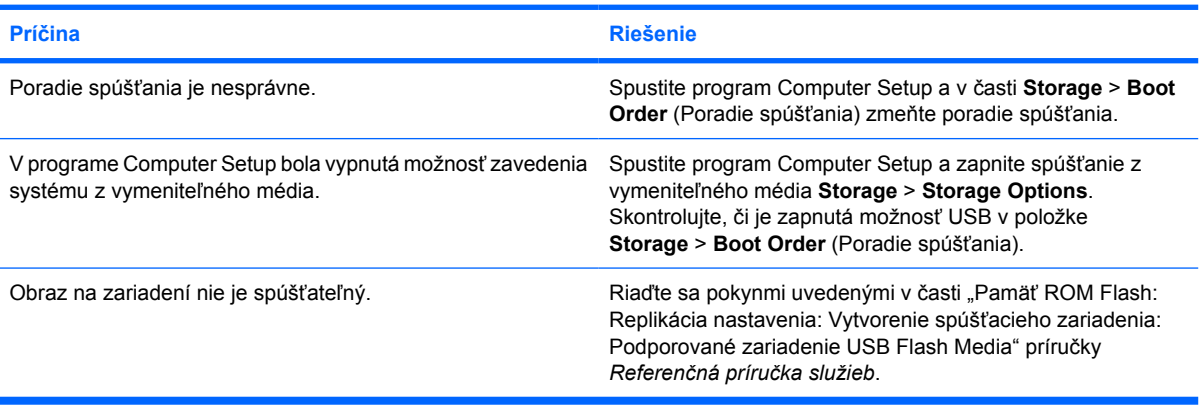

#### **Ak sa kľúč USB stane spúšťateľným, počítač bude spúšťať systém DOS.**

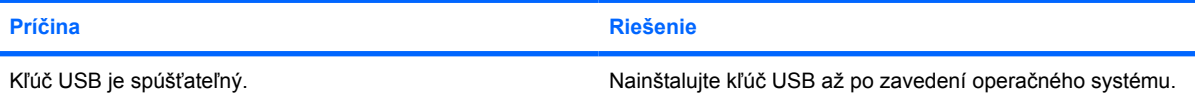

# **Riešenie problémov so súčasťami predného panelu**

Ak zaznamenáte problémy so zariadeniami pripojenými k prednému panelu, pozrite si bežné príčiny a riešenia uvedené v tejto tabuľke.

**Tabuľka 2-17** Riešenie problémov so súčasťami predného panelu

**Počítač nerozpoznáva zariadenie USB, slúchadlá alebo mikrofón.**

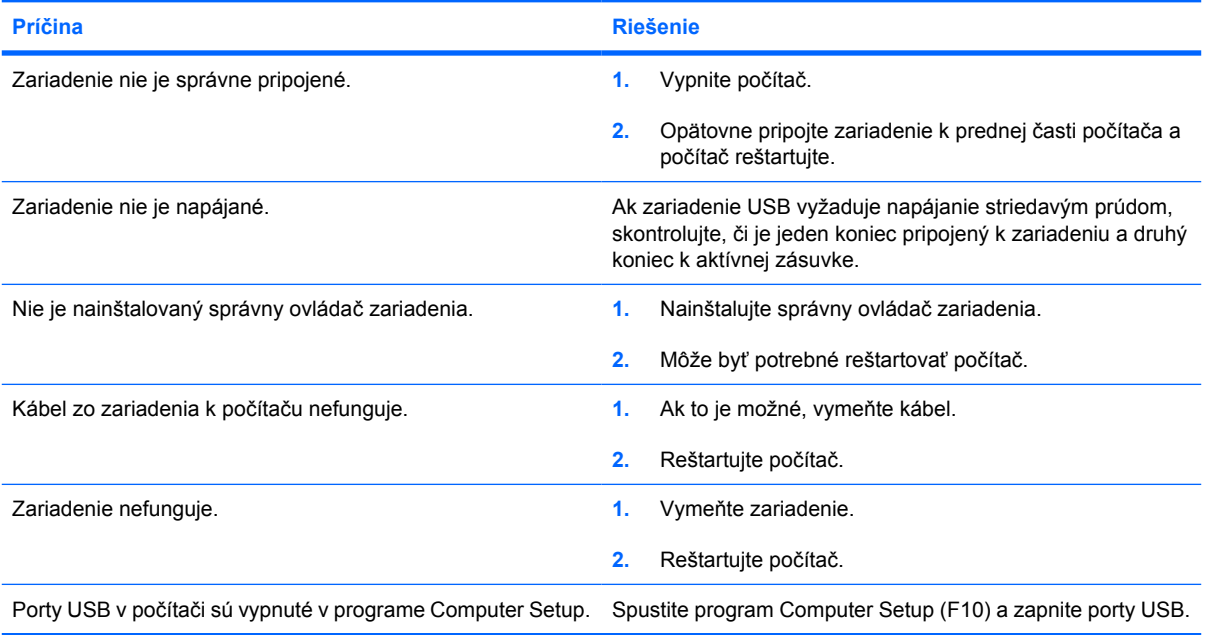

## **Riešenie problémov s prístupom na internet**

Ak zaznamenáte problémy s prístupom na internet, obráťte sa na svojho poskytovateľa pripojenia na internet alebo si pozrite bežné príčiny a riešenia uvedené v tejto tabuľke.

**Tabuľka 2-18** Riešenie problémov s prístupom na internet

#### **Nedá sa pripojiť k sieti internet.**

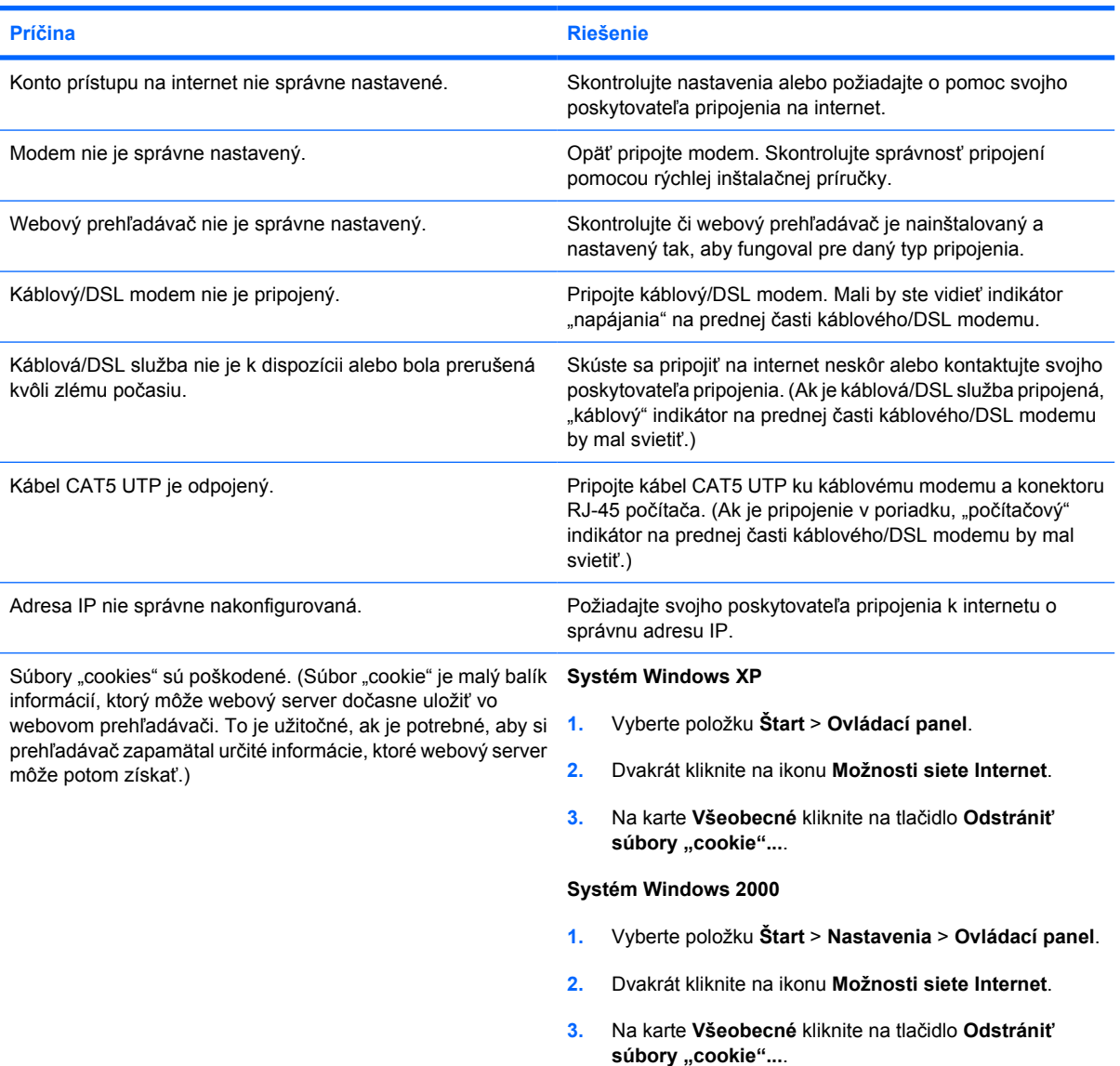

#### **Nie je možné automaticky spustiť internetové programy.**

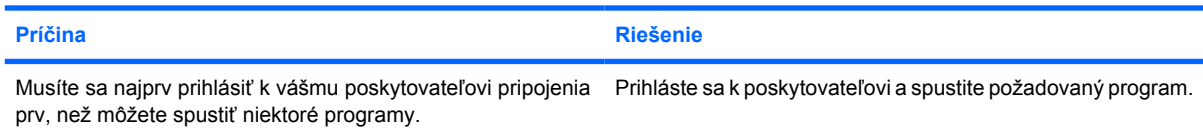

#### **Tabuľka 2-18** Riešenie problémov s prístupom na internet (pokračovanie)

**Prevzatie webových stránok trvá príliš dlho.**

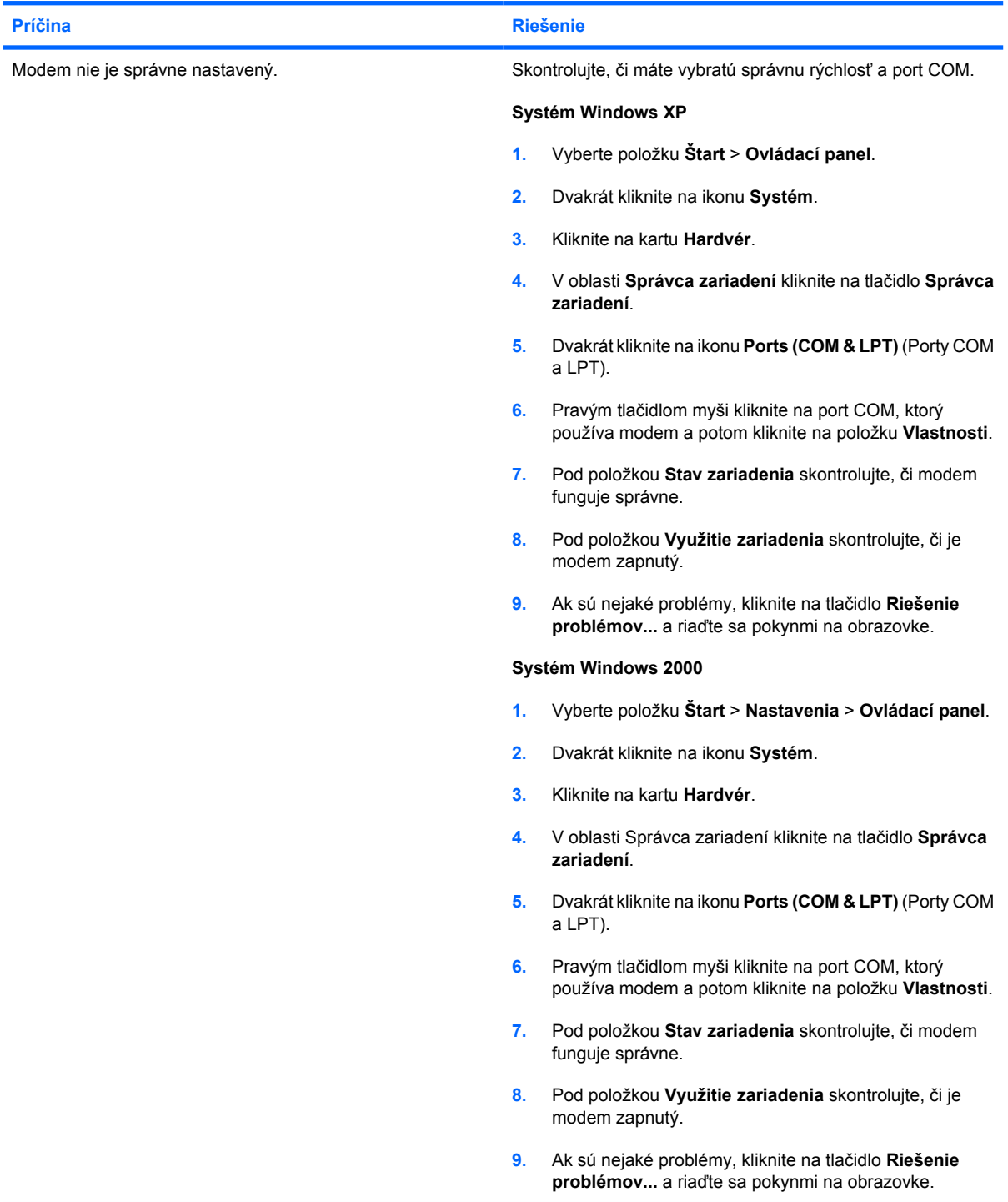

### **Riešenie problémov so softvérom**

Väčšina problémov so softvérom vzniká ako výsledok nasledujúcich situácií:

- Aplikácia nebola nainštalovaná alebo konfigurovaná správne.
- Nie je dostatok pamäte na vykonanie aplikácie.
- Vznikol konflikt medzi aplikáciami.
- Uistite sa, že sú nainštalované všetky potrebné ovládače zariadení.
- Ak ste nainštalovali iný operačný systém než systém nainštalovaný výrobcom, skontrolujte, či je podporovaný.

**Poznámka** Program HP Backup and Recovery Manager sa môže použiť na obnovu systému do obnovovacieho bodu alebo do stavu z výroby. Ďalšie informácie obsahuje [Obnovenie](#page-11-0) [softvéru.](#page-11-0)

Ak zaznamenáte problémy so softvérom, tak si pozrite použiteľné riešenia uvedené v tejto tabuľke.

**Tabuľka 2-19** Riešenie problémov so softvérom

**Počítač nepokračuje a neobjavilo sa logo HP.**

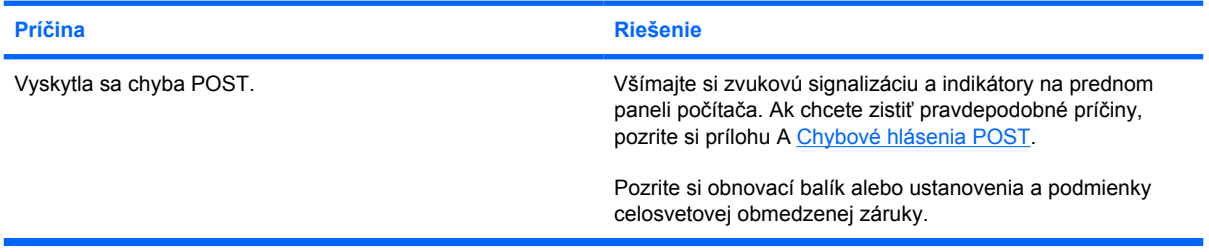

#### **Počítač nepokračuje po tom, ako sa objavilo logo HP.**

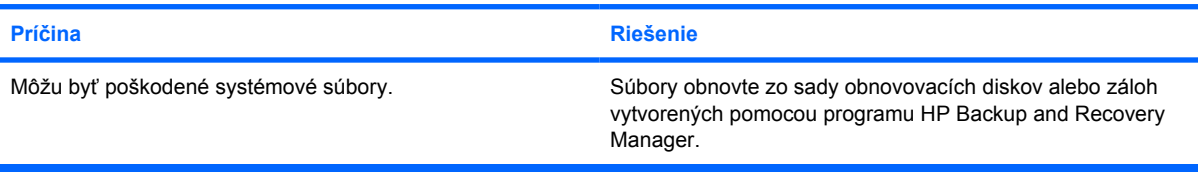

#### **Objavilo sa hlásenie "Illegal Operation has Occurred" (Vyskytla sa nepovolená operácia).**

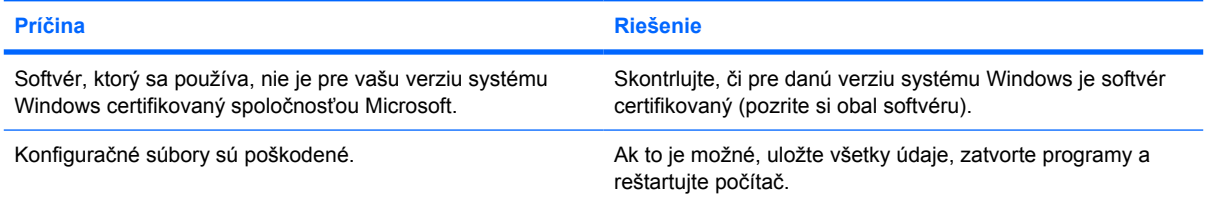

# **Kontaktovanie strediska podpory zákazníkov**

Ak potrebujete pomoc alebo služby, obráťte sa na autorizovaného predajcu alebo dílera. Ak chcete vyhľadať najbližšieho predajcu alebo dílera, navštívte lokalitu [http://www.hp.com.](http://www.hp.com)

E

**Poznámka** Ak počítač prinesiete k autorizovanému predajcovi, dílerovi alebo poskytovateľovi služieb za účelom servisu, mali by ste mu poskytnúť heslá pre nastavenie a spustenie, ak sú nastavené.

V záruke alebo v príručke *Telefónne čísla podpory* na disku *Documentation and Diagnostics CD* (Dokumentácia a diagnostika) sú uvedené čísla, na ktorých získate technickú podporu.

# <span id="page-56-0"></span>**A Chybové hlásenia POST**

Táto príloha obsahuje kódy chýb, chybové hlásenia a rôzne svetelné a zvukové sekvencie indikátorov, ktoré môžete zaznamenať počas testu POST (Power-On Self-Test) alebo pri reštartovaní počítača, pravdepodobnú príčinu problému a kroky na možné vyriešenie chybového stavu.

Ak vypnete zobrazovanie hlásení počas testu POST, väčšina systémových hlásení počas testu TEST sa nezobrazí (napríklad hlásenia o veľkosti pamäte a iné textové hlásenia netýkajúce sa chýb). Ak sa počas testu POST vyskytne chyba, tak na obrazovke sa zobrazí hlásenie o chybe. Ak chcete počas testu POST manuálne zapnúť zobrazovanie hlásení POST, stlačte ľubovoľný kláves (okrem klávesov F10 a F12). Predvolený režim je POST Message Disabled (Hlásenia POST vypnuté).

Rýchlosť, akou počítač zavedie operačný systém a rozsah testovania je určený výberom režimu POST.

Režim Quick Boot (Rýchle spustenie) je rýchly štartovací proceses, ktorý nespúšťa všetky testy systémovej úrovne, napríklad test pamäte. Režim Full Boot (Úplné spustenie) spúšťa všetky systémové testy pamäte ROM a to trvá dlhšie.

Režim Full Boot je možné zapnúť, aby sa spustil raz za 1 a 30 dní na báze pravidelnosti. Rozvrh nastavíte pomocou programu Computer Setup rekonfiguráciou počítača na režim Full Boot Every x Days (Úplné spustenie každých x dní).

**Poznámka** Ďalšie informácie o programe Computer Setup nájdete v *Príručke obslužného programu Computer Setup (F10)* na disku *Documentation and Diagnostics CD* (Dokumentácia a diagnostika).

# **Numerické kódy POST a textové hlásenia**

Táto časť obsahuje tie chyby POST, ktoré majú numerické kódy. Tiež obsahuje niektoré textové hlásenia, ktoré sa môžu objaviť počas testu POST.

**Poznámka** Počítač zapípa raz, keď sa na obrazovke objaví textové hlásenie POST.

#### **Tabuľka A-1** Numerické kódy a textové hlásenia

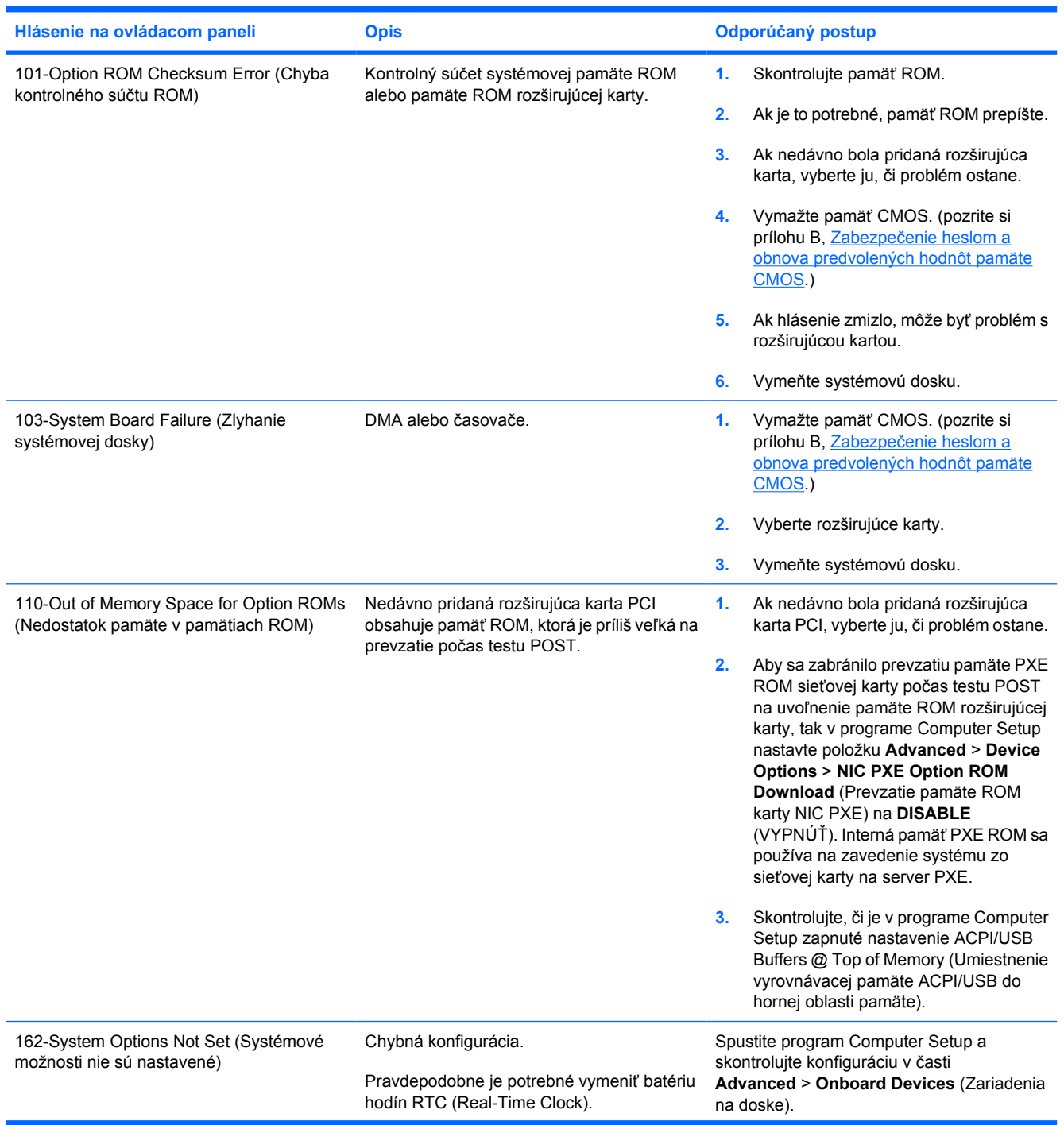

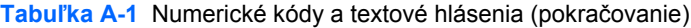

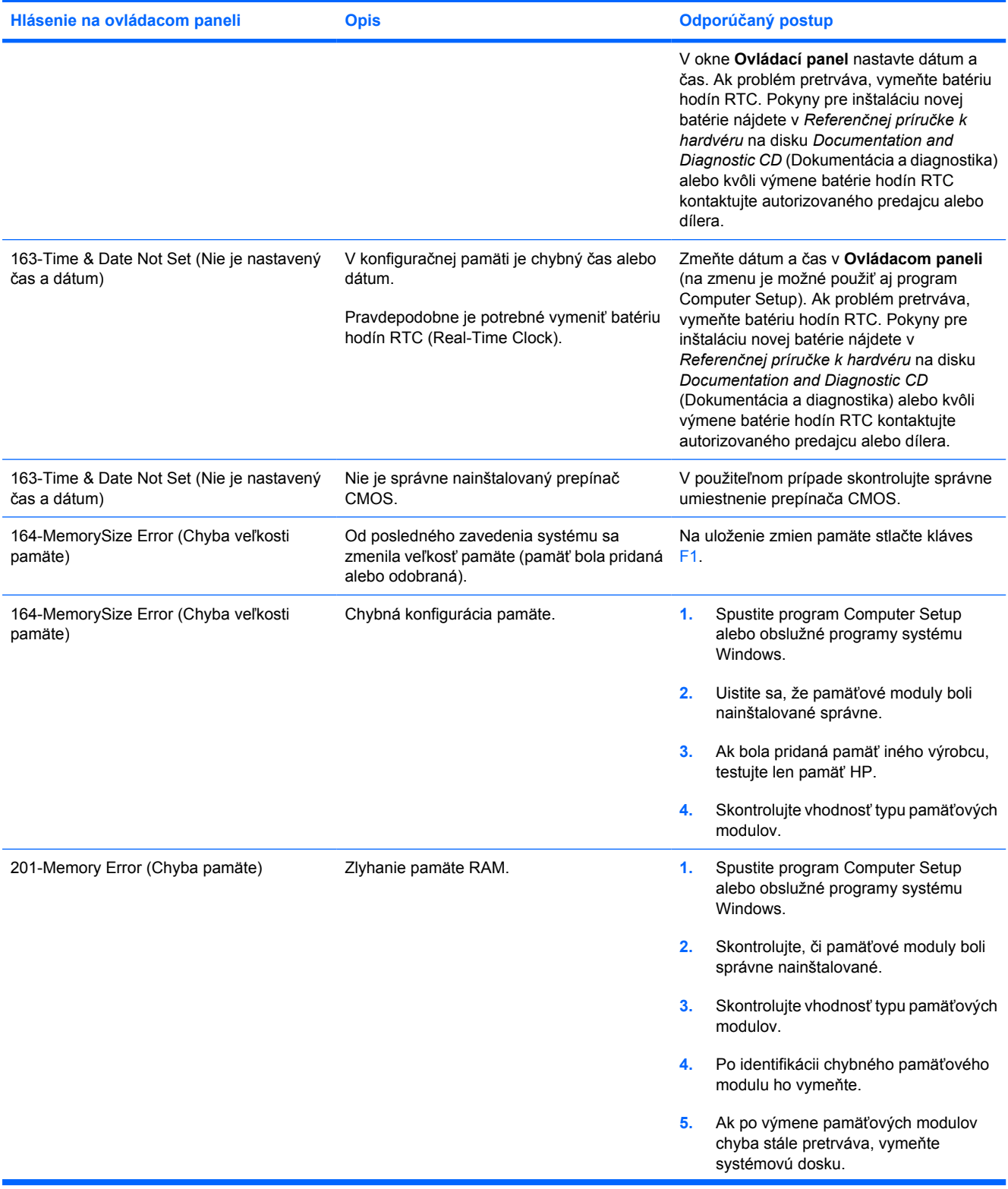

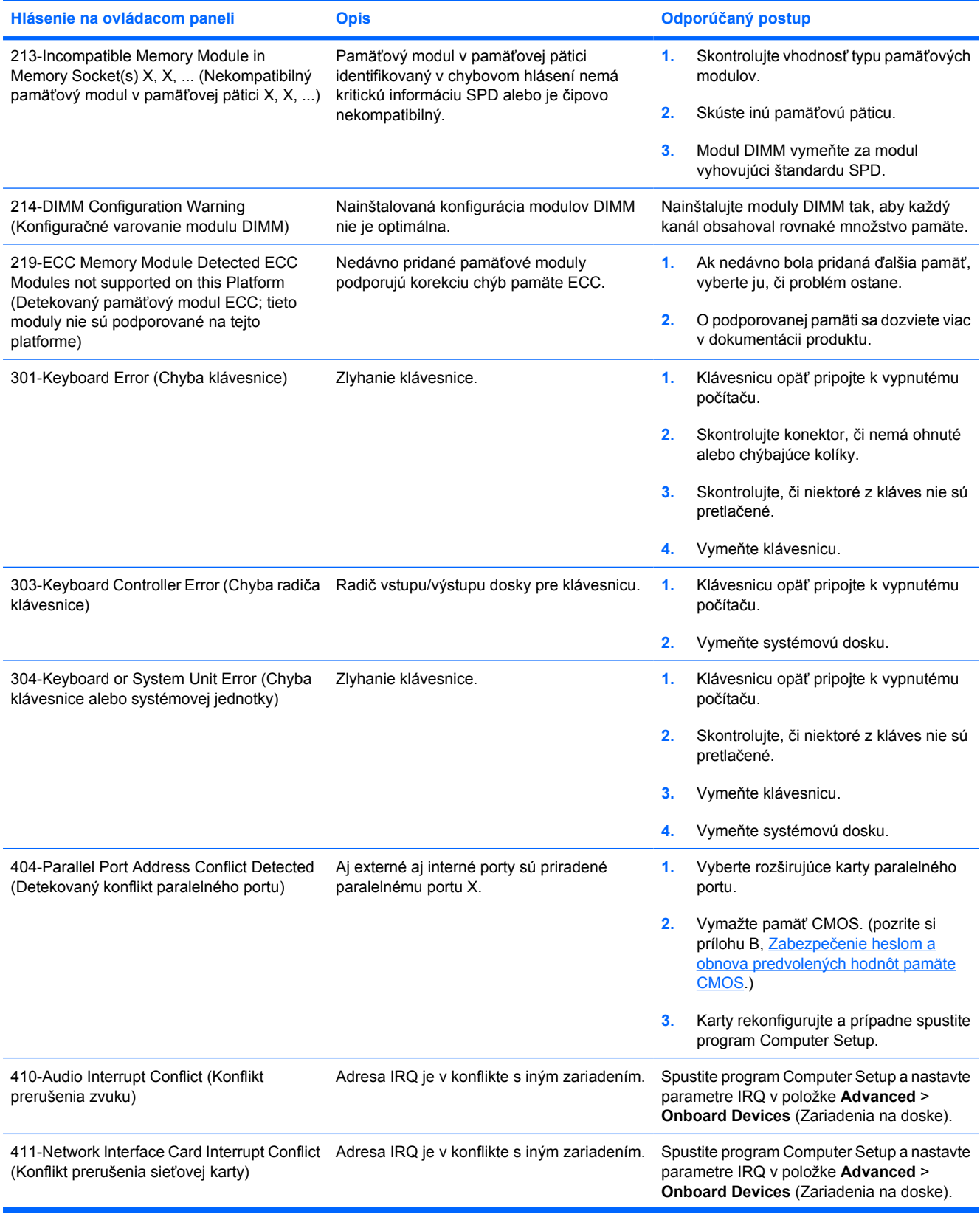

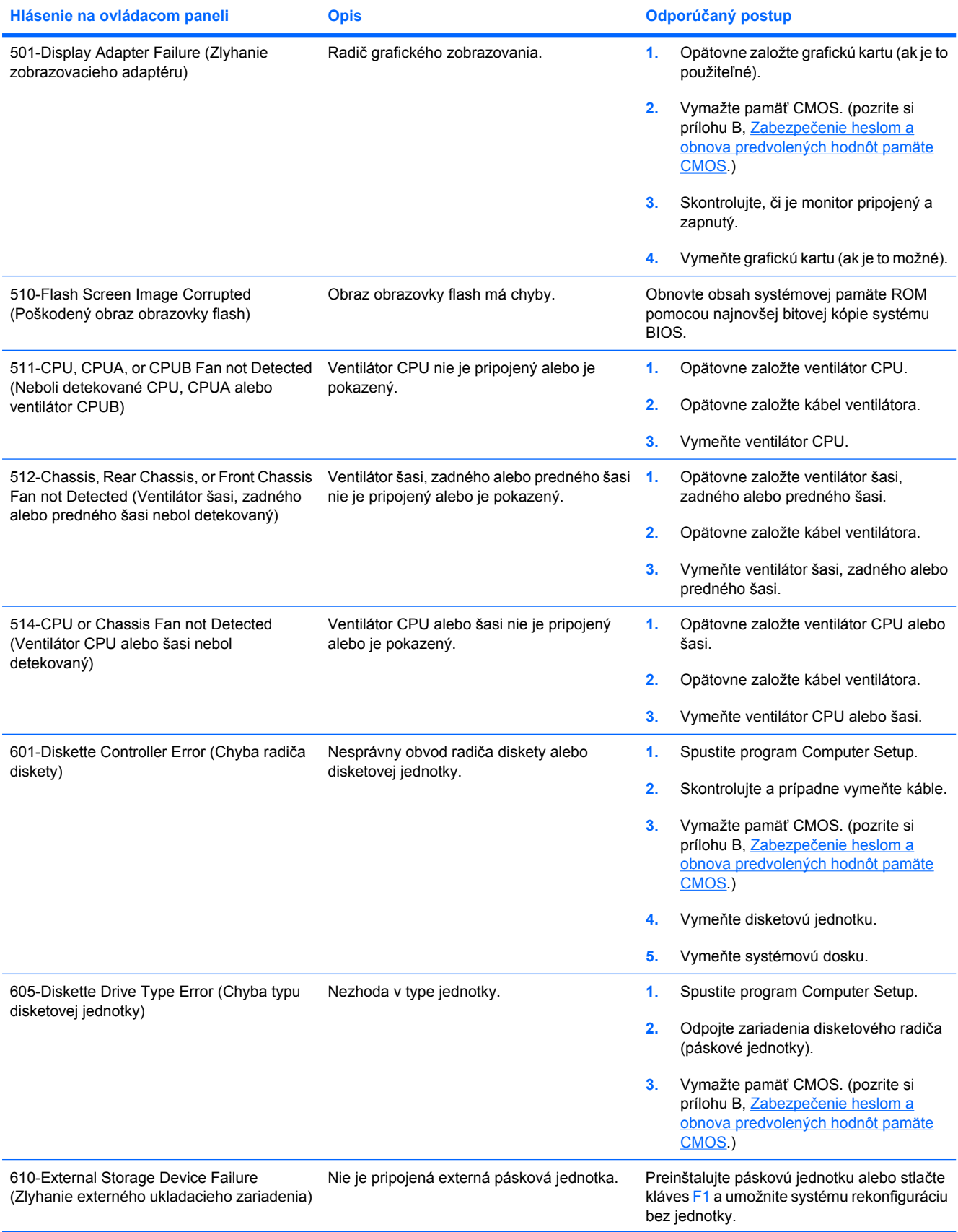

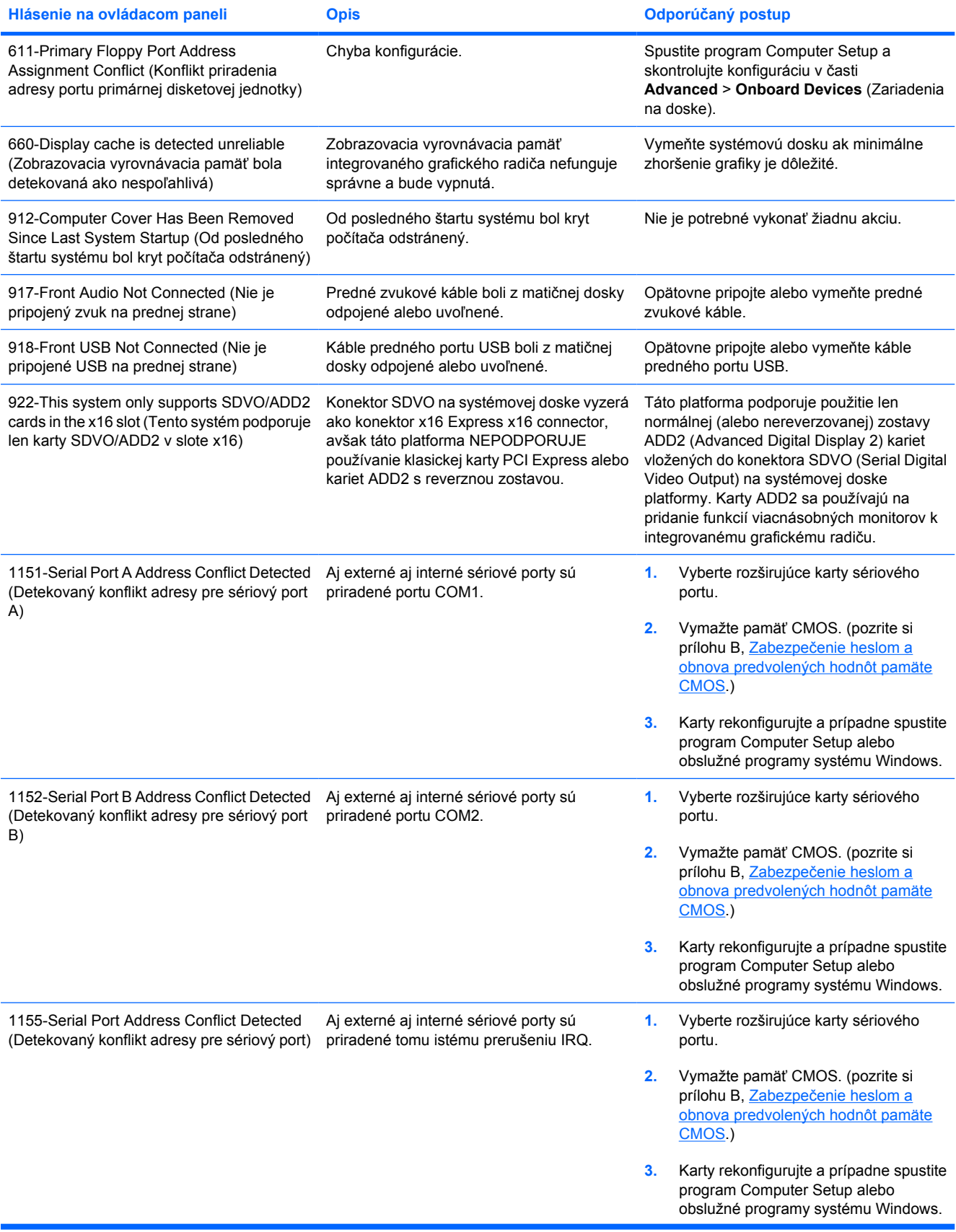

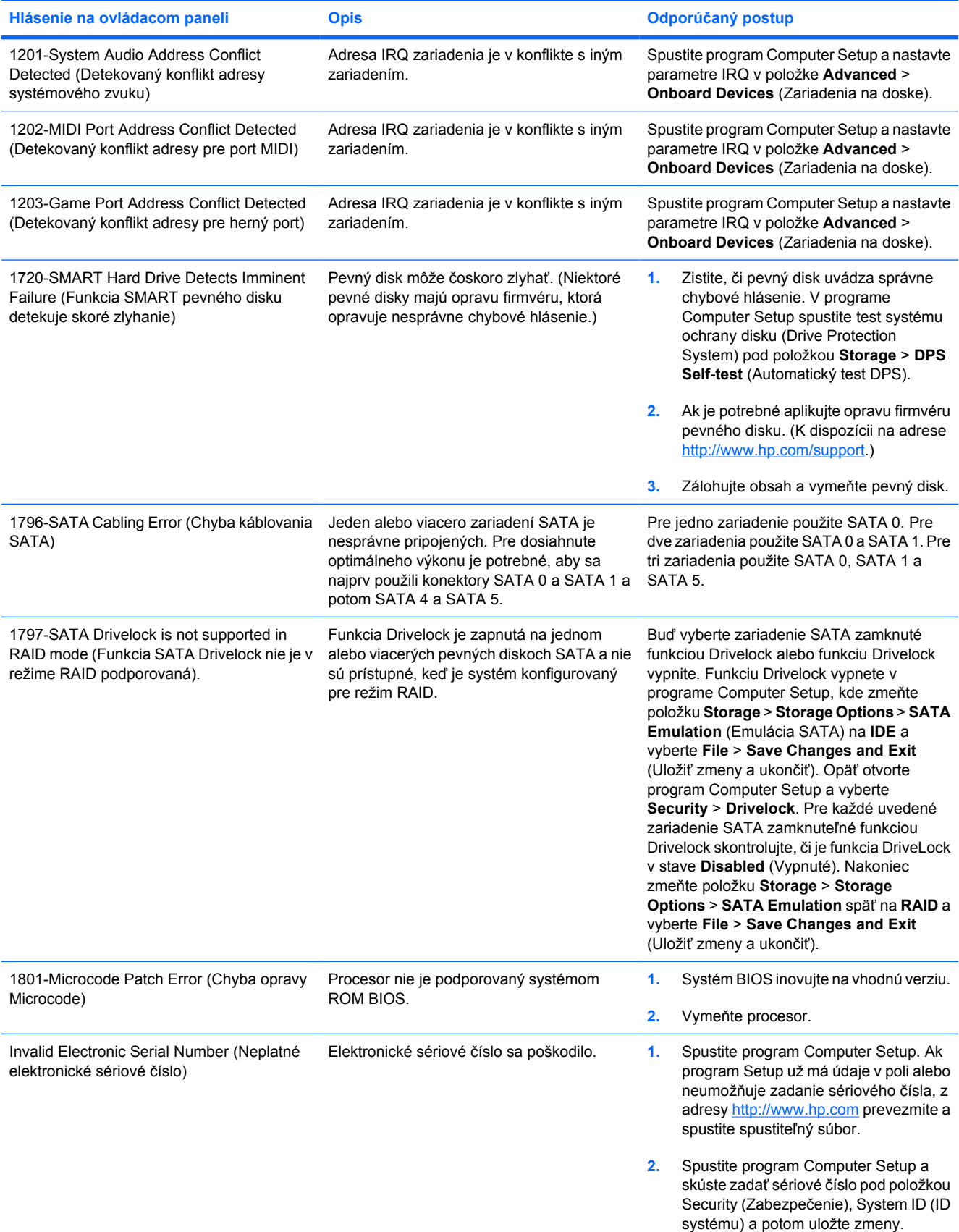

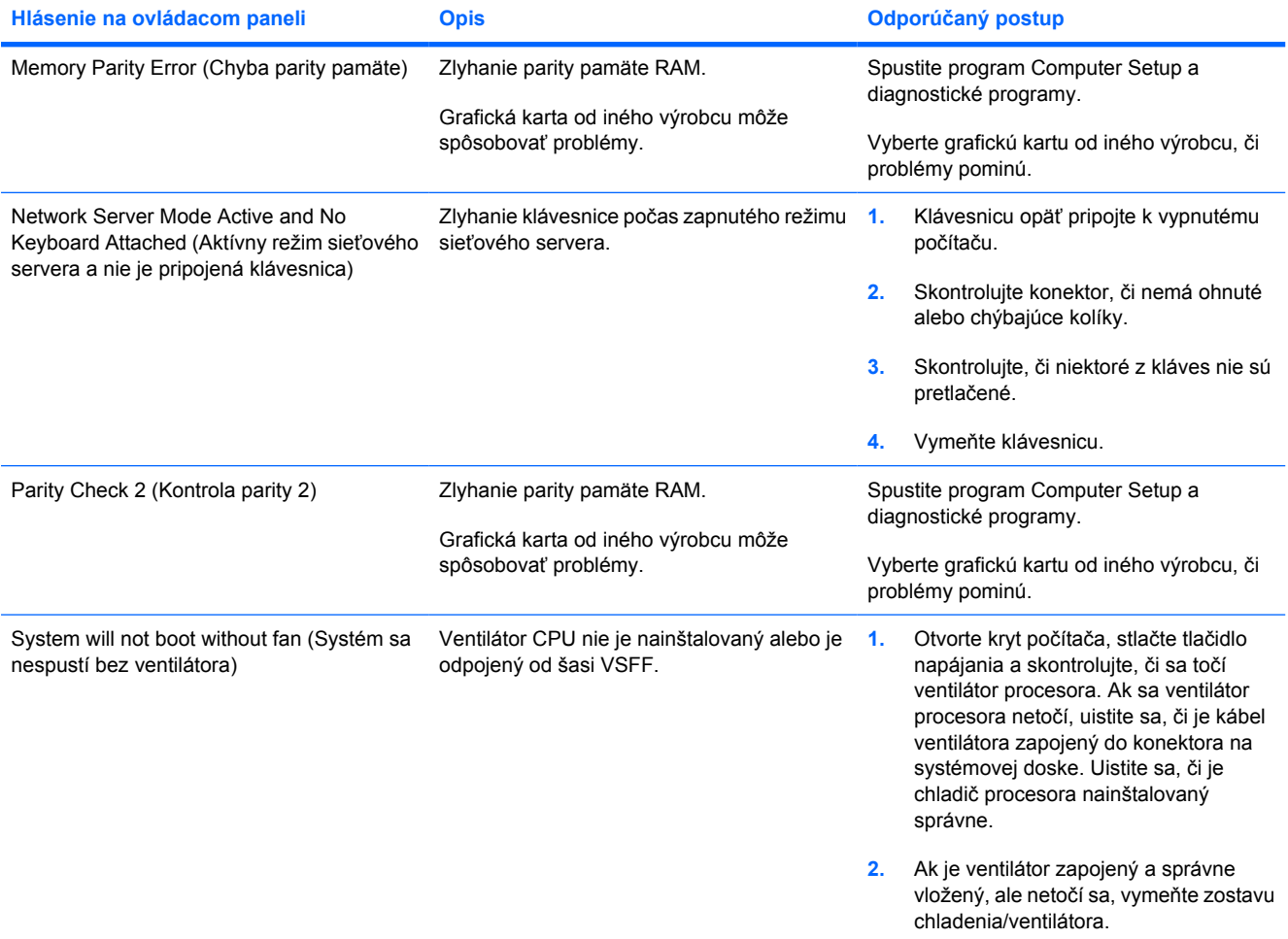

### **Interpretácia diagnostických indikátorov POST na prednom paneli a zvuková signalizácia**

Táto časť sa zaoberá signalizáciou indikátorov na prednom paneli a zvukovými signálmi, ktoré sa môžu vyskytnúť počas testu POST alebo pred ním a ku ktorým nemusí byť priradený žiadny kód chyby ani textové hlásenie.

ÆΝ

**UPOZORNENIE!** Ak je počítač pripojený k zdroju striedavého prúdu, systémová doska je neustále pod napätím. Aby ste znížili riziko úrazu spôsobeného elektrickým prúdom alebo stykom s horúcim povrchom súčastí, odpojte napájací kábel od elektrickej zásuvky a počkajte, kým vnútorné súčasti systému vychladnú.

Pohľadajte indikátor LED na systémovej doske. Ak indikátor LED svieti, systém je stále napájaný. Vypnite počítač a prv, než budete pokračovať, odpojte napájací kábel.

**Poznámka** Ak sa rozblikajú indikátory na klávesnici PS/2, skontrolujte blikanie indikátorov na prednom paneli počítača a v nasledujúcej tabuľke určite kódy indikátorov na prednom paneli.

Odporúčané akcie v nasledovnej tabuľke sú uvedené v poradí, v ktorom by sa mali vykonať.

Nie všetky diagnostické indikátory a zvukové signály sú k dispozícii na všetkých modeloch.

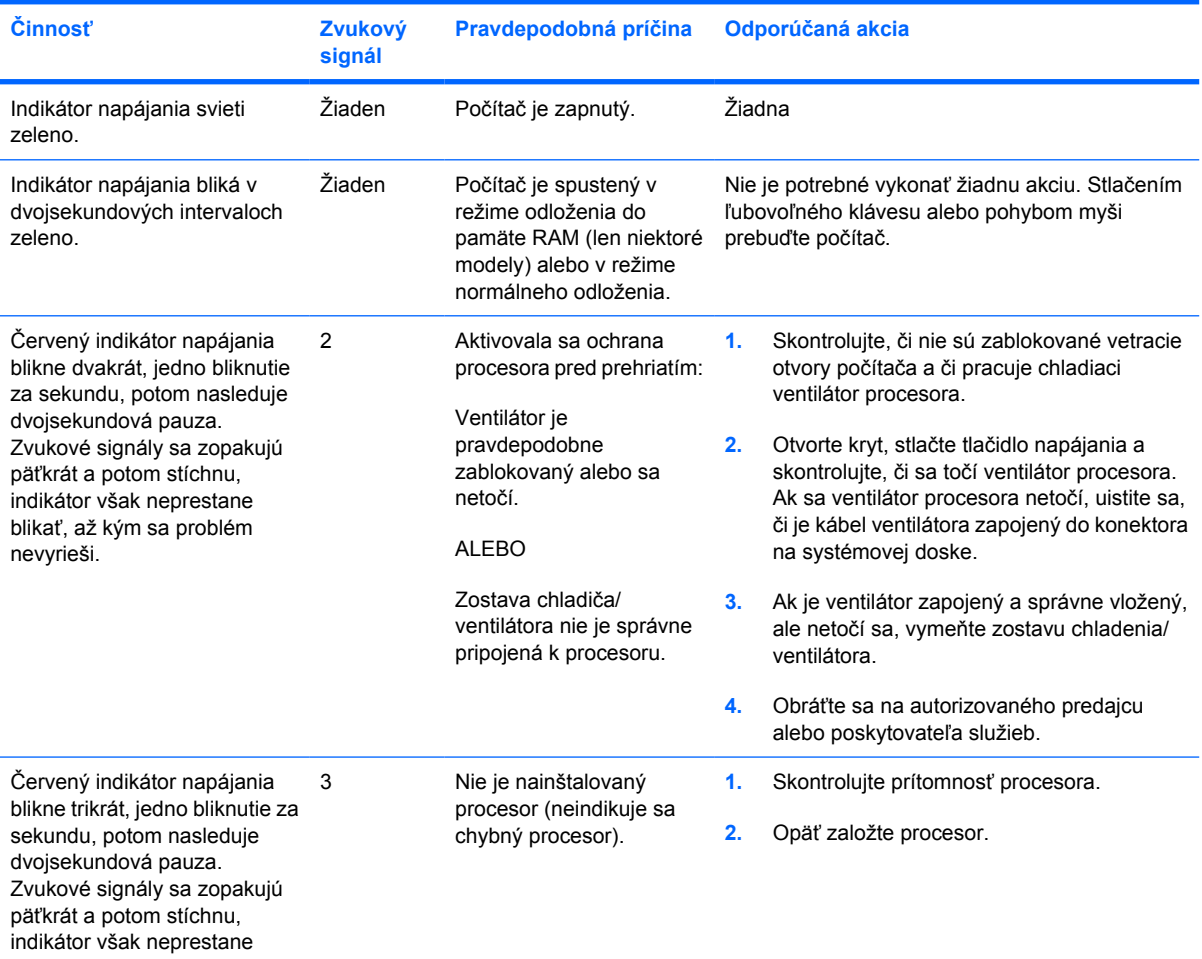

**Tabuľka A-2** Diagnostické indikátory na prednom paneli a zvuková signalizácia

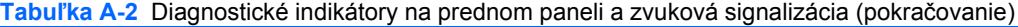

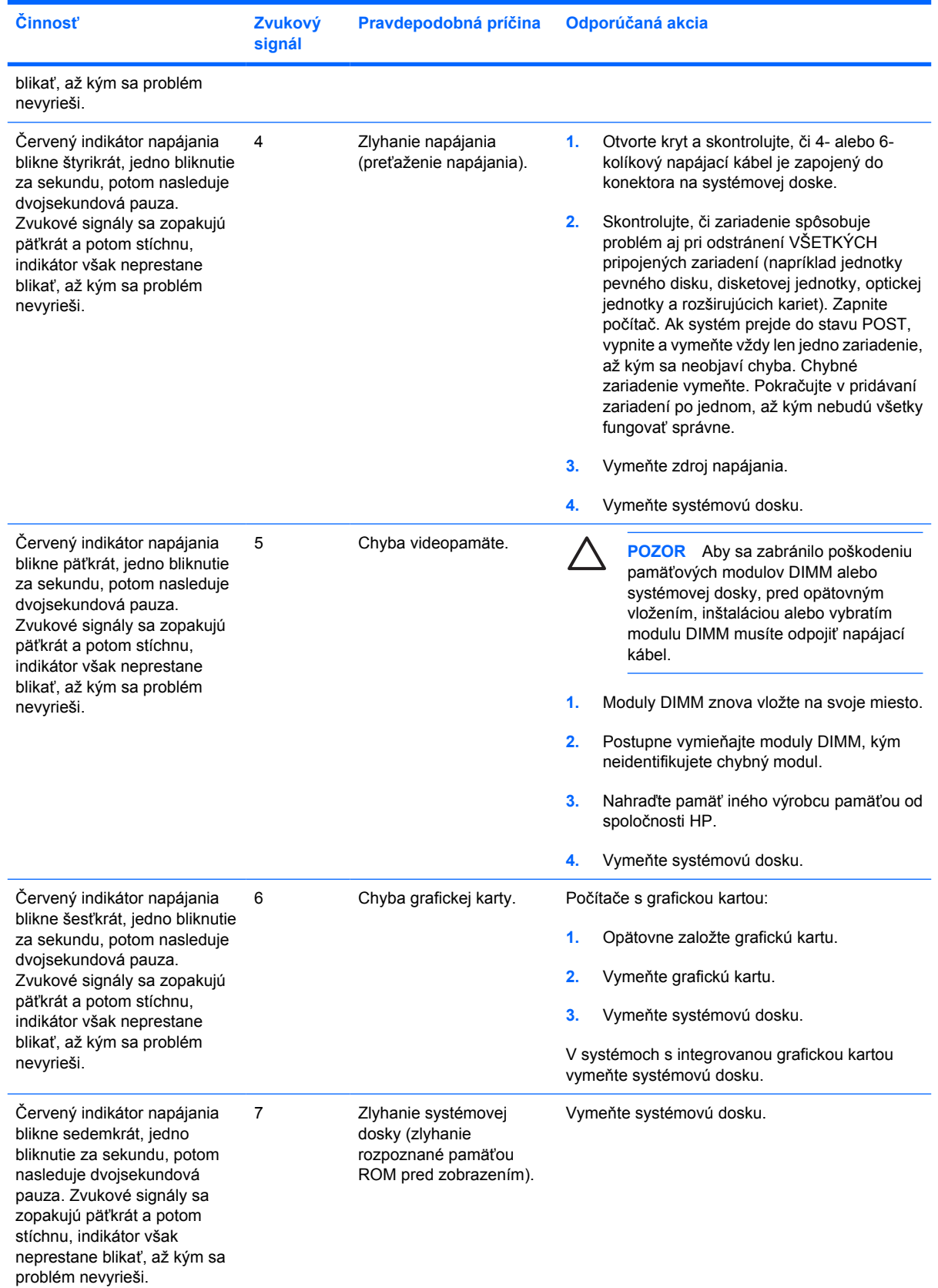

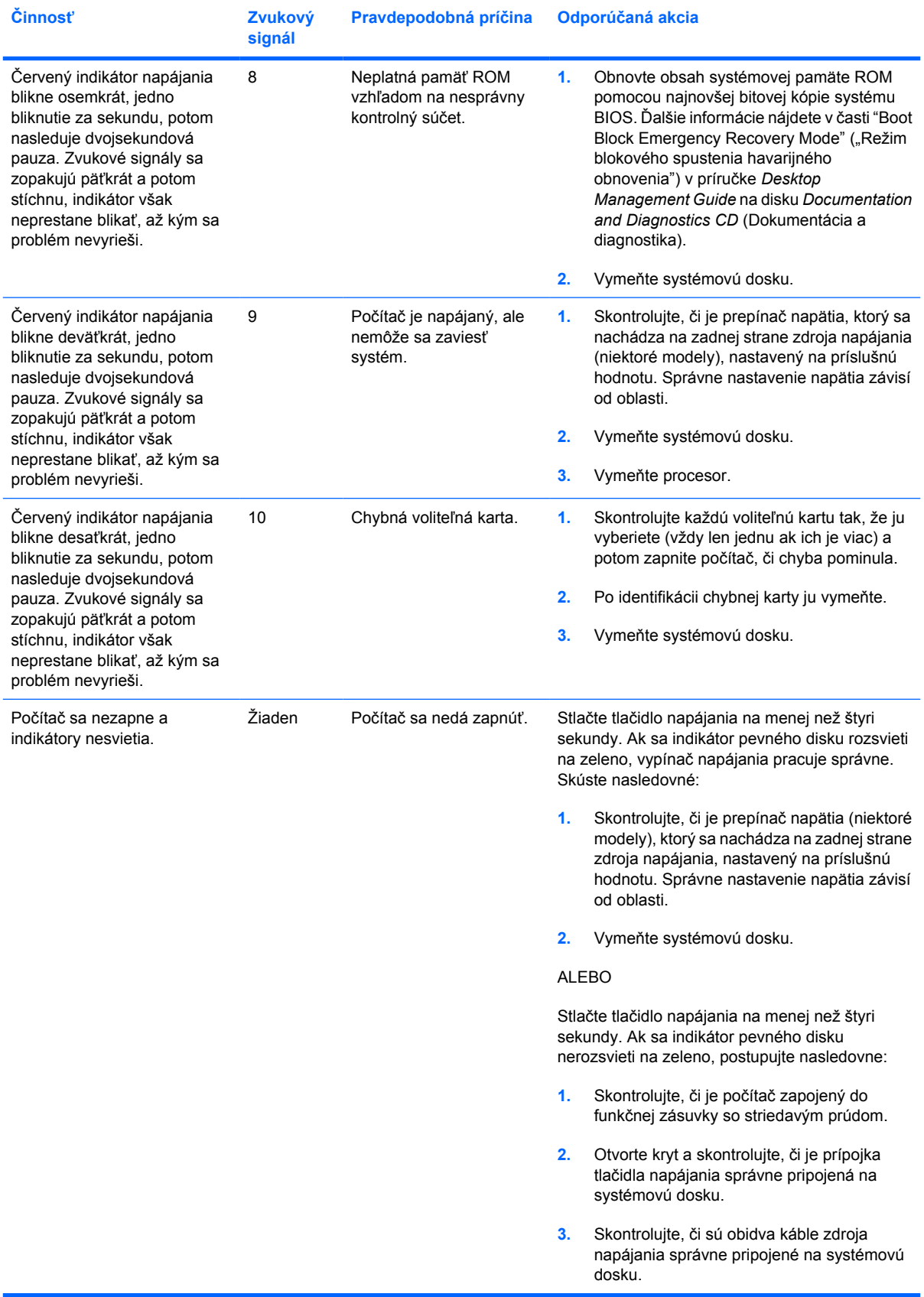

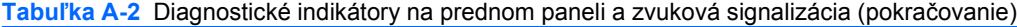

| <b>Cinnost</b> | Zvukový<br>signál | Pravdepodobná príčina | Odporúčaná akcia |                                                                                                    |
|----------------|-------------------|-----------------------|------------------|----------------------------------------------------------------------------------------------------|
|                |                   |                       | 4.               | Skontrolujte, či na systémovej doske nesvieti<br>indikátor 5V aux. Ak svieti, vymeňte prípojku<br>tlačidla napájania. Ak problém pretrváva,<br>vymeňte systémovú dosku.                                        |
|                |                   |                       | 5.               | Ak nesvieti indikátor 5V_aux na systémovej<br>doske, vyberte vždy jednu rozširujúcu kartu,<br>až kým sa indikátor 5V aux na systémovej<br>doske nerozsvieti. Ak problém pretrváva,<br>vymeňte zdroj napájania. |

**Tabuľka A-2** Diagnostické indikátory na prednom paneli a zvuková signalizácia (pokračovanie)

# <span id="page-68-0"></span>**B Zabezpečenie heslom a obnova predvolených hodnôt pamäte CMOS**

Tento počítač podporuje funkcie zabezpečenia heslom, ktoré sa môžu spustiť pomocou ponuky obslužného programu Computer Setup.

Tento počítač podporuje dve funkcie zabezpečenia hesla, ktoré sa môžu spustiť pomocou ponuky obslužného programu Computer Setup. heslo pre nastavenia počítača a heslo pri zapnutí. Pri vytvorení len hesla pre nastavenie počítača má používateľ prístup k všetkým informáciám okrem programu Computer Setup. Pri vytvorení len hesla pri zapnutí sa toto heslo vyžaduje na prístup do programu Computer Setup a k ďalším informáciám na počítači. Pri vytvorení oboch hesiel, len heslo pre nastavenie počítača umožňuje prístup k programu Computer Setup.

Keď sú nastavené obe heslá, heslo pre nastavenie počítača môže byť tiež použité namiesto hesla pri zapnutí pri prihlásení sa na počítač. Je to užitočná funkcia pre sieťového správcu.

Ak zabudnete heslo pre počítač, existujú dve metódy pre vymazanie tohto hesla, aby ste získali prístup k informáciám v počítači.

- zmenou nstavenia prepínača hesla,
- obnovením predvolených nastavení výrobcom v programe Computer Setup.
- **POZOR** Stlačením tlačidla pamäte CMOS sa hodnoty pamäte CMOS vrátia na hodnoty nastavené výrobcom. Pred zmenou nastavení pamäte CMOS je potrebné ich zálohovať pre prípad, že by boli neskôr potrebné. Zálohovanie sa dá spraviť jednoducho cez program Computer Setup. Informácie o zálohovaní nastavení pamäte CMOS nájdete v *Príručke obslužného programu Computer Setup (F10)* na disku *Documentation and Diagnostics CD* (Dokumentácia a diagnostika).

### **Zmena nastavenia prepínača hesla**

Na vypnutie funkcií hesiel pri zapnutí a pre nastavenie počítača, alebo ich zrušenie vykonajte tieto kroky:

- **1.** Vypnite operačný systém, potom vypnite počítač a externé zariadenia a odpojte napájací kábel z elektrickej zásuvky.
- **2.** S odpojeným napájacím káblom stlačte tlačidlo napájania, aby ste systém zbavili reziduálnej energie.

Л. **UPOZORNENIE!** Aby ste znížili riziko úrazu spôsobeného elektrickým prúdom alebo stykom s horúcim povrchom súčastí, odpojte napájací kábel od elektrickej zásuvky a počkajte, kým vnútorné súčasti systému vychladnú.

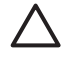

**POZOR** Ak je počítač pripojený k zdroju, systémová doska je neustále pod napätím, aj keď je jednotka vypnutá. Neodpojenie napájacieho kábla môže spôsobiť poškodenie systému.

Statická elektrina môže poškodiť elektronické súčasti počítača alebo ďalšieho vybavenia. Skôr než začnete, dotknite sa uzemneného kovového predmetu, aby ste zaistili, že nebudete nabití statickou elektrinou. Ďalšie informácie nájdete v *Referenčnej príručke k hardvéru* na disku *Documentation and Diagnostics CD* (Dokumentácia a diagnostika).

- **3.** Odoberte kryt alebo prístupový panel počítača.
- **4.** Nájdite konektor a prepínač.

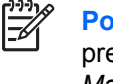

**Poznámka** Prepínač hesla je zelený, takže sa ľahko identifikuje. Pomoc pri lokalizácii prepínača hesla a iných súčastí systémovej dosky nájdete v dokumente *Illustrated Parts Map* (Ilustrovaná mapa súčiastok) (IPM) daného systému. IPM je možné prevziať z adresy <http://www.hp.com/support>.

- **5.** Vyberte prepínač z kolíkov 1 a 2. Umiestnite prepínač buď na kolík 1 alebo 2, avšak nie na oba, aby sa nestratil.
- **6.** Znova nasaďte kryt alebo prístupový panel počítača.
- **7.** Znova pripojte externé zariadenie.
- **8.** Zapojte pripojte a zapnite počítač. Nechajte spustiť operačný systém. To vymaže aktuálne heslá a vypnú sa funkcie hesiel.
- **9.** Na vytvorenie nových hesiel zopakujte kroky 1 až 4, vymeňte polohu prepínačov hesiel na kolíkoch 1 a 2, a potom zopakujte kroky 6 až 8. Nové heslá vytvorte v programe Computer Setup. Pokyny programu Computer Setup nájdete v *Príručke obslužného programu Computer Setup (F10)* na disku *Documentation and Diagnostics CD* (Dokumentácia a diagnostika).

### **Vymazanie a zmena nastavenia pamäte CMOS**

Konfiguračná pamäť počítača (CMOS) obsahuje informácie o konfigurácii počítača.

### **Používanie programu Computer Setup na nastavenie pamäte CMOS**

Nastavenie pamäte CMOS pomocou programu Computer Setup tiež zruší heslá pri zapnutí a pre nastavenie počítača. Pri zmene nastavenia pamäte CMOS musíte v programe Computer Setup prejsť do ponuky Utilities (Pomôcky).

Keď sa objaví hlásenie programu Computer Setup v pravom dolnom rohu obrazovky, stlačte kláves F10. V prípade potreby stlačením klávesu Enter vynechajte úvodnú obrazovku.

**Poznámka** Ak kláves F10 nestlačíte v požadovanom čase, počítač budete musieť vypnúť a znova zapnúť.

V ponuke obslužného programu Computer Setup sa zobrazí päť položiek: **File** (Súbor), **Storage** (Ukladacie zariadenia), **Security** (Zabezpečenie), **Power** (Napájanie) a **Advanced** (Rozšírené nastavenia).

Na zmenu nastavenia pamäte CMOS na hodnoty nastavené výrobcom najprv nastavte čas a dátum a potom použite klávesy so šípkami alebo kláves Tab na vybratie položky **File** > **Default Setup** > **Restore Factory Settings as Defaults** (Obnova nastavení z výroby ako predvolených hodnôt). Potom v ponike **File** vyberte položku **Apply Defaults and Exit** (Predvolené hodnoty použiť a ukončiť). To zmení mäkké nastavenia vrátane poradia spúšťania a iných nastavení z výroby. Nespustí to však rozpoznávanie hardvéru.

Ďalšie pokyny na znovuvytvorenie hesiel nájdete v príručke *Správa osobného počítača* na disku *Documentation and Diagnostics CD* (Dokumentácia a diagnostika). Pokyny programu Computer Setup nájdete v *Príručke obslužného programu Computer Setup (F10)* na disku *Documentation and Diagnostics CD* (Dokumentácia a diagnostika).

### **Použitie tlačidla CMOS**

Tlačidlo zmení pamäť CMOS, ale nezruší heslá pri zapnutí a pre nastavenie počítača.

- **1.** Vypnite počítač a všetky externé zariadenia a tiež odpojte napájací kábel od elektrickej zásuvky.
- **2.** Odpojte klávesnicu, monitor a iné externé zariadenia pripojené k počítaču.

**UPOZORNENIE!** Aby ste znížili riziko úrazu spôsobeného elektrickým prúdom alebo /Ņ stykom s horúcim povrchom súčastí, odpojte napájací kábel od elektrickej zásuvky a počkajte, kým vnútorné súčasti systému vychladnú.

**POZOR** Ak je počítač pripojený k zdroju, systémová doska je neustále pod napätím, aj keď je jednotka vypnutá. Neodpojenie napájacieho kábla môže spôsobiť poškodenie systému.

Statická elektrina môže poškodiť elektronické súčasti počítača alebo ďalšieho vybavenia. Skôr než začnete, dotknite sa uzemneného kovového predmetu, aby ste zaistili, že nebudete nabití statickou elektrinou. Ďalšie informácie nájdete v *Referenčnej príručke k hardvéru* na disku *Documentation and Diagnostics CD* (Dokumentácia a diagnostika).

**3.** Odoberte kryt alebo prístupový panel počítača.

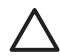

**POZOR** Stlačením tlačidla pamäte CMOS sa hodnoty pamäte CMOS vrátia na hodnoty nastavené výrobcom. Pred zmenou nastavení pamäte CMOS je potrebné ich zálohovať pre prípad, že by boli neskôr potrebné. Zálohovanie sa dá spraviť jednoducho cez program Computer Setup. Informácie o zálohovaní nastavení pamäte CMOS nájdete v *Príručke obslužného programu Computer Setup (F10)* na disku *Documentation and Diagnostics CD* (Dokumentácia a diagnostika).

**4.** Nájdite tlačidlo CMOS a stlačte ho na päť sekúnd.

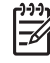

**Poznámka** Uistite sa, či ste napájací kábel odpojili od elektrickej zásuvky. Tlačidlo CMOS nebude fungovať, ak je napájací kábel pripojený.

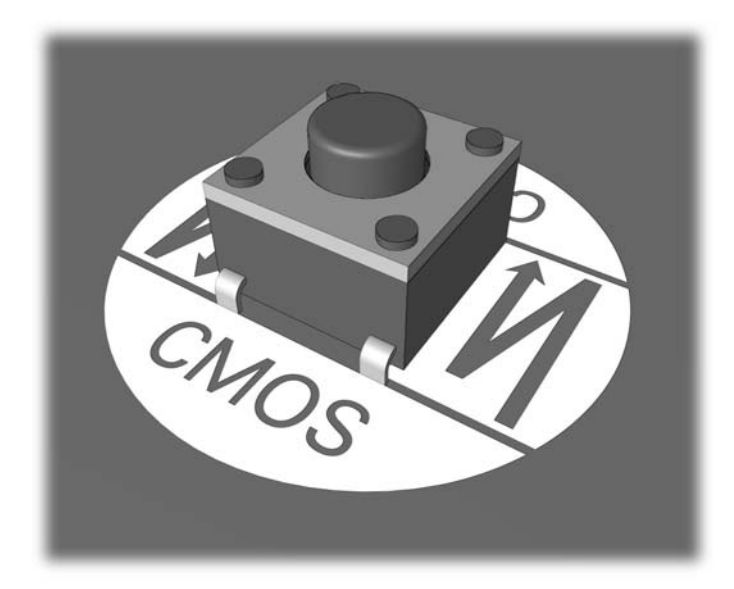

#### **Obrázok B-1** Tlačidlo CMOS

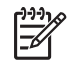

**Poznámka** Pomoc pri lokalizácii tlačidla CMOS a iných súčastí systémovej dosky nájdete v dokumente *Illustrated Parts Map* (Ilustrovaná mapa súčiastok) (IPM) daného systému.

- **5.** Znova nasaďte kryt alebo prístupový panel počítača.
- **6.** Znova pripojte externé zariadenia.
- **7.** Zapojte pripojte a zapnite počítač.

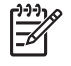

**Poznámka** Po vymazaní pamäte CMOS a reštartovaní sa objavia chybové hlásenia POST, že došlo k zmenám konfigurácie. Pomocou programu Computer Setup znova nastavte systém vrátane dátumu a času.

Pokyny programu Computer Setup nájdete v *Príručke obslužného programu Computer Setup (F10)* na disku *Documentation and Diagnostics CD* (Dokumentácia a diagnostika).
# <span id="page-72-0"></span>**C Drive Protection System (DPS)**

Drive Protection System (DPS) je diagnostický nástroj zabudovaný v jednotkách pevných diskov, ktoré sú nainštalované v niektorých počítačoch HP. Nástroj DPS je navrhnutý ako pomôcka na diagnostiku problémov, ktoré môžu viesť k výmene pevného disku mimo záruky.

Počas výroby počítačov sa všetky pevné disky testujú nástrojom DPS a natrvalo sa na ne zapíšu kľúčové informácie. Pri každom spustení nástroja DPS sa výsledky testov zapíšu na pevný disk. Poskytovateľ služieb môže tieto informácie použiť na zistenie okolností, ktoré spôsobili spustenie nástroja DPS.

Použitie nástroja DPS neovplyvní prorgamy a údaje uložené na pevnom disku. Test je súčasťou firmvéru pevného disku a môže sa spustiť aj bez zavedenia operačného systému. Čas potrebný na vykonanie testu závisí od výrobcu a veľkosti pevného disku. Vo väčšine prípadov test jedného gigabajtu trvá 2 minúty.

Nástroj DPS použite, ak predpokladáte problém s pevným diskom. Ak počítač hlási "SMART Hard Drive Detect Imminent Failure" (SMART Hard Drive detekuje bezprostredné zlyhanie), nie je potrebné spúšťať nástroj DPS. Zálohujte údaje na disku a kontaktujte poskytovateľa služieb na výmenu disku.

### **Spustenie nástroja DPS cez program Computer Setup**

Ak sa počítač nespúšťa správne, program DPS by ste mali spustiť cez program Computer Setup. Program DPS spustíte pomocou týchto krokov:

- **1.** Zapnite alebo reštartujte počítač.
- **2.** Keď sa objaví hlásenie F10 programu Computer Setup v pravom dolnom rohu obrazovky, stlačte kláves F10.

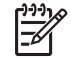

**Poznámka** Ak kláves F10 nestlačíte v požadovanom čase, počítač budete musieť vypnúť a znova zapnúť.

V ponuke obslužného programu Computer Setup sa zobrazí päť položiek: **File** (Súbor), **Storage** (Ukladacie zariadenia), **Security** (Zabezpečenie), **Power** (Napájanie) a **Advanced** (Rozšírené nastavenia).

**3.** Vyberte položku **Storage** > **DPS Self-Test** (Automatický test DPS).

Obrazovka zobrazí zoznam inštalovaných pevných diskov vhodných pre test DPS.

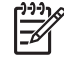

**Poznámka** Ak nejestvujú pevné disky vhodné pre test DPS, možnosť **DPS Self-Test** (Automatický test DPS) sa neobjaví.

**4.** Vyberte pevné disky, ktoré sa majú testovať a riaďte sa pokynmi na obrazovke na vykonanie testovacieho procesu.

Po vykonaní testu sa zobrazí jedno z týchto troch hlásení:

- Test Succeeded (Úspešný test). Kód realizácie 0.
- Test Aborted (Zrušený test). Kód realizácie 1 alebo 2.
- Test Failed (Test zlyhal). Odporúča sa výmena jednotky. Kód realizácie 3 až 14.

Ak test zlyhal, kód realizácie by ste si mali poznačiť a poskytnúť ho servisnej firme, aby mohla ľahšie diagnostikovať problém.

## **Index**

#### **B**

Backup and Recovery Manager [6](#page-11-0) bezpečnosť a pohodlná obsluha [7](#page-12-0) blikajúce indikátory [59](#page-64-0)

#### **C**

**CMOS** vymazanie a zmena nastavenia [65](#page-70-0) zálohovanie [63](#page-68-0)

#### **D**

diagnostický program [1](#page-6-0) Drive Protection System (DPS) [67](#page-72-0)

#### **F**

funkcia Wake-on-LAN [36](#page-41-0)

#### **H**

heslo nastavenie [63](#page-68-0) vymazanie [63](#page-68-0) zapnutie [63](#page-68-0) heslo pre nastavenie počítača [63](#page-68-0) heslo pri zapnutí [63](#page-68-0)

#### **CH**

chyba hlásenia [52](#page-57-0) signály [51](#page-56-0), [59](#page-64-0) chybové hlásenia POST [51](#page-56-0)

#### **I**

indikátory blikajúci indikátor napájania [59](#page-64-0) blikanie na klávesnici PS/2 [59](#page-64-0)

#### **M**

možnosti spúšťania Full Boot [51](#page-56-0) Quick Boot [51](#page-56-0)

#### **N**

numerické kódy chýb [52](#page-57-0)

#### **P**

Podpora zákazníkov [7](#page-12-0), [50](#page-55-0) problémy CD-ROM alebo DVD [42](#page-47-0) čítač mediálnych kariet [22](#page-27-0) disketa [16](#page-21-0) inštalácia hardvéru [34](#page-39-0) klávesnica [32](#page-37-0) kľúč USB [45](#page-50-0) monitor [24](#page-29-0) myš [32](#page-37-0) napájanie [14](#page-19-0) pamäť [39](#page-44-0) pevný disk [19](#page-24-0) predný panel [46](#page-51-0) prístup na internet [47](#page-52-0) procesor [41](#page-46-0) sieť [36](#page-41-0) softvér [49](#page-54-0) tlačiareň [31](#page-36-0) všeobecné [10](#page-15-0) zvuk [29](#page-34-0) problémy čítača mediálnych kariet [22](#page-27-0) problémy s disketou [16](#page-21-0) problémy s diskom CD-ROM alebo DVD [42](#page-47-0) problémy s inštaláciou hardvéru [34](#page-39-0) problémy s klávesnicou [32](#page-37-0) problémy s kľúčom USB [45](#page-50-0) problémy s monitorom [24](#page-29-0)

problémy s myšou [32](#page-37-0) problémy s napájaním [14](#page-19-0) problémy s optickou jednotkou [42](#page-47-0) problémy so sieťou [36](#page-41-0) problémy so zavádzaním systému [44](#page-49-0) problémy so zvukom [29](#page-34-0) problémy s pamäťou [39](#page-44-0) problémy s pevným diskom [19](#page-24-0) problémy s predným panelom [46](#page-51-0) problémy s prístupom na internet [47](#page-52-0) problémy s procesorom [41](#page-46-0) problémy s tlačiarňou [31](#page-36-0) program Insight Diagnostics [1](#page-6-0)

#### **S**

sada obnovovacích diskov [6](#page-11-0) signály pípnutia [59](#page-64-0) softvér obnovenie [6](#page-11-0) problémy [49](#page-54-0) zálohovanie [6](#page-11-0)

#### **U**

užitočné tipy [8](#page-13-0)

#### **V**

všeobecné problémy [10](#page-15-0)

#### **Z**

zmena nastavenia CMOS [63](#page-68-0) prepojenie hesla [63](#page-68-0) zvukové signály [59](#page-64-0)